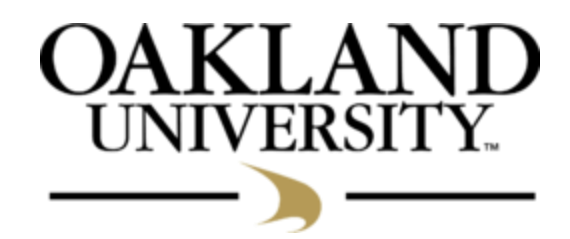

# UNDERGRADUATE CURRICULUM APPROVAL PROCEDURES AND CURRICULOG PROCESSES

For the 2023-2024 Academic Catalog Production

Year

June 2022

#### **INTRODUCTION**

The purpose of the Curriculum Approval Procedures and Curriculog Processes is to provide information and guidance on matters related to the development, revision, and discontinuation of curriculum. It is intended for use by Faculty, Department/School Chairs, Deans, and other academic administrators who are involved in the development and approval of new and revised curriculum.

This manual contains sections on the program and course related actions, as well as other curricular development components such as new degrees, modifications, specializations, concentrations, minors, certificates, and program codes. The individual sections outline the required actions in order to accomplish the various types of curriculum changes.

*All data in this document reflect information as it was available at the publication date. Rights are reserved to revise all announcements contained in this document at its discretion and to make reasonable changes in requirements to improve or upgrade curriculum and Curriculog processes and procedures.*

# **TABLE OF CONTENTS**

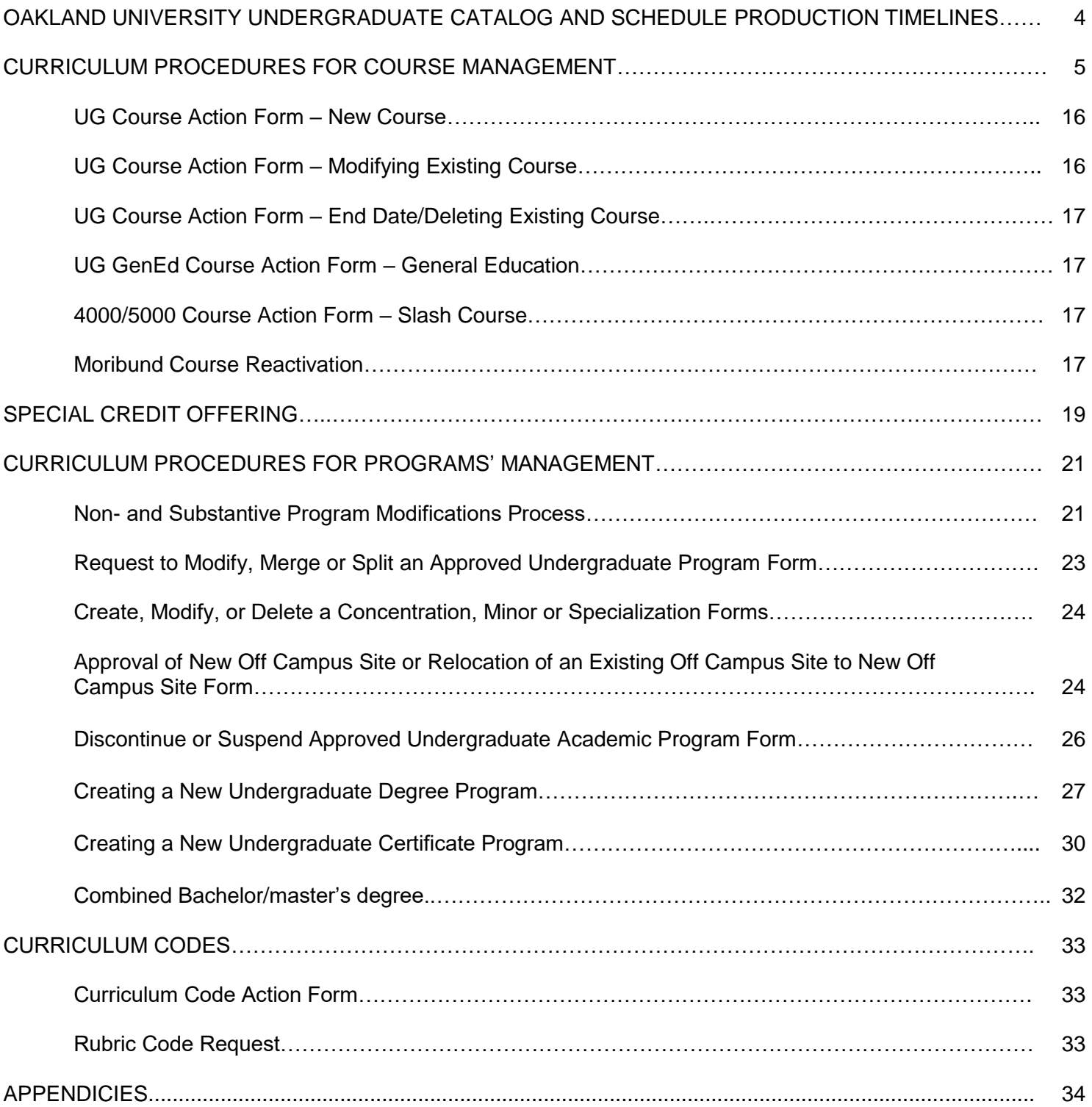

#### **Oakland University Undergraduate Catalog and Schedule Production Timelines**

The Undergraduate Catalog Production commences on **March 1** and concludes **January 14** annually.

#### **Production Deadlines**

Course Action Forms (with official COI approval/minutes) - due date for all course updates:

#### **October 1**

Proposals for new degree programs and new certificates (with official COI approval/minutes) – due-date, no later than:

#### **October 1**

Program modifications for current programs and certificates (with official COI approval/minutes) – due-date, no later than:

#### **October 1**

Program curriculum code requests – due-date, no later than:

#### **December 1**

Other updates (non-curricular) to the catalog may be applied from **March 1 through January 14**

# **CURRICULUM PROCEDURES FOR COURSE MANAGEMENT**

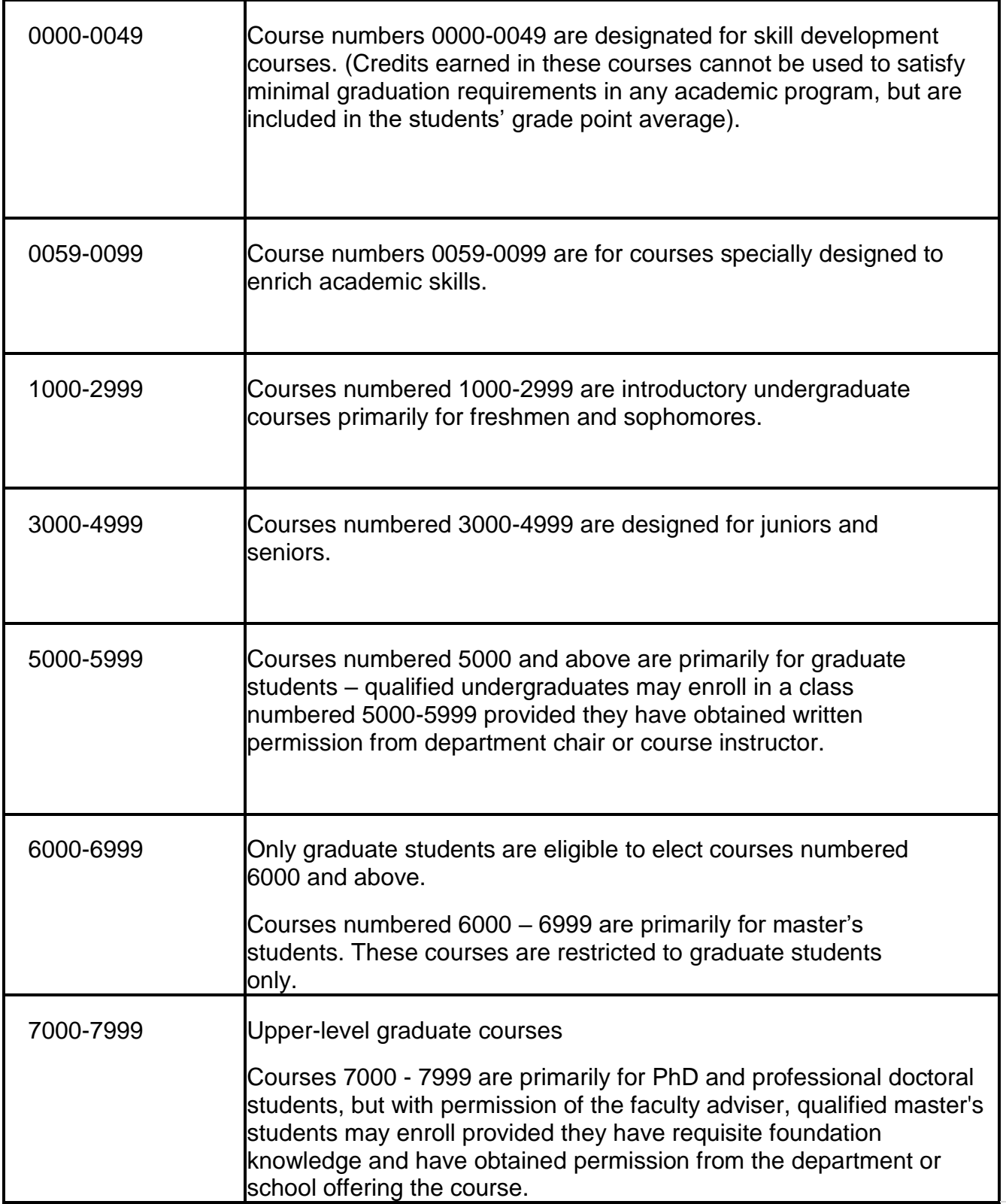

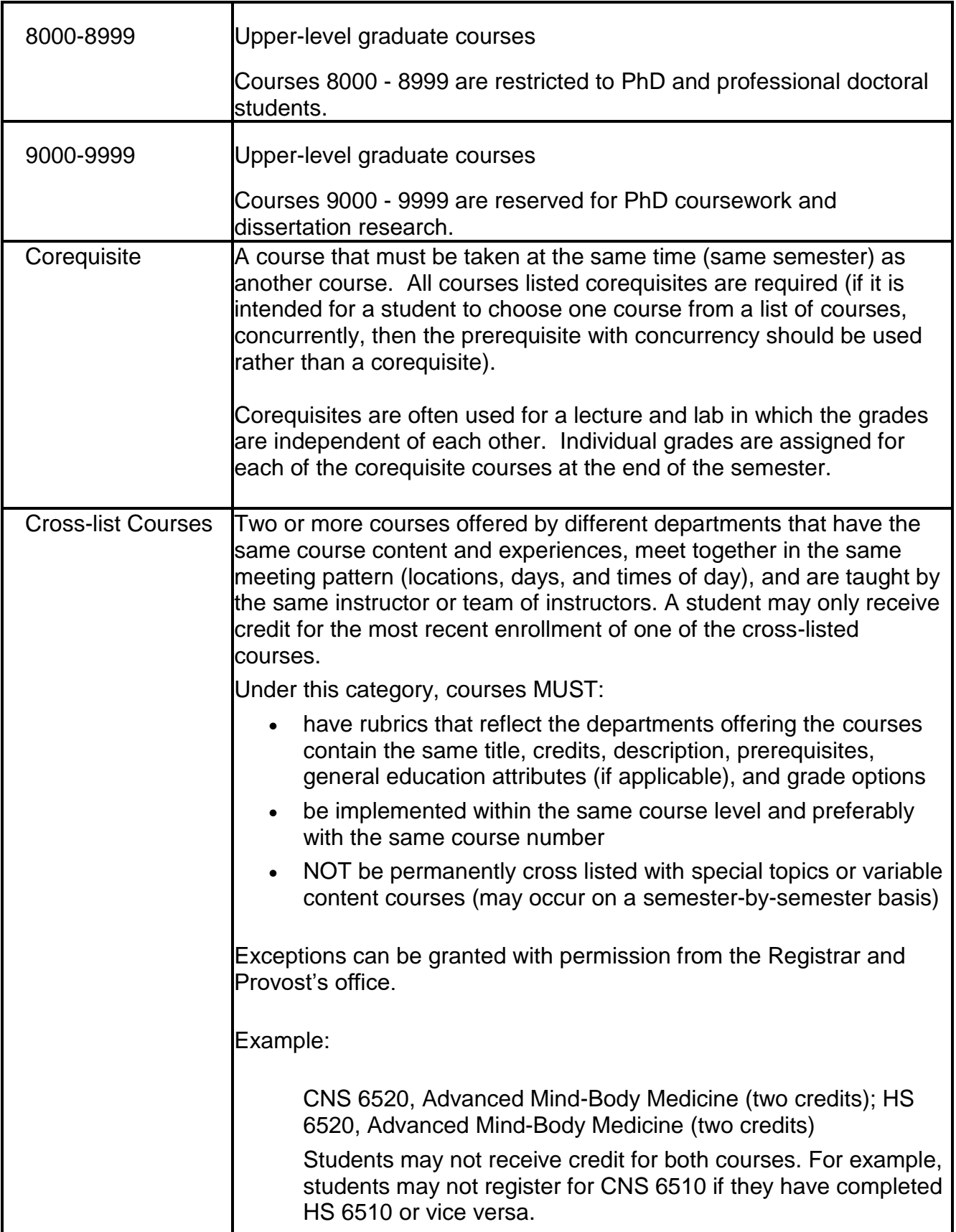

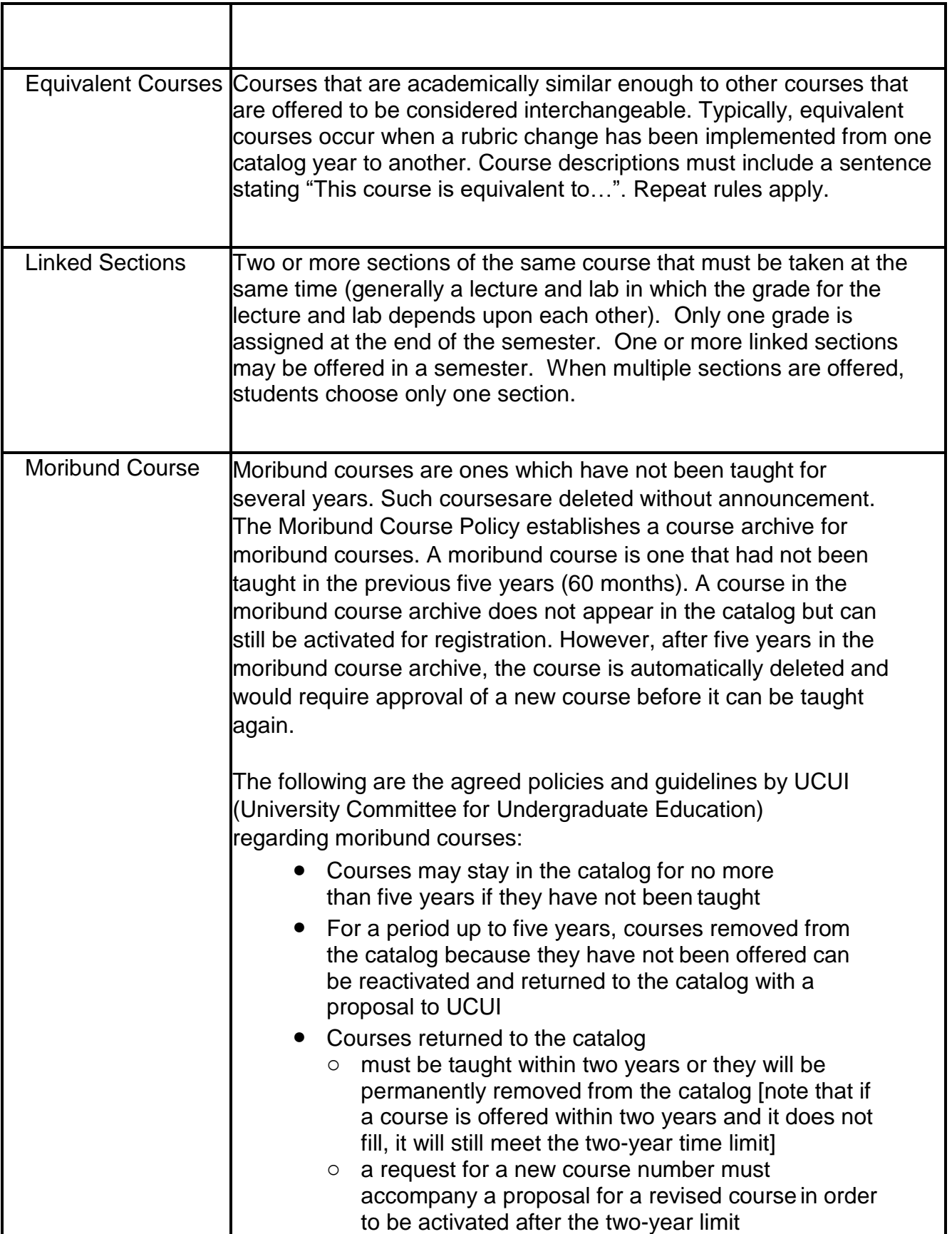

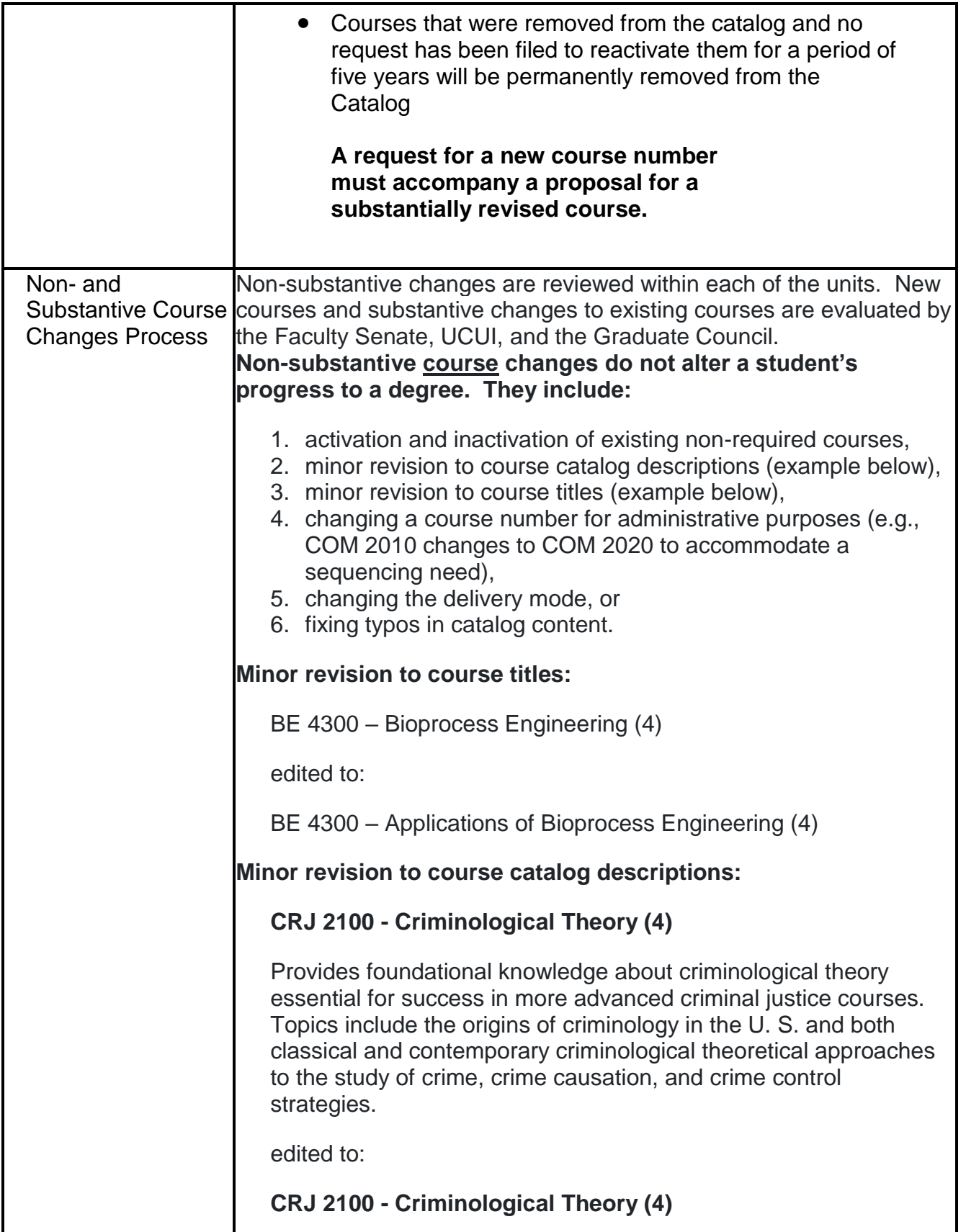

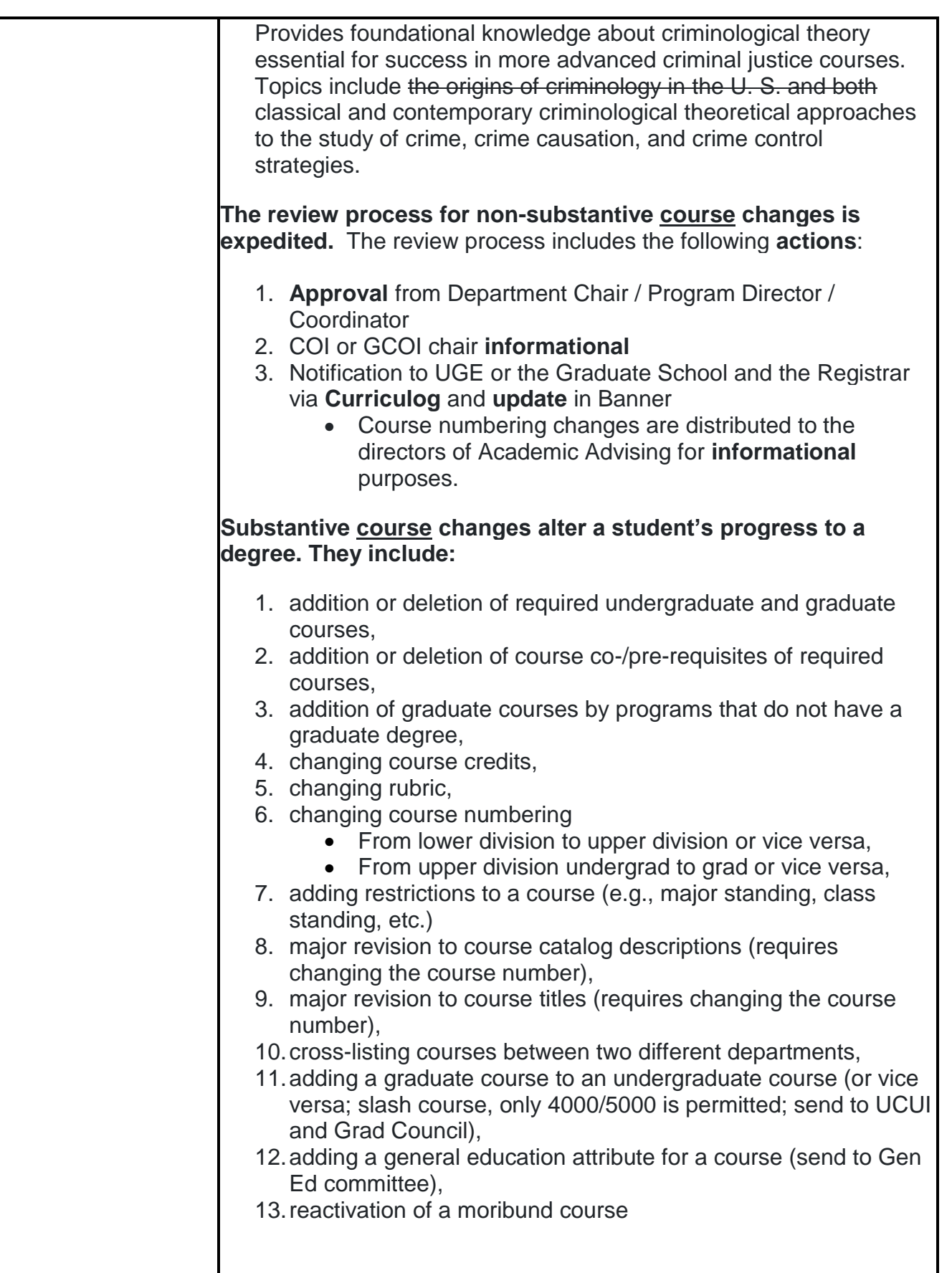

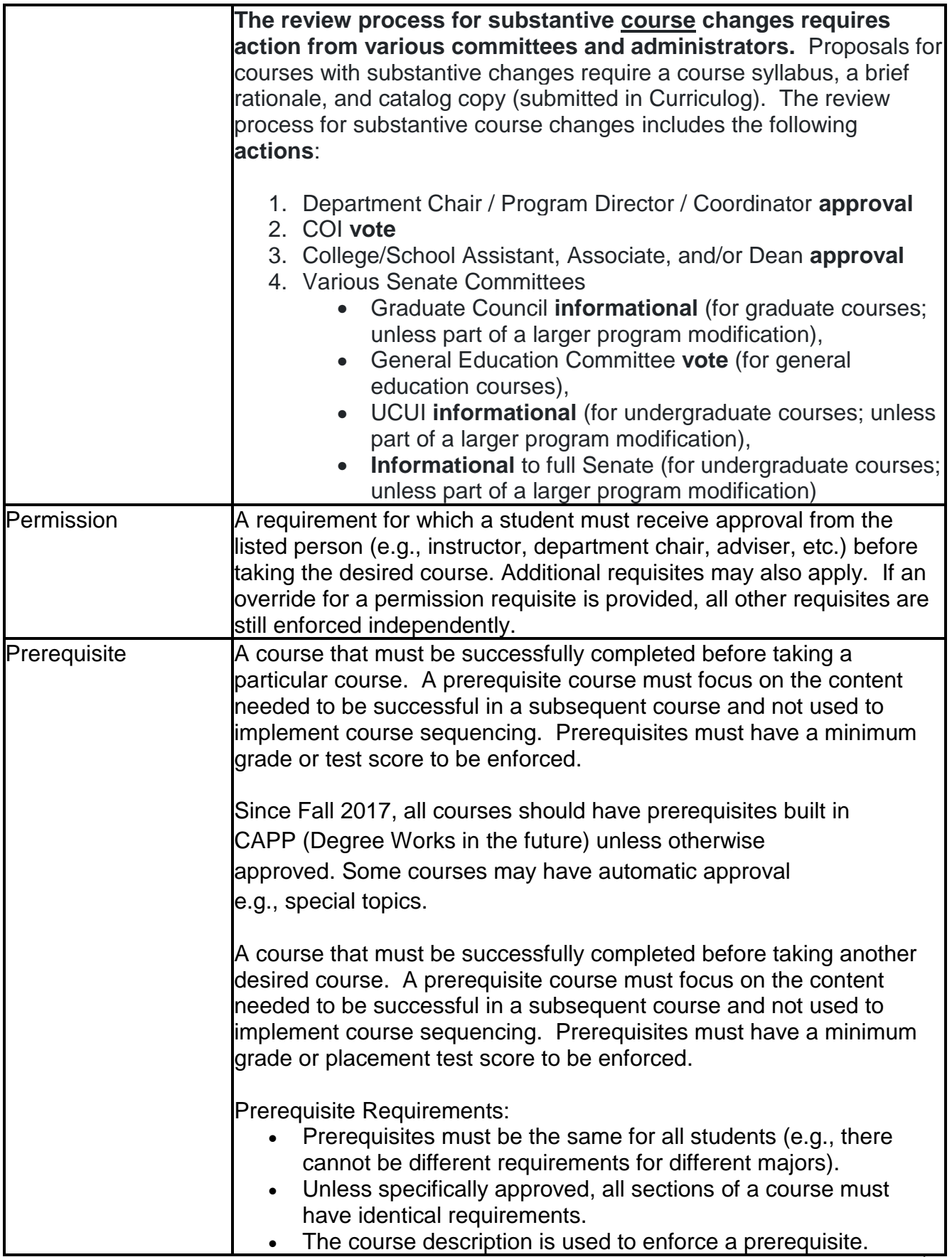

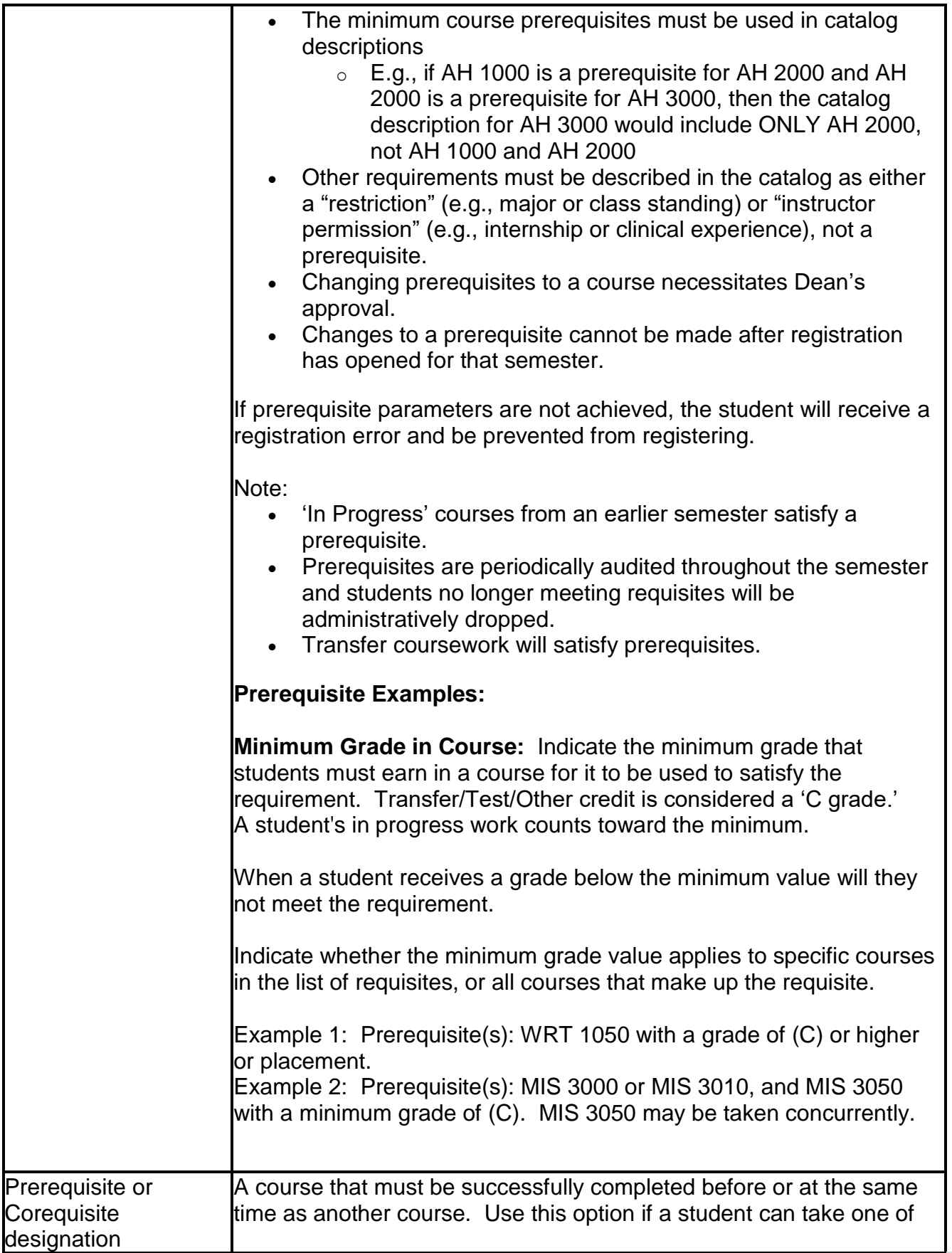

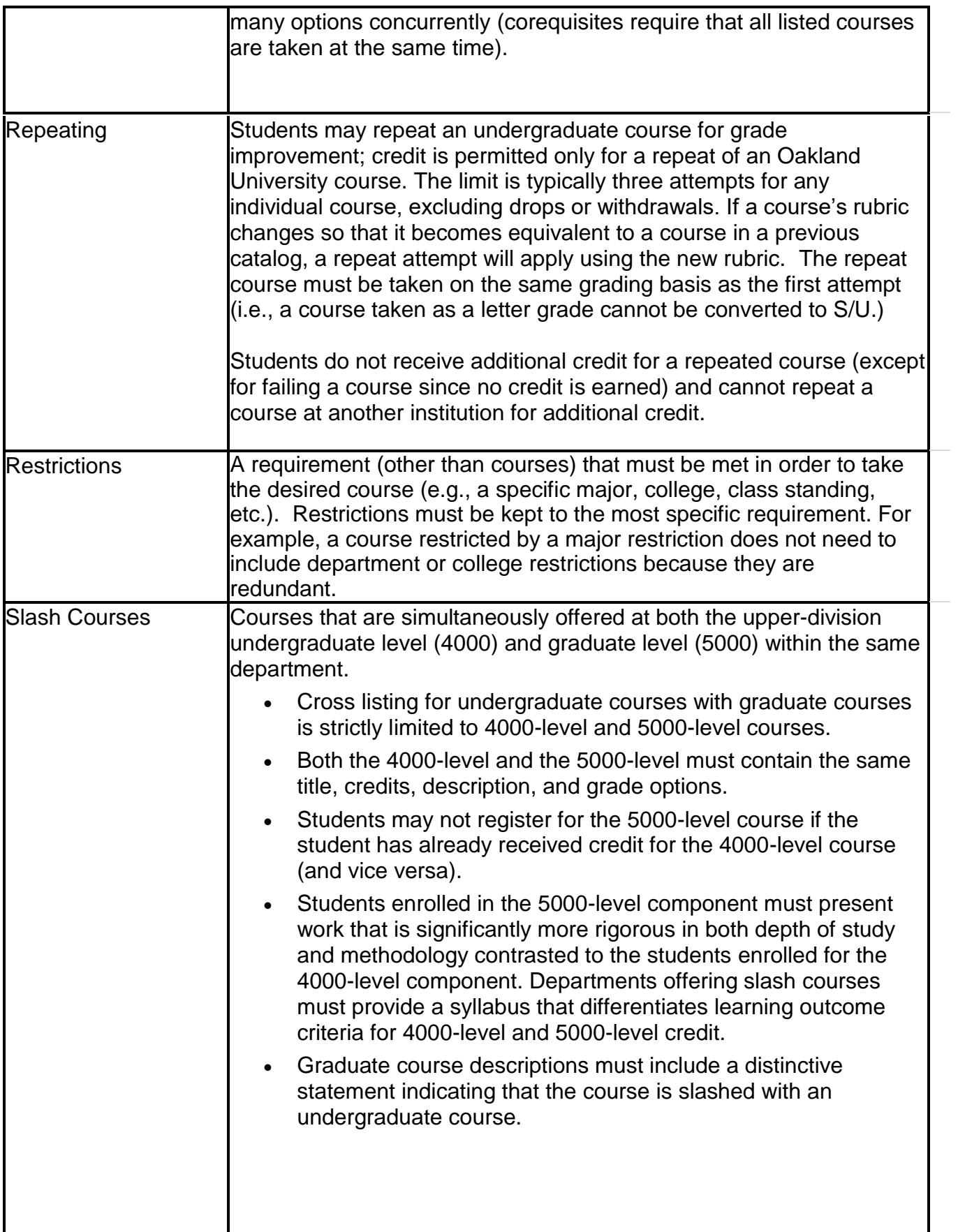

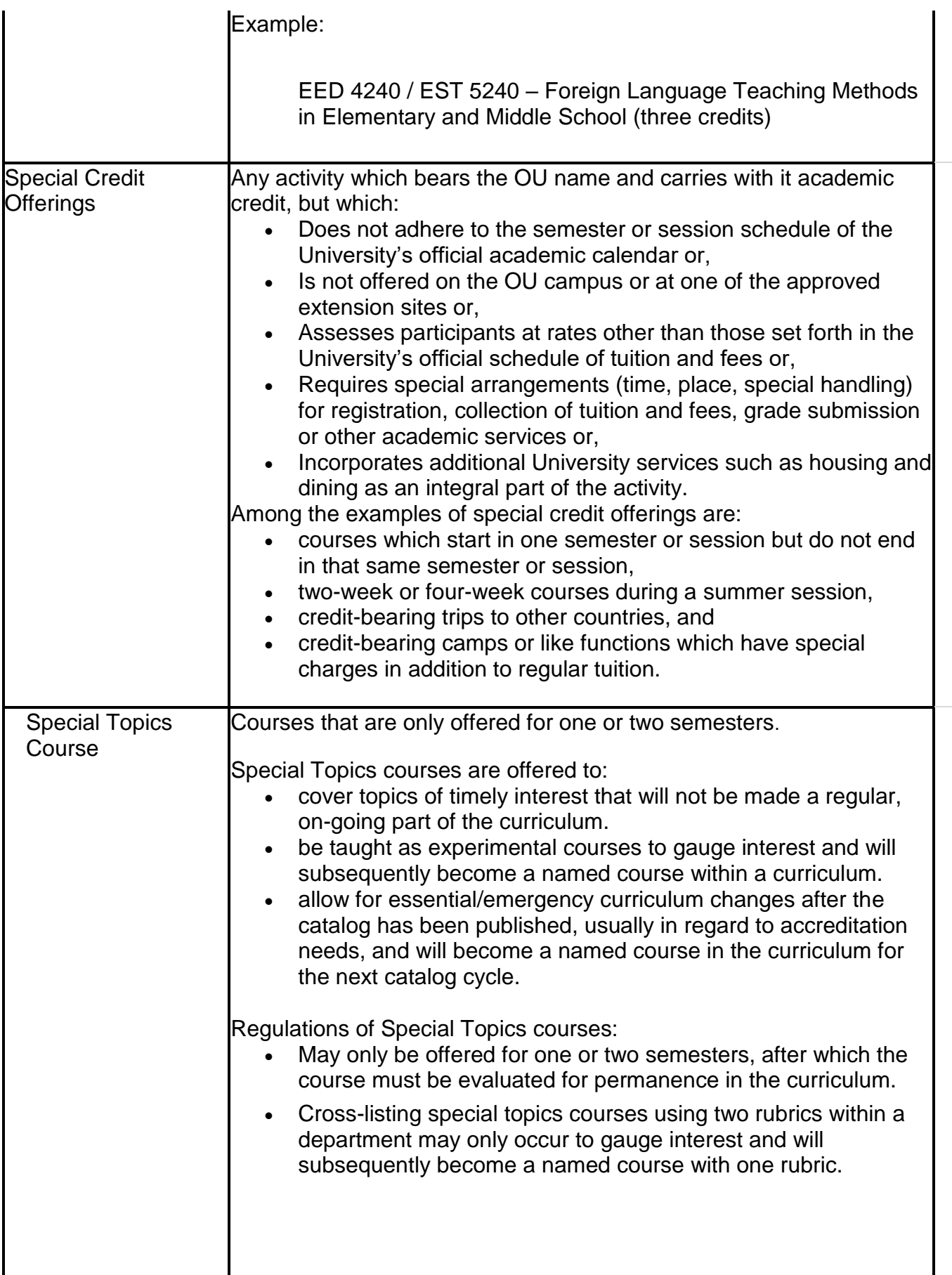

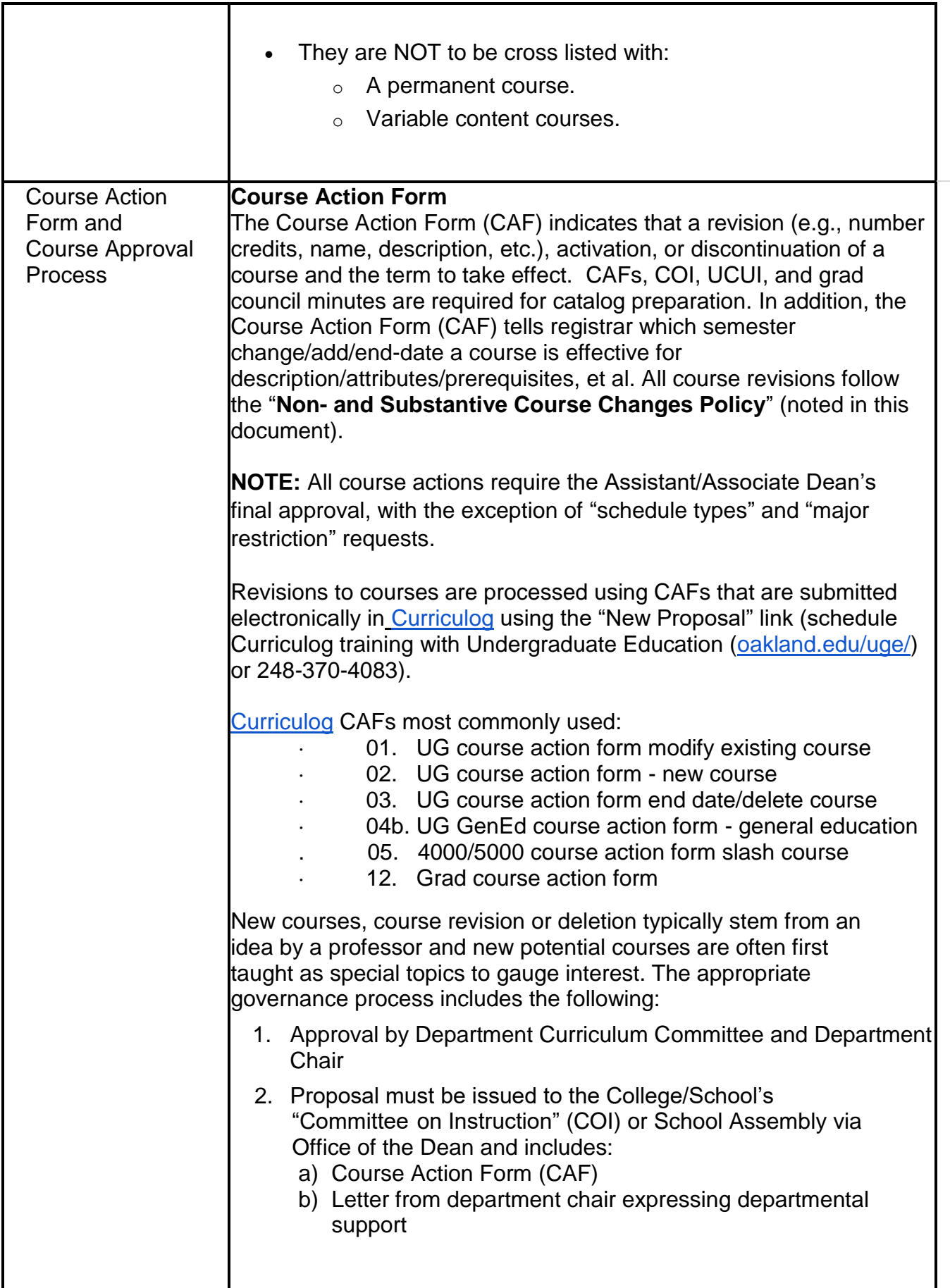

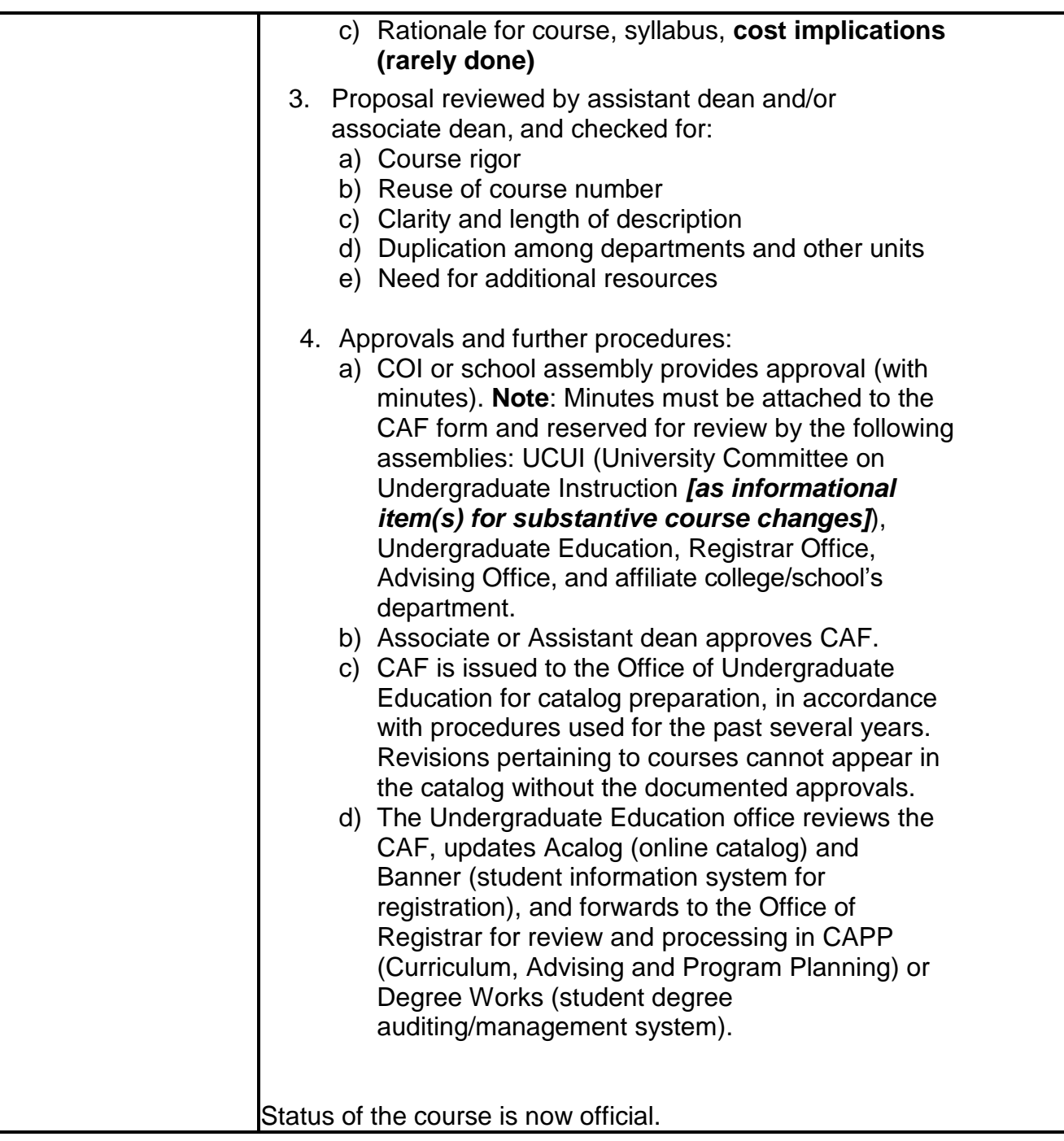

#### **UG Course Action Form - New Course**

To create a new course, the academic Department Chair or Secretary will fill out the (Course Action Form [CAF]). The form records the details of the course, describes the proposed change(s), includes the justification of the change, and indicates the recommendations for approval. The proposal to create a new course is completed on the "UG Course Action Form New Course" form.

An online proposal can be submitted using the following easy steps:

- Go to <https://oakland.curriculog.com/>
- Then click New Proposal
- Then navigate to the form, **UG Course Action Form New Course**
- Start Proposal by clicking on See instructions [here](#page-34-0)

#### **UG Course Action Form Modifying Existing Course**

In the same format for creating a new course proposal, the proposal to modify an existing course is completed on the "UG Course Action Form Modifying Existing Course" form.

An online proposal can be submitted using the following easy steps:

- Go to <https://oakland.curriculog.com/>
- Then click New Proposal
- Then navigate to the form, **UG Course Action Form Modifying Existing Course**

Start Proposal by clicking on  $\bullet$  See instructions [here](#page-46-0)

## **UG Course Action Form End Date/ Deleting Existing Course**

In the same format for creating a new or modified course proposal, the proposal to end/delete an existing course is completed on the "UG Course Action Form End Date/Delete Course."

An online proposal can be submitted using the following easy steps:

- Go to <https://oakland.curriculog.com/>
- Then click New Proposal
- Then navigate to the form, **UG Course Action Form End Date/Delete Course**
- Start Proposal by clicking on See instructions [here](#page-63-0)

#### **UG GenEd Course Action Form – General Education**

All General Education course proposals must be discussed with the department prior to their submission to the General Education committee for review. It is important to note that should General Education attributes be removed from the course at a later date, students may continue to use the course to satisfy their General Education requirements until the catalog in effect at the time of removal expires (six years). Contact Linda Gamage [\(gamage@oakland.edu\)](mailto:gamage@oakland.edu) for assistance with applying for a "General Education Course." **Note**: After a course is approved by the General Education Committee, the committee's chair will fill in the "UG GenEd Course Action Form – General Education" through Curriculog.

#### **4000/5000 Course Action Form - Slash Course**

In the same format for creating a new or modified course proposal, the proposal to create slash courses is completed on the "4000/5000 Course Action Form Slash Course" form. Also, **see "Slash Course Policy"** in this document.

An online proposal can be submitted using the following easy steps:

- Go to <https://oakland.curriculog.com/>
- Then click New Proposal
- Then navigate to the form, **4000/5000 Course Action Form - Slash Course**

Start Proposal by clicking on  $\bullet$  See instructions [here](#page-70-0)

#### **Moribund Course Reactivation**

An online proposal to substantially revise a course from a Moribund (**see Moribund Policy** in this document for information) status can be submitted using the following easy steps:

The "Moribund Course Reactivation Form" must be submitted to the Office of Undergraduate Education before the posted catalog production deadlines: [Catalog Production Deadlines](https://www.oakland.edu/uge/undergraduate-catalog)

- Go to <https://oakland.curriculog.com/>
- Then click New Proposal

**·**

- Then navigate to the form, **UG Moribund Course Reactivation Form**
- Start Proposal by clicking on See instructions [here](#page-81-0)

# **SPECIAL CREDIT OFFERING**

#### **Regulations Governing Special Credit Offerings**

- a) For each special credit offering there shall be designated a faculty contract person who shall be responsible for coordinating all arrangements for the offering and for securing all of the required approvals prior to scheduling the offering or advertising its availability.
- b) If a special credit offering involves a new course or an abbreviated or expanded versionof an existing course, the proposed offering must be approved by the department chairperson, the committee on instruction and the dean, according to the normal course-approval mechanism of the sponsoring school or college. If the offering is to carry graduate credit, the approval of the Graduate School is also required. Such offerings must adhere to the Graduate School's provision that no more than one credit per week can be awarded, no matter how intensive is the instruction.
- c) Tuition and fees must be charges according to the University's official tuition and fee schedule in effect at the time the course will be offered. There will be no exceptions to this requirement. Persons preparing advertisements containing cost information shouldcheck with the office of Provost prior to submitting a copy for duplication.
- d) If a special credit offering is to involve reimbursed travel for a University faculty or staff member, the University's regular policies governing travel reimbursement shall apply.
- e) If a faculty or staff member incurs reimbursable expenses in connection with conductinga special credit offering, the University's regular policies governing reimbursement and documentation shall apply.
- f) Any special services such as, special registration procedures, travel arrangements, housing or dining facilities and multiple room assignments required in connection with aspecial credit offering must be arranged by the sponsoring academic unit.
- g) Before special service fees, to cover additional expenses such as travel can be assessed, the written approval of the Provost or his designee is required. In many instances, approval of the Board of Trustees will be necessary. Thus, a proposer shouldsubmit a proposed budget and recommended fee schedule to the office of the Provost at least 60 days in advance of preparing advertisements for the activity.
- h) Special credit offerings are to be funded out of the regular instructional budget of an academic unit except that special service fees may be charged participants, as provided above, in order to defray unusual expenses associated with such offerings.
- i) Before the Registrar will issue section numbers or schedule a special credit offering, before any advertisements bearing Oakland University's name are published, and before any money is collected from program participants, the written approval of the Provost or his or her designee is required.

#### **1. Requesting a Special Credit Offering**

OU offers many courses defined as "Special Credit Offerings." The section number of these courses are 800 series. A "Special Credit Offering" form is required for each course and is approved first by either Graduate Study or Undergraduate Education. The proposal to request a special credit offering should be discussed with the "Special Credit Offering" form's originator.

This individual could be the same as the Department Chair/Secretary. In turn, the proposal must be discussed with the College/School Dean, Assistant Dean/ Associate Dean Representative, Academic Affairs, and Undergraduate Education. Once approved, the course is routed to the Office of the Registrar for activation.

#### **Please note, the rules below MUST be followed when requesting a Special Credit Offering:**

- Course descriptions in Banner need to match course syllabi for accreditation purposes
- Time periods of courses need to be monitored for compliance with federal financial aid
- Course forms for courses with irregular meeting times need a rationale that will be provided to the Office of Undergraduate Education

An online proposal to request a Special Credit Offering can be submitted using the following easy steps:

- Go to <https://oakland.curriculog.com/>
- Then click New Proposal
- Then navigate to the form, **UG Special Credit Offering Request**
- Start Proposal by clicking on See instructions [here](#page-77-0)

#### **CURRICULUM PROCEDURES FOR PROGRAMS' MANAGEMENT**

The following describes the curriculum management processes for undergraduate programs. All undergraduate proposals must be reviewed by UCUI (University Committee on Undergraduate Instruction). All approved proposals must be submitted to the Office of Undergraduate Education on or before the posted undergraduate catalog production deadlines <https://oakland.edu/uge/undergraduate-catalog/>

Please note that the following terms are not used in curriculum development:

- "area of concentration" (use "concentration")
- "emphasis" "focus"
- "modified" "option"
- "specialty" (use "specialization")
- "track"

#### **Non- and Substantive Program Modifications Process**

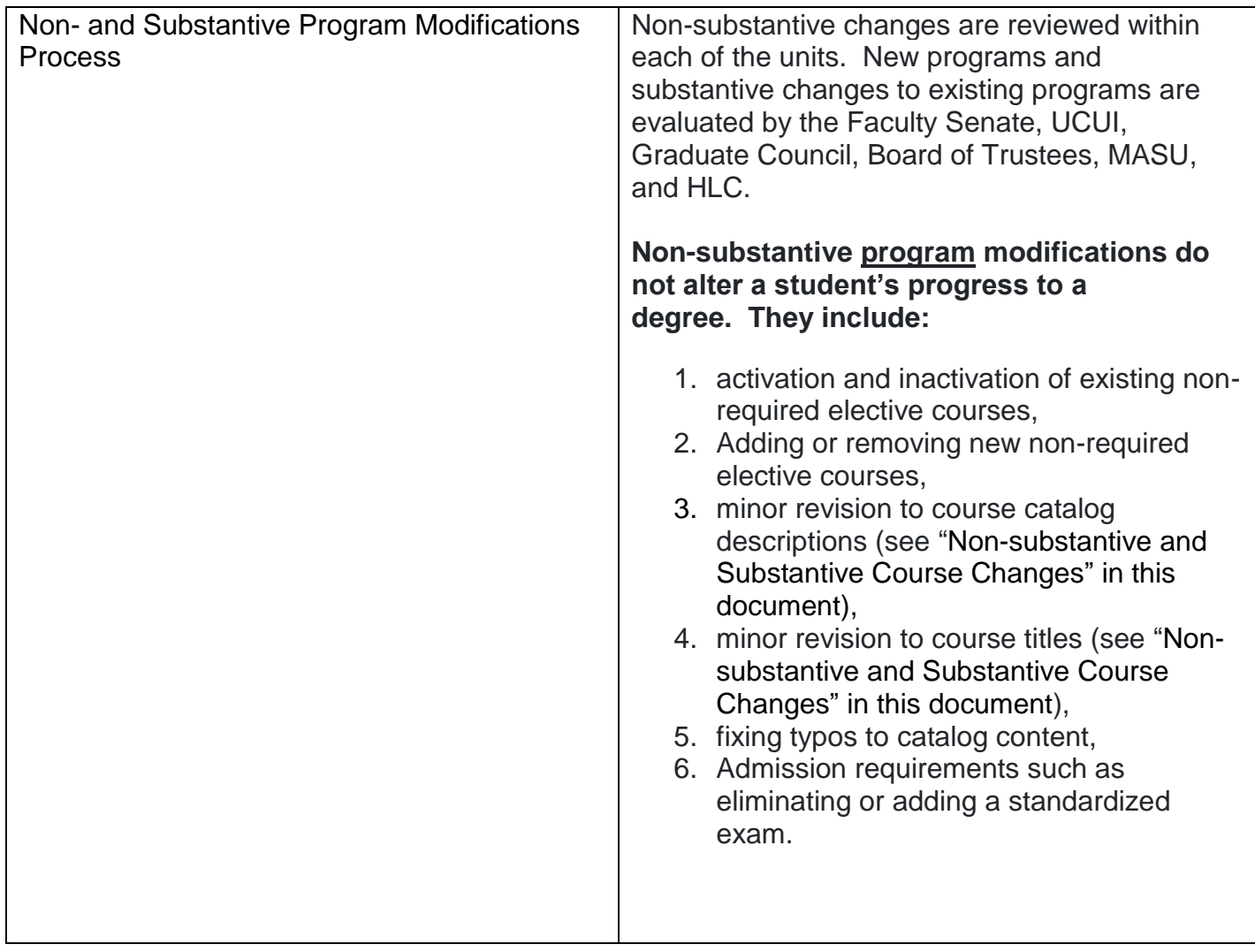

**The review process for non-substantive program changes is expedited.** The review process includes the following **actions**: 1. **Approval** from Department Chair / Program Director / Coordinator 2. COI or GCOI chair **informational** 3. Notification to UGE or the Graduate School and the Registrar via **Curriculog** and **update** in Banner 4. Course numbering changes are distributed to the directors of Academic Advising for **informational** purposes. **Substantive program changes alter a student's progress to a degree. They include:** 1. Merging or splitting a program, 2. Renaming a program, 3. addition, deletion, or substitution of required undergraduate or graduate courses within the program, 4. Changing the number of required electives 5. Changing total number of credits for the program, 6. Elimination of a "pre-major," 7. Deleting, creating, or suspending a concentration, specialization, or minor, 8. Deleting or suspending a degree, 9. Change of rubric for all courses in a program, 10.Changing or adding a delivery mode for a program **The review process for substantive program changes requires action from various committees and administrators.** Proposals for programs with substantive changes require a brief rationale that describes the modification and catalog copy (submitted in Curriculog).

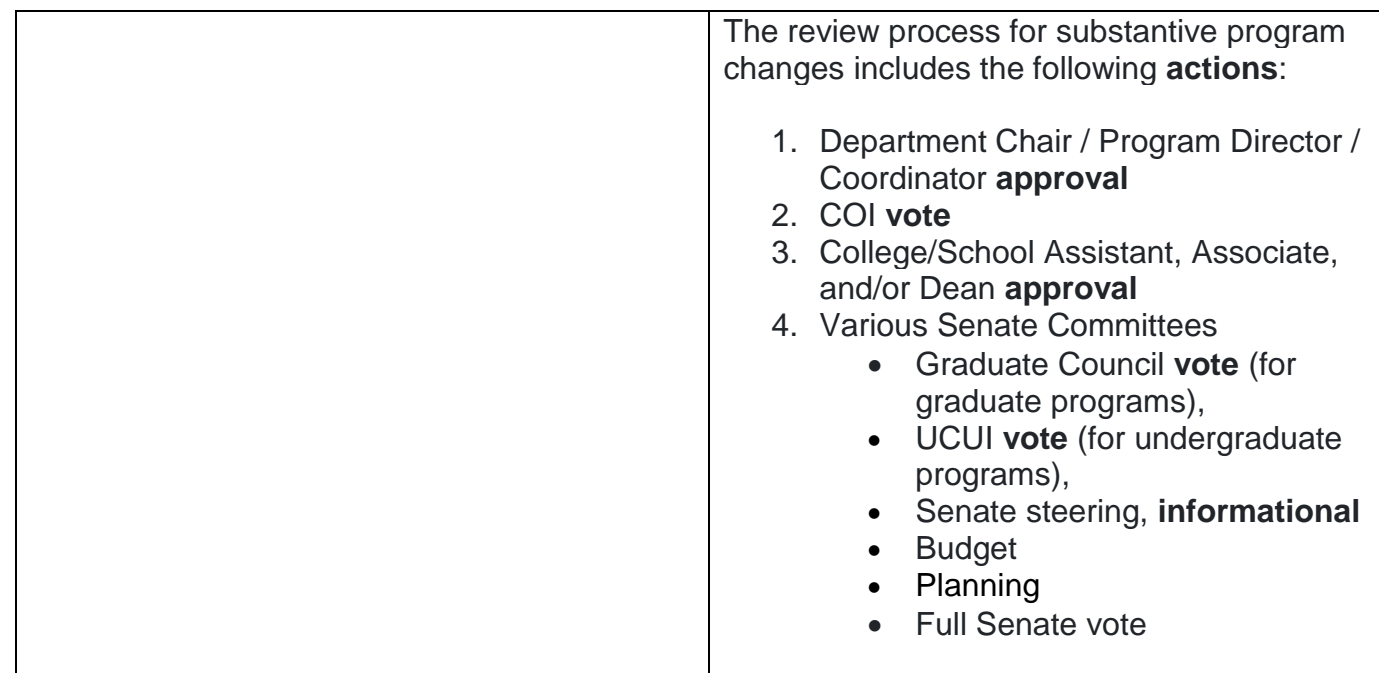

#### **Request to Modify, Merge or Split an Approved Undergraduate Program Form**

The proposal to modify, merge or split an approved undergraduate program should be formally discussed amongst the appropriate College/Schools' officials. Academic units wishing to modify the curriculum of an existing undergraduate program or renaming, merging, or splitting a program must fill out the "UG Request to Modify an Approved Undergraduate Program" form.

If the proposed program would change the delivery method of the program to either fully online (50 percent or more of the courses have content that is 75 percent or more online) or blended (50 percent or more of the courses have content that is 10 percent - 74 percent online), the proposal must also be discussed with e-Learning Center's Director before continuing the process.

Please ensure before submitting this form that the following information is included:

- Copy of the current program(s)
- List proposed program changes and a copy of the proposed program
- Please provide a budget if you answered that additional resources are needed
- Provide any other information you believe would be useful to UCUI/University Senate.

An online proposal must be submitted using the following easy steps:

- Go to <https://oakland.curriculog.com/>
- Then click New Proposal
- Then navigate to the following form, according to need:
	- **UG Request to Modify an Approved Undergraduate Program**
- Start Proposal by clicking on See instructions [here](file:///C:/Users/shabazz/Curriculog%20Forms/08a.%20UG%20Request%20to%20Modify%20an%20Approved%20Undergraduate%20Program/How%20to%20Request%20Modify%20an%20Approved%20Undergraduate%20Program.docx)

#### **Create, Modify, or Delete a Concentration, Minor or Specialization Forms**

The proposal to create a Concentration, Minor or Specialization program should be formally discussed amongst the appropriate College/Schools' officials. Academic units wishing to create, modify, or delete a Concentration, Minor, or Specialization must submit the following forms:

- "UG Request to Create, Modify or Delete a Concentration
- "UG Request to Create, Modify or Delete a Minor"
- "UG Request to Create, Modify or Delete a Specialization

If the proposed program would change the delivery method of the program to either fully online (50 percent or more of the courses have content that is 75 percent or more online) or blended (50 percent or more of the courses have content that is 10 percent - 74 percent online), the proposal must also be discussed with e-Learning Center's Director before continuing the process.

**Note:** Provide any other information you believe would be useful to UCUI/University Senate.

An online proposal must be submitted using the following easy steps:

- Go to <https://oakland.curriculog.com/>
- Then click New Proposal
- Then navigate to the appropriate form:
	- **Request to Create, Modify or Delete a Concentration**
	- **Request to Create, Modify or Delete a Minor**
	- **Request to Create, Modify or Delete a Specialization**
- Start Proposal by clicking on See instructions [here](file:///C:/Users/shabazz/Curriculog%20Forms/08b.%20UG%20Request%20to%20Create,%20Modify%20or%20Delete%20a%20Concentration%20Program/How%20to%20Create,%20Modify%20or%20Delete%20a%20Concentration%20Program.docx) for Concentration, [here](#page-100-0) for Minor, or [here](#page-97-0) for Specialization

#### **Approval of New Off Campus Site or Relocation of an Existing Off Campus Site to New Off Campus Site Form**

#### **NOTIFICATION – OFF CAMPUS "SITES AND LOCATIONS"**

The Higher Learning Commission (HLC) requires that institutions seek approval from the commission prior to initiating delivery of instruction to students at locations apart from the maincampus. This

approval process ensures students in a graduate program at an off-campus location have consistent access to Title IV federal student aid. Therefore, OU must identify off-campus sites to the U.S. Department of Education (USDE).

#### HLC Definition - Off Campus Sites:

A site is a place where instruction is taking place and students can do one or more of the following:

- Complete 50 percent or more of the courses leading to a degree program
- Complete a full degree program (degree site) OR
- Complete 50 percent or more of the courses leading to a Title IV eligible graduate certificate.

A site also includes physical locations where students can complete a degree started at another institution (known as a degree completion site) even if the degree completion programprovides less than 50 percent of the courses leading to a degree program.

#### **HLC Definition - Course Locations:**

- At a course location students can only complete less than 50 percent of a degree program.
- Course locations may include places where high school students receive college instruction through dual enrollment arrangements.
- Course locations do NOT include places that offer only non-credit courses.

Study Abroad sites are not to be reported to the Commission. Campuses, sites, and course locations outside the U.S. where foreign nationals receive instruction are reported to the Commission and require prior approval by the Commission.

Oakland University provides several options for off-campus learning. Such as, we have agreements with Baldwin Center, C.S. Mott Community College, Delta College, Genesee Intermediate School District, Henry Ford Community College, Macomb Community College,Michigan State University, Oakland Community College, St. Clair Community College, and Wayne State University. Please find the attached fora full list of the courses offered in each of these university or visit **<https://www.oakland.edu/uge/agreements/agreements/>**

#### **1. Offer Program at New Campus Site or Relocation of an Existing Off-Campus Site to New Off-Campus Site**

Undergraduate programs planning to establish a NEW off-campus site or RELOCATE an existing offcampus site must seek approval from the Higher Learning Commission (HLC). Per the recommendation of HLC, institutions should plan to file requests for approval of new or relocated sites at least 90 days before matriculating students at the site.

Undergraduate programs must complete this proposal, including the pro forma budget, and submit an electronic copy to UCUI (University Committee for Undergraduate Instruction) for presentation as an information item. This proposal must be prepared by the academic department and approved by the academic dean BEFORE submitting to UCUI. UCUI will confirm that academic and other corresponding requirements are in position, consult with the Director of Financial Aid and submit the recommendation to the Provost. The Provost will grant consent and notify UCUI that the new site location or the relocation of an existing site location may be submitted to the HLC for final approval.

There is no required approval, outside the institution, for off-site courses (Course Locations)that do not constitute an off-campus site program, or for non-credit offerings. Following presentation, UCUI will forward the proposal to the Provost for approval.

REMINDER: The instruction delivery method for the programs may be face-to-face or combined with partially online instruction. OU requires approval of the higher Learning Commission (HLC) to offer a New or Existing undergraduate program FULLY online.

Although an off-campus site typically does not have a full range of administrative and studentservices offered by facility personnel, administrative and student services must be ensured tostudents enrolled in undergraduate programs at off-campus site locations.

An online proposal must be submitted using the following easy steps:

- Go to <https://oakland.curriculog.com/>
- Then click New Proposal
- Then navigate to the form, **Approval of New Off Campus Site or Relocation of an Existing Off Campus Site to New Off Campus Site**
- Start Proposal by clicking on See instructions [here](#page-103-0)

# **Discontinue or Suspend Approved Undergraduate Academic Program Form**

Academic units wishing to discontinue or suspend an approved undergraduate academic program must fill out the "UG Discontinue or Suspend Approved Undergraduate Academic Program" form and submit to UCUI and University Senate committees for review.

If the proposed program's delivery method was either fully online (50 percent or more of the courses have content that is 75 percent or more online) or blended (50 percent or more of the courses have content that is 10 percent - 74 percent online), the proposal must also be discussed with e-Learning Center's Director before continuing the process.

**Note:** Provide any other information you believe would be useful to UCUI/Senate committees.

An online proposal can be submitted using the following easy steps:

- Go to <https://oakland.curriculog.com/>
- Then click New Proposal

Then navigate to the form, **Discontinue or Suspend Approved Undergraduate** 

#### **Academic Program**

Start Proposal by clicking on  $\bullet$  See instructions [here](#page-106-0)

#### **Creating a New Undergraduate Degree Program**

The Academic Vice President encourages proposals for new degree programs since continuing program development is vital to the University. Nominally, the process will takeabout two years. The process for planning and establishing a new undergraduate degree program at OU is governed by the policies and procedures of Oakland University's academic senate governance committees, OU Board of Trustees, President's Council, School's Professional Accreditation Affiliate, Higher Learning Commission, and the US Department of Education.

All new academic programs leading to a new undergraduate degree must go through a series of internal and external reviews and approval processes before the new undergraduate degree program can be implemented and marketed to potential students.This policy outlines the basic steps an academic unit must take to obtain the appropriatelevels of approval.

The timing of the proposal submission is crucial in meeting the projected date to start thenew degree program. To meet this timeline, it is crucial to have a well-reasoned and documented proposal. The purpose of these guidelines is to help academic units developgood proposals and to clarify the approval process. The timeline presented in this document is a general guide for new program development.

The new degree proposal is a detailed description of the new program as outlined below.While writing the proposal, it is important to remember that it is the principal document used in the approval process for the program. Therefore, it must be written so that it is suitable and sufficient for two different audiences:

- 1) Various faculty and administrative bodies within the university, and
- 2) A consultant, usually an expert in the field

Any questions regarding the preparation of the proposal should be referred to Kristin Landis-Piwowar, Interim Associate Provost for Quality Assurance and Accreditation.

#### **Undergraduate Programs**

A minimum of 120 credits are required for the bachelor's degree, however some majors require a higher number. At least 32 of these credits must be at the 3000 level or above,and at least 32 credits must be completed at Oakland University. An overall grade-point average of 2.00 in courses taken at the University is required, however some programs require a higher GPA. In addition to specific degree requirements, the University's requirements in writing proficiency, general education and diversity must also be completed.

#### **Guidelines – How to Create a Proposal for New Undergraduate Programs**

To meet a two-year timeline of developing a new program, it is crucial to have a well- reasoned and documented proposal. The following describes the process for developinga proposal for a new degree program and the internal and external steps for approval.

The purpose of these guidelines is to help academic units develop good proposals and toclarify the approval process. The proposal is a detailed description of the new program asoutlined below. When writing the proposal, it is important to remember that it is the principal document used in the approval process for the program. Therefore, it must be written so that it is suitable and sufficient for two different audiences. 1) Various faculty and administrative bodies within the university, and 2) external reviewers (Board of Trustees, HLC, Professional Accreditors, MASU), usually an expert in the field.

#### **New Degree Programs and Majors – Process**

- 1. Proposal originates in department
	- Dean is always consulted first, and s/he often consults with the Provost at this point
	- Early drafts often reviewed with Associate Dean and Assistant Dean for suggestions
	- · Departments have guidelines and can access successful proposals for reference
	- Final draft approved by department and forwarded by Department Chair COI
- 2. Proposal sent to Office of the Dean
	- Reviewed by Assistant Dean and then Associate Dean
	- · Reviewed with comment by Dean
	- Department Chair appraised of any missing or incomplete sections
	- Final draft sent to Office of the Dean and again reviewed by Dean, Associate and Assistant Deans
- 3. Proposal sent to COI/school assembly for review and recommendation for approval
	- Concerns detailed in letter for Department Chair; Chair and proposal Author(s)
	- · Chair and proposal Author(s) invited to meet with COI/school assembly
	- · Discussion and recommendation for approval
- 4. Proposal presented to Dean who presents proposal to executive committee for reviewand scheduling with CAS assembly, unless there remain outstanding questions
- 5. Proposal sent to assembly
	- Copies of full proposal available for review in Office of the Dean
	- · Main body of proposal presented to all assembly members
	- Proposal placed on the WEB for review
	- If recommended for approval after second reading
- 6. Dean forwards the proposal to the Provost and UCUI
- 7. UCUI makes written recommendation to the Provost
	- Review by Senate Planning Review Committee
	- Review by Senate Budget Review Committee
	- · Often these two committees and UCUI review simultaneously
- 8. Full Senate Review
	- · Two readings
	- · Recommends approval
- 9. Provost recommends to President
- 10. President recommends to Board of Trustees
	- Provost sends memo to Registrar directing him/her to add data to system as needed
	- · Registrar determines curriculum codes in consultation with Dean
	- · Registrar obtains CIP codes from Director of Institutional Research and Assessment
	- · Registrar obtains financial aid status from Director of Financial Aid

Review by the Academic Affairs Officers Committee of the President's Council of the State Universities of Michigan

An online proposal must be submitted using the following easy steps:

- Go to <https://oakland.curriculog.com/>
- Then click New Proposal
- Then navigate to the form, **UG Proposal for a New Undergraduate Degree**
- Start Proposal by clicking on See instructions [here](#page-109-0)

#### **Creating a New Undergraduate Certificate Program**

An approved Oakland University undergraduate certificate program is a focused course of study that extends, by depth or breadth, knowledge within a specific subject area or discipline.These programs are designed for non-matriculating students who are seeking a basic understanding of the subject area or discipline described in the certificate. Students pursuing these programs must meet undergraduate admission requirements or provide a letter of support from a faculty member within the program offering the certificate. To download a proposal template please visit. [General Proposal](https://www.oakland.edu/Assets/Oakland/uge/files-and-documents/Forms/General_Proposal_Template_for_New_Certificate_Programs.pdf)  [Template for New Certificate Programs](https://www.oakland.edu/Assets/Oakland/uge/files-and-documents/Forms/General_Proposal_Template_for_New_Certificate_Programs.pdf)

Oakland University certificate programs are not to be confused with state, vocational, or professional certifications. Completing a certificate shall not provide students with the same knowledge gained from a degree program. In addition, certificate programs must meet the following criteria:

> ● Approved undergraduate certificate programs are limited to departments and schools authorized to offer undergraduate degrees. An approved undergraduate certificate must be associated with an undergraduate degree program. The proposal to create a new undergraduate certificate program should be formally discussed amongst the appropriate College/Schools' officials. The proposal must be formally discussed with the Department Chair, Undergraduate College/School Curriculum Committee Chair, Assistant/Associate Dean or Designee, and UCUI. The University Committee for Undergraduate Instruction (UCUI) reviews all proposal requests to create a new undergraduate certificate program. Proposals must be approved by the appropriate academic department, and the College or Schools, BEFORE the University Committee for Undergraduate Instruction can submit a formal recommendation to the Provost for Senate notification. Note, if courses are offered online the proposal must also be discussed with e-Learning Center's Director.

Certify that the form has been reviewed and approved by the appropriate administrators and Department and College/School committees:

- Dept. Chair or Director
- Chair of College/School Curriculum Committee
- Chair of University Committee for Undergraduate Instruction (UCUI)
- Undergraduate certificates proposals are approved by the Committee on Undergraduate Instruction (UCUI). The proposing area may request a checklist of materials required for a proposed certificate program from the Office of Undergraduate Education
- An approved undergraduate certificate shall require no less than 55 percent of its credit hours selected from the courses applicable to the undergraduate degree with which it is associated
- A maximum of four undergraduate credit hours from a regionally accredited institution other than Oakland University may be applied to an approved undergraduate certificate
- A maximum of four graduate credits from Oakland University may be applied to an approved undergraduate certificate
- A maximum of eight credits used to satisfy one approved undergraduate certificate may be applied toward another approved undergraduate certificate
- Oakland University credits used in meeting requirements for an undergraduate or graduate degree may not be counted again in meeting the requirements for an approved undergraduate certificate. However, credits taken as part of an approved undergraduate certificate program may be counted toward a subsequent degree program
- All other policies and procedures pertaining to undergraduate degree programs, such as credit age, grading, student appeal process, course repeats, etc., shall apply to an approved undergraduate certificate program

Students who intend to complete an approved undergraduate certificate program at the end of the semester must apply for graduation during the posted application period for the semester. The academic unit offering the approved undergraduate certificate will certify to the Office of the Registrar that a student has met the requirements for the certificate.

Approved undergraduate certificates will not be awarded or recognized at university commencements ceremonies, but will be indicated on the student's transcript and distributed through the Academic Records Office on dates to be announced.

#### **Combined Bachelor/master's degree Programs**

Approved Combined Bachelors/Master's degree programs are characterized as an articulated curriculum that combines an existing undergraduate degree with an existing master's degree, offered by the same or different departments. The combined degree program should be designed for students who are high academic achievers and must create an integrated learning experience, rather than merely the completion of a certain number of graduate and undergraduate credits.

A proposal for a combined bachelors/master's program must be approved by the college or school(s) housing the academic program; be recommended to the Provost by both the Graduate Council and UCUI for implementation; and be presented as an informational item to the Senate.

Please contact Irene Shabazz [\(shabazz@oakland.edu\)](mailto:shabazz@oakland.edu) for further information on requesting the Combined Bachelor/Master's Degree program.

#### **CURRICULUM CODES**

#### **Curriculum Code Action Form**

Upon the approval of a new academic program, i.e., degree, minor, etc., a curriculum code (also identified as major, minor, specialization, certificate, or concentration codes) must be created. The code is added to the University's database (Banner) under the appropriate modules (Student, Admissions, and other reporting mechanisms). Academic departments must fill out the "UG Curriculum Code Action" form. Likewise, if the academic department ends an academic program, the department is required to fill out the "UG Curriculum Code Action" form to remove the curriculum code.

An online proposal must be submitted using the following easy steps:

- Go to <https://oakland.curriculog.com/>
- Then click New Proposal
- Then navigate to the form, **UG Curriculum Code Action Form**
- Start Proposal by clicking on See instructions [here](file:///C:/Users/shabazz/Curriculog%20Forms/07.%20UG%20Curriculum%20Code%20Action%20Form/07.%20Request%20to%20Create%20a%20Undergraduate%20Curriculum%20Code.docx)

#### **Rubric Code Request**

Rubric codes are identified as the course's acronym (example: ACC for "Accounting"). When the academic department decides to create or delete a rubric from their program, they must submit a request by filling out the "UG Request to Modify an Approved Undergraduate Program" and approved by UCUI. After approvals, complete a memo noting the "rationale," "proposed new rubric/or rubric to delete," and "a list of courses this change will impact." This memo should be addressed to the UCUI chair. See sample memo [here.](#page-114-0)

An online proposal must be submitted using the following easy steps:

- Go to <https://oakland.curriculog.com/>
- Then click New Proposal
- Then navigate to the form, **UG Request to Modify an Approved Undergraduate Program**
- $\bullet$  Start Proposal by clicking on  $\bullet$  See instructions [here](#page-91-0)
- Please select Add or Delete Rubric under this form and follow the instructions.

**Note:** Provide any other information that you believe would be useful to the committee

# **Appendices Curriculog Forms' Instructions**

#### **Course Action Form – New Course**

<span id="page-34-0"></span>If you are new to or rarely use the Curriculog system, please schedule a training session. Contact Earnestine Perry [\(earnestineperry@oakland.edu\)](mailto:earnestineperry@oakland.edu) to arrange a session.

To begin, sign in to Curriculog: https//oakland.curriculog.com

Login with your Admnet Username and Password

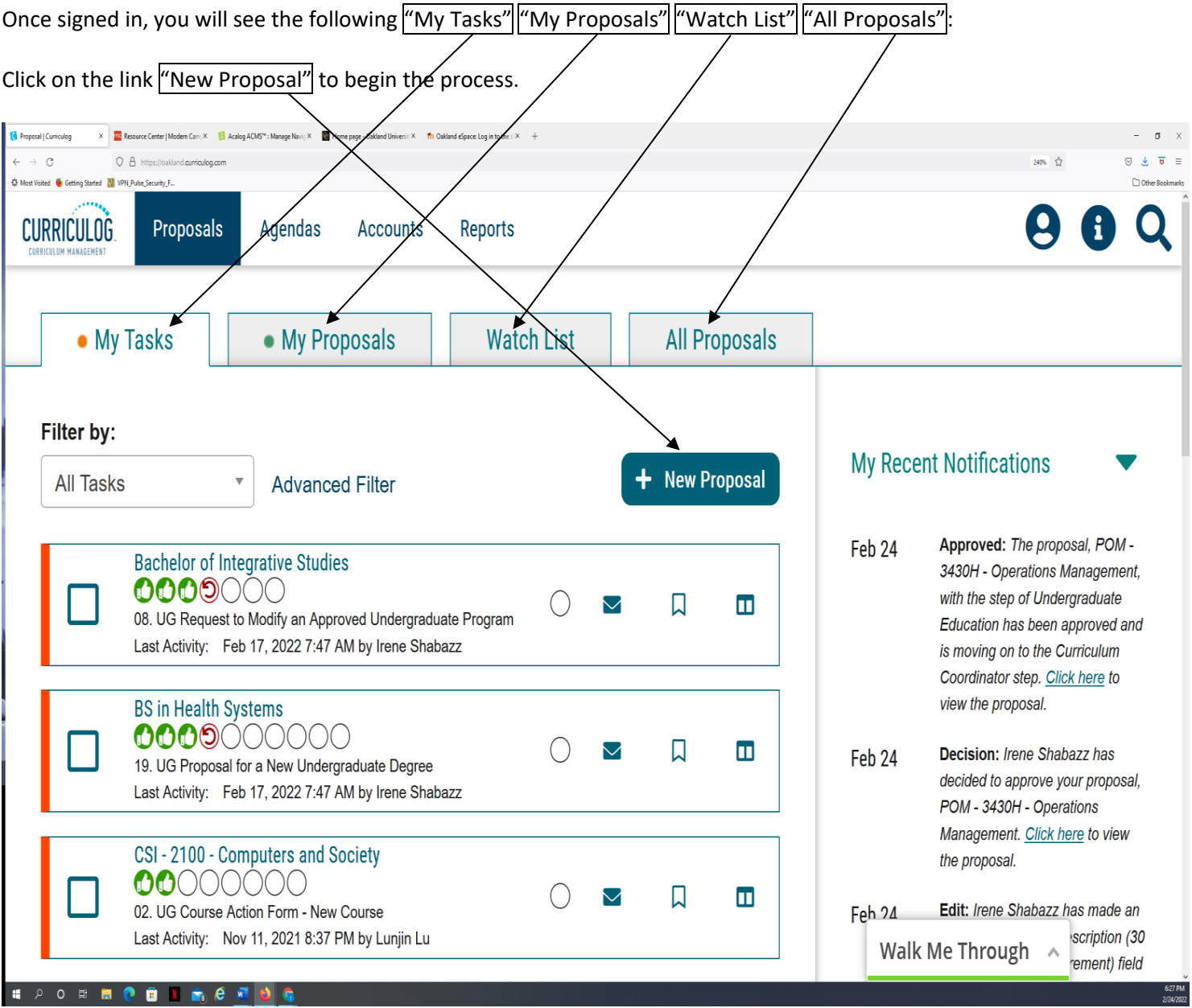

Choose from the list of available approval processes that your administrator has made available to you. There are four tabs across the top that can be used to help narrow your selection – All Processes, Courses, Programs, and Others.

- All Processes Displays all Approval Processes within the System
- Courses Displays only those of the Course type
- Programs Displays only those of the Program type
- Others Displays only those of the 'blank' type. These processes will not allow you to import or export information.

In this case, you would choose the "Courses" Tab. Then choose "02. UG Course Action Form - New Course"

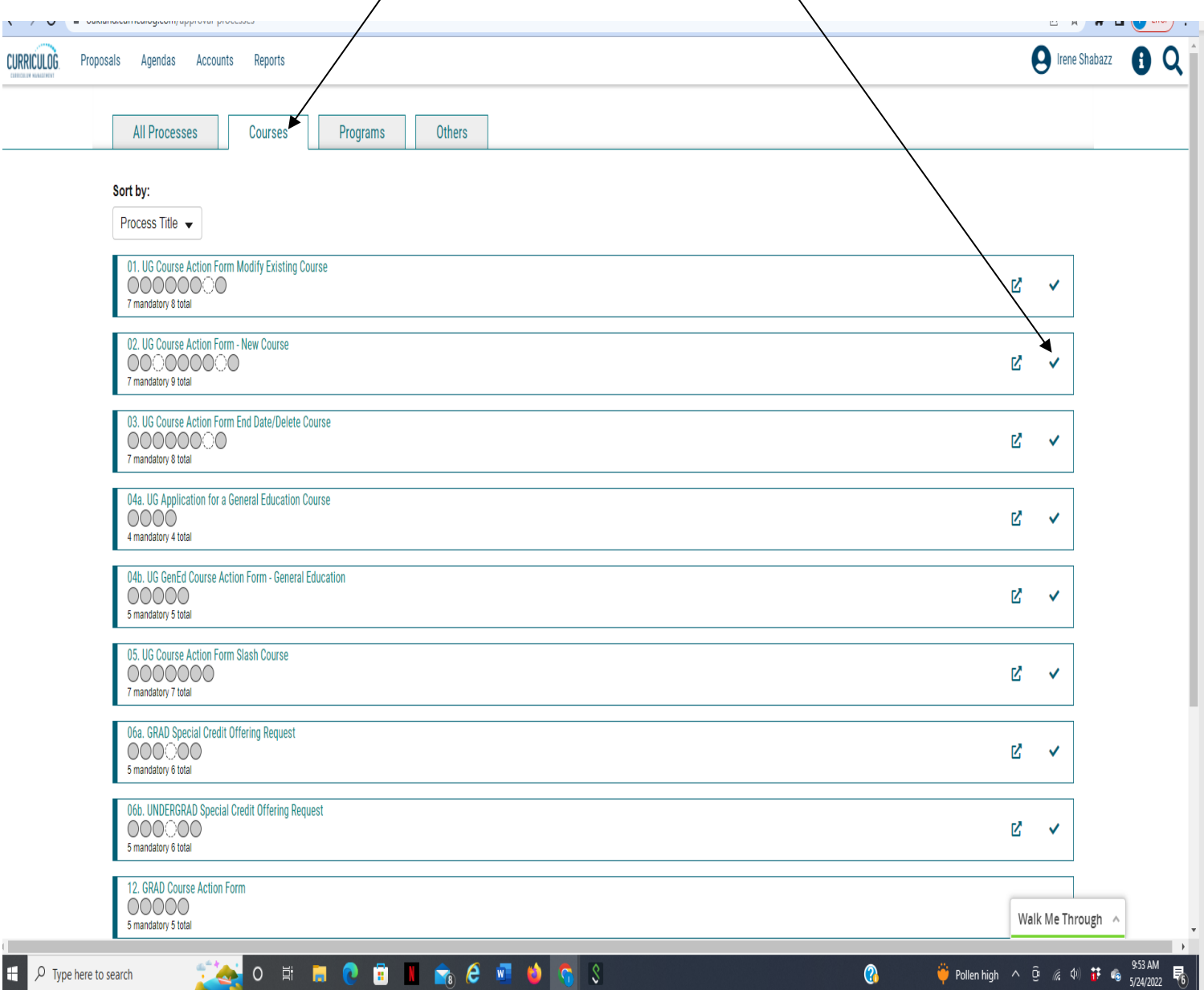
## To begin a new proposal, choose the "CHECK" icon.

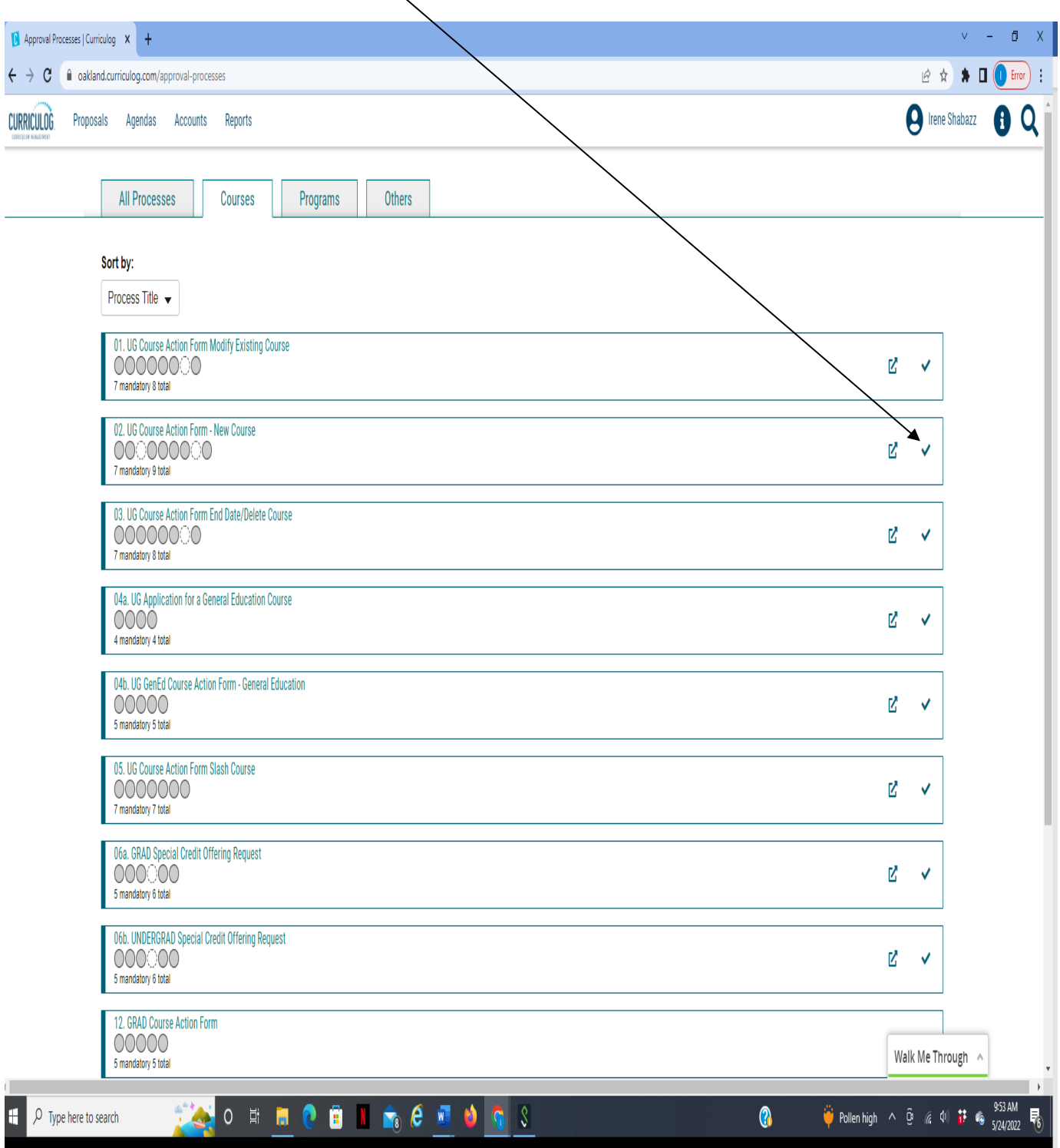

When you are completing a proposal to create a new item, you will need to fill in all required fields within the form. **Note**: Required fields are noted with an asterisk (\*).

**Please note the following instructions on completing the form:**

 $\overline{\phantom{a}}$ 

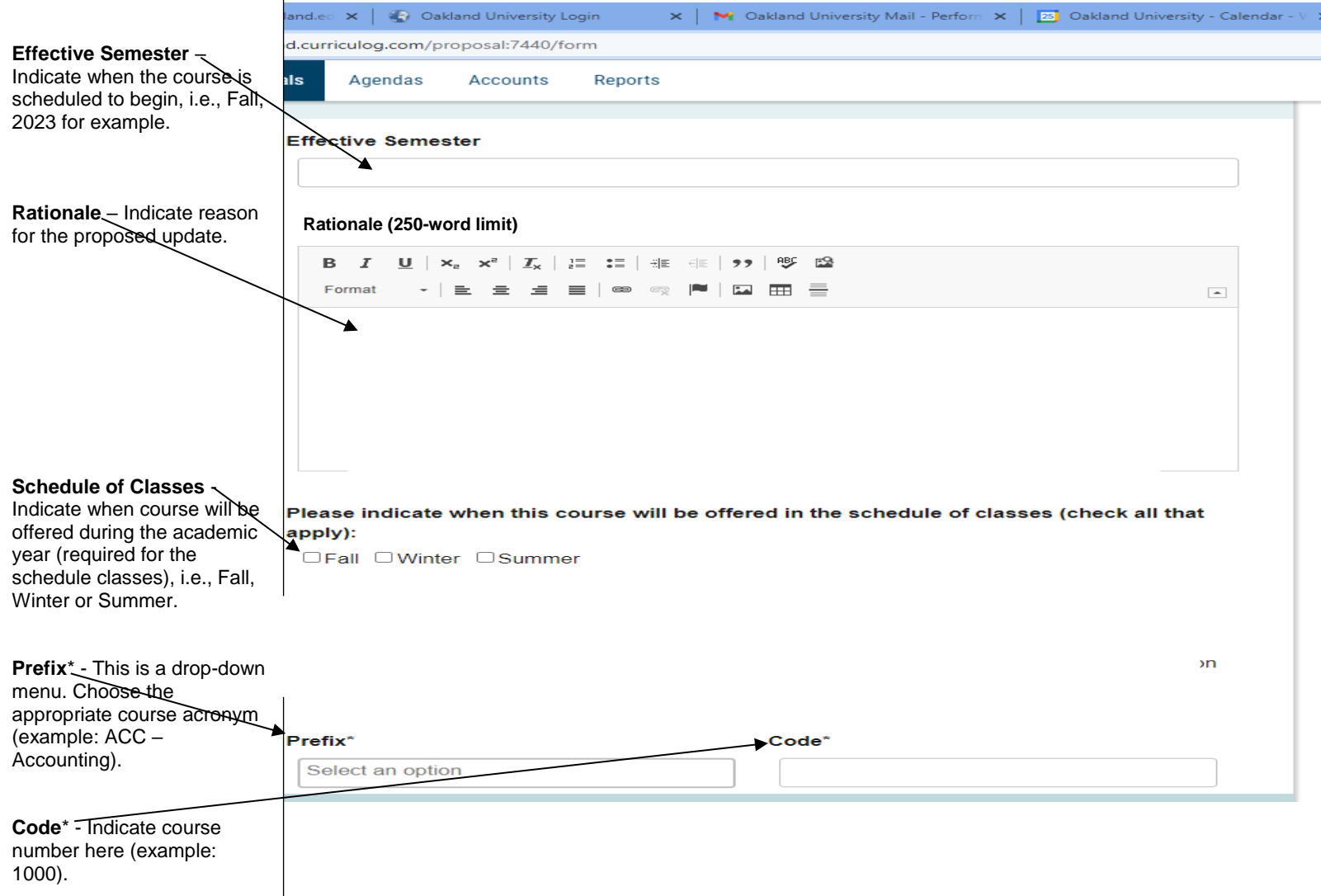

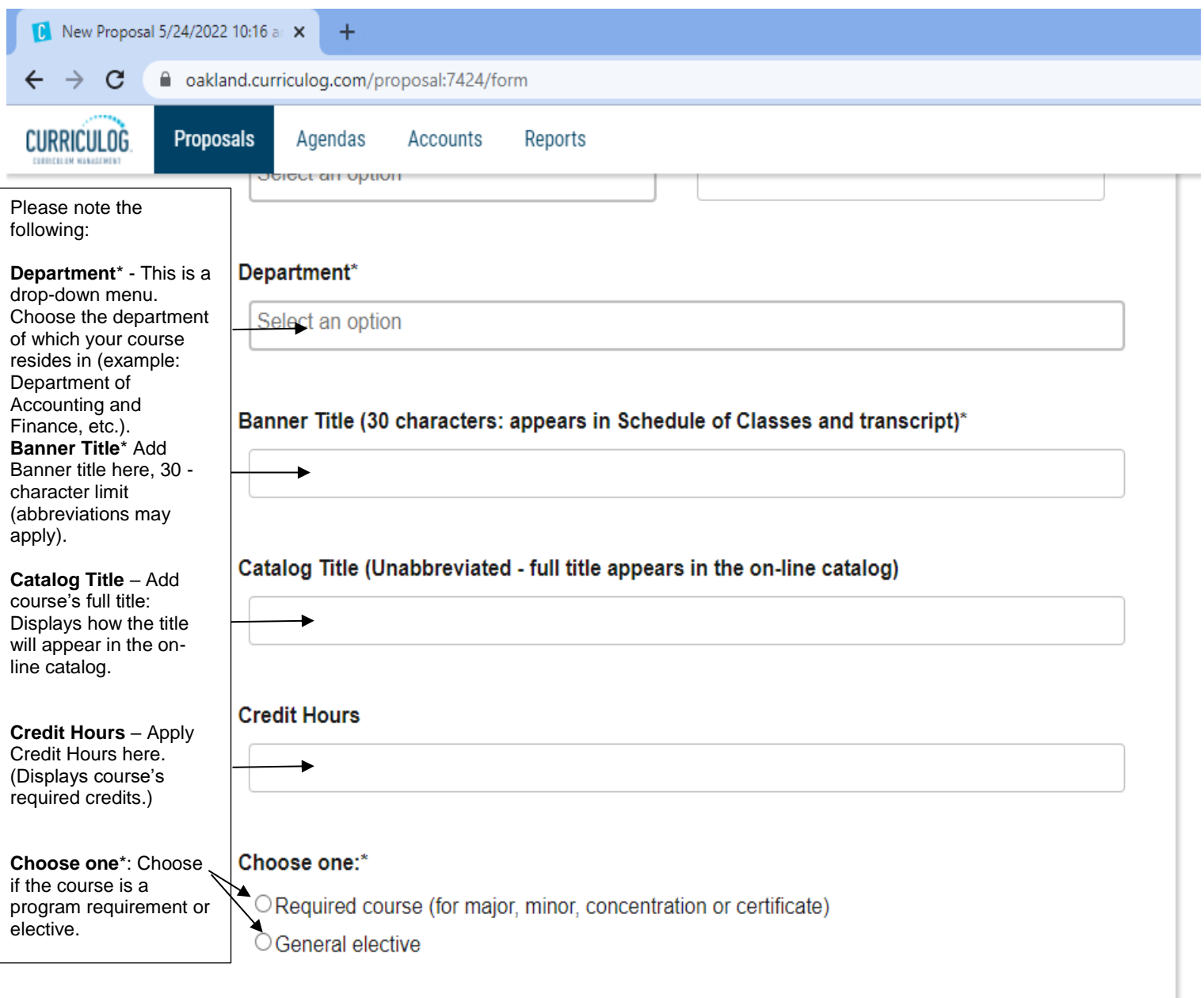

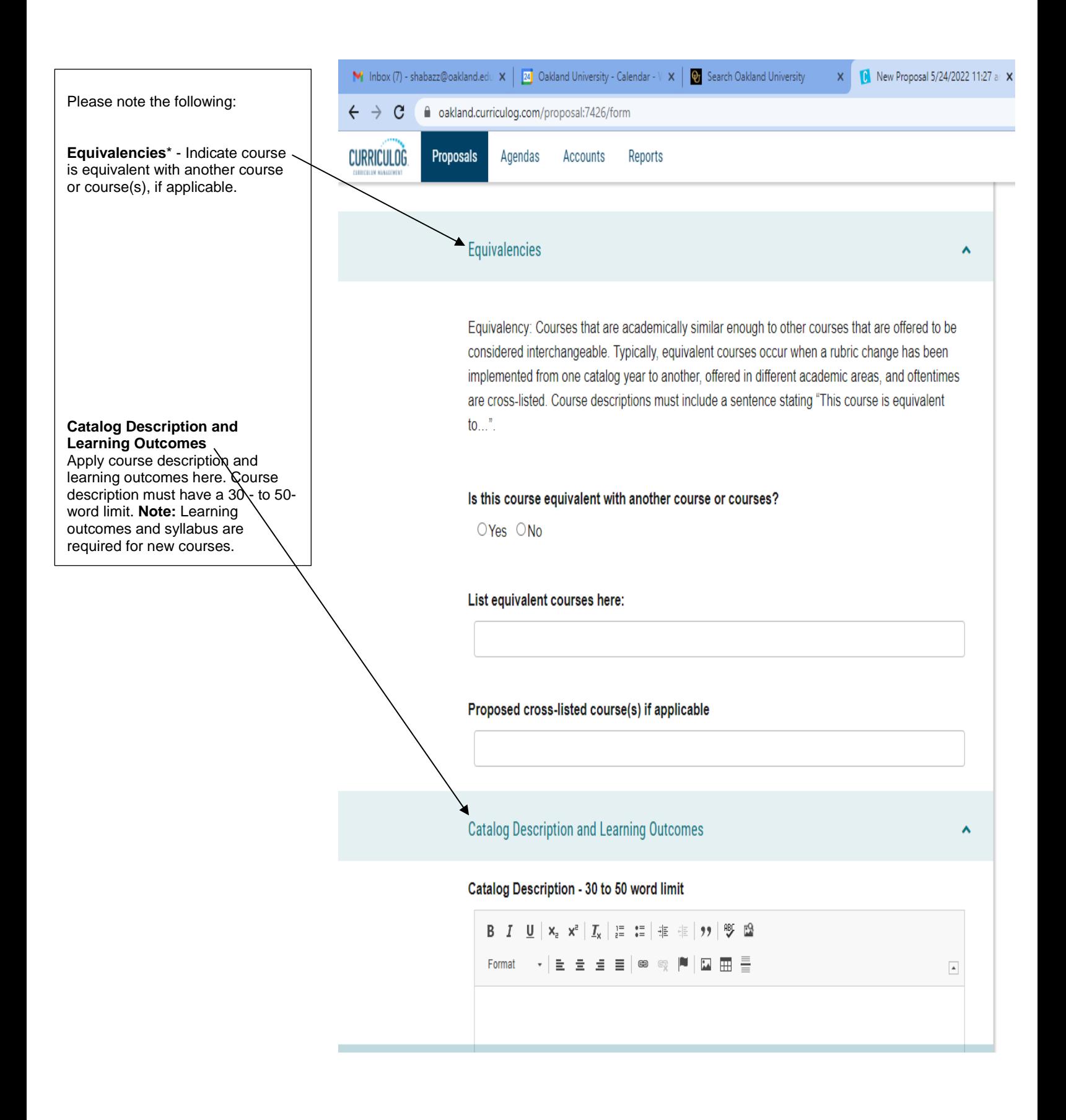

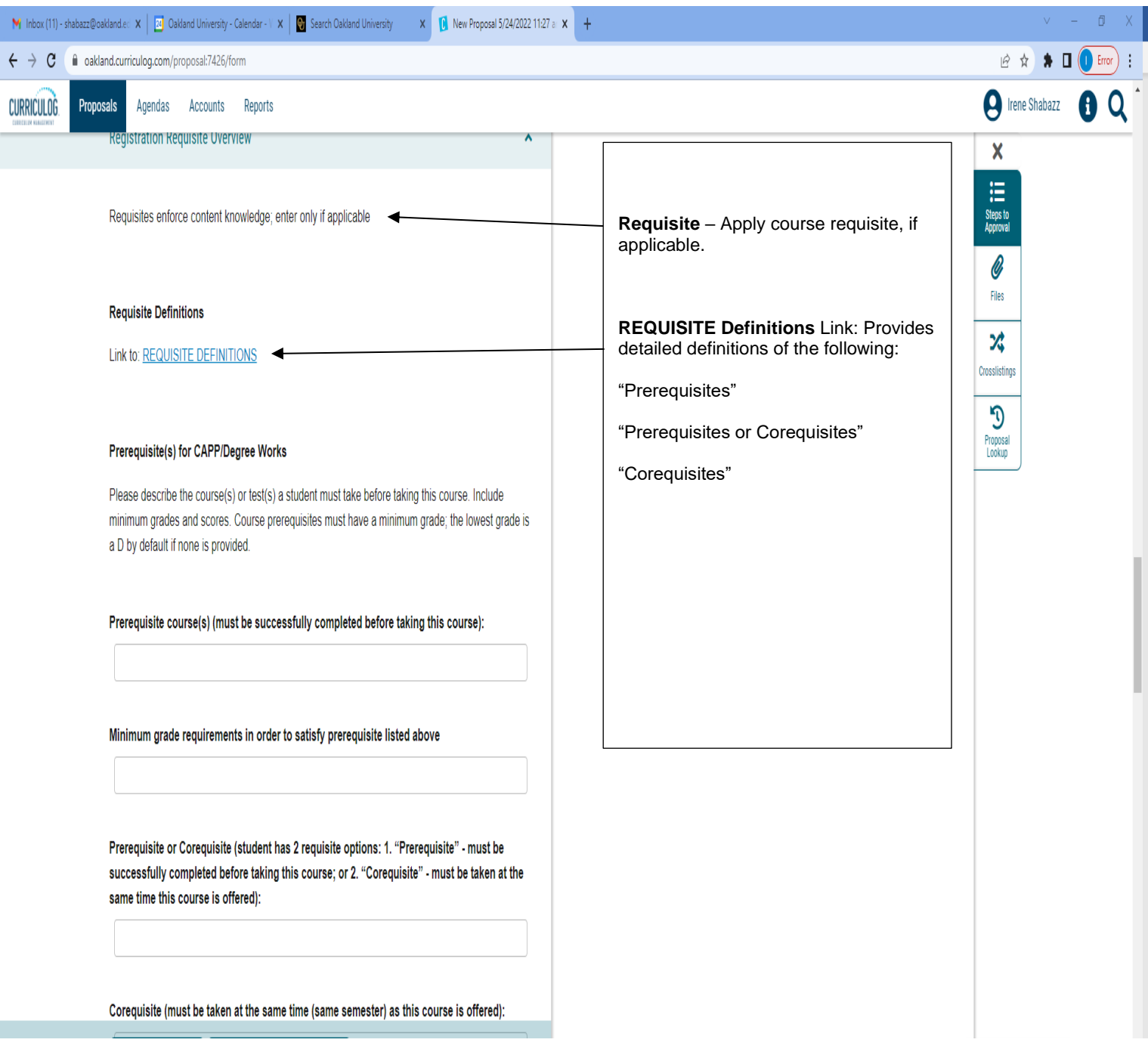

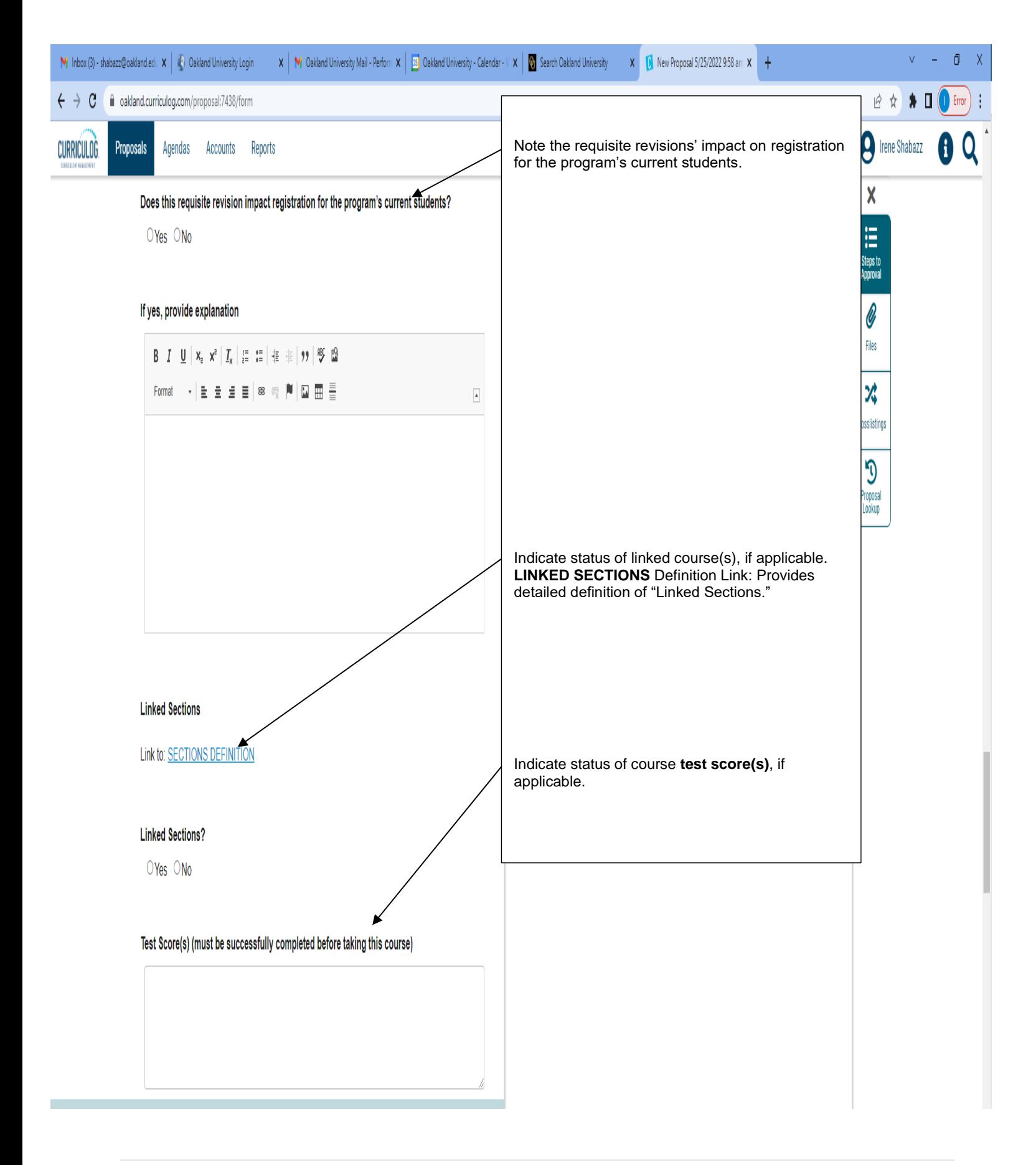

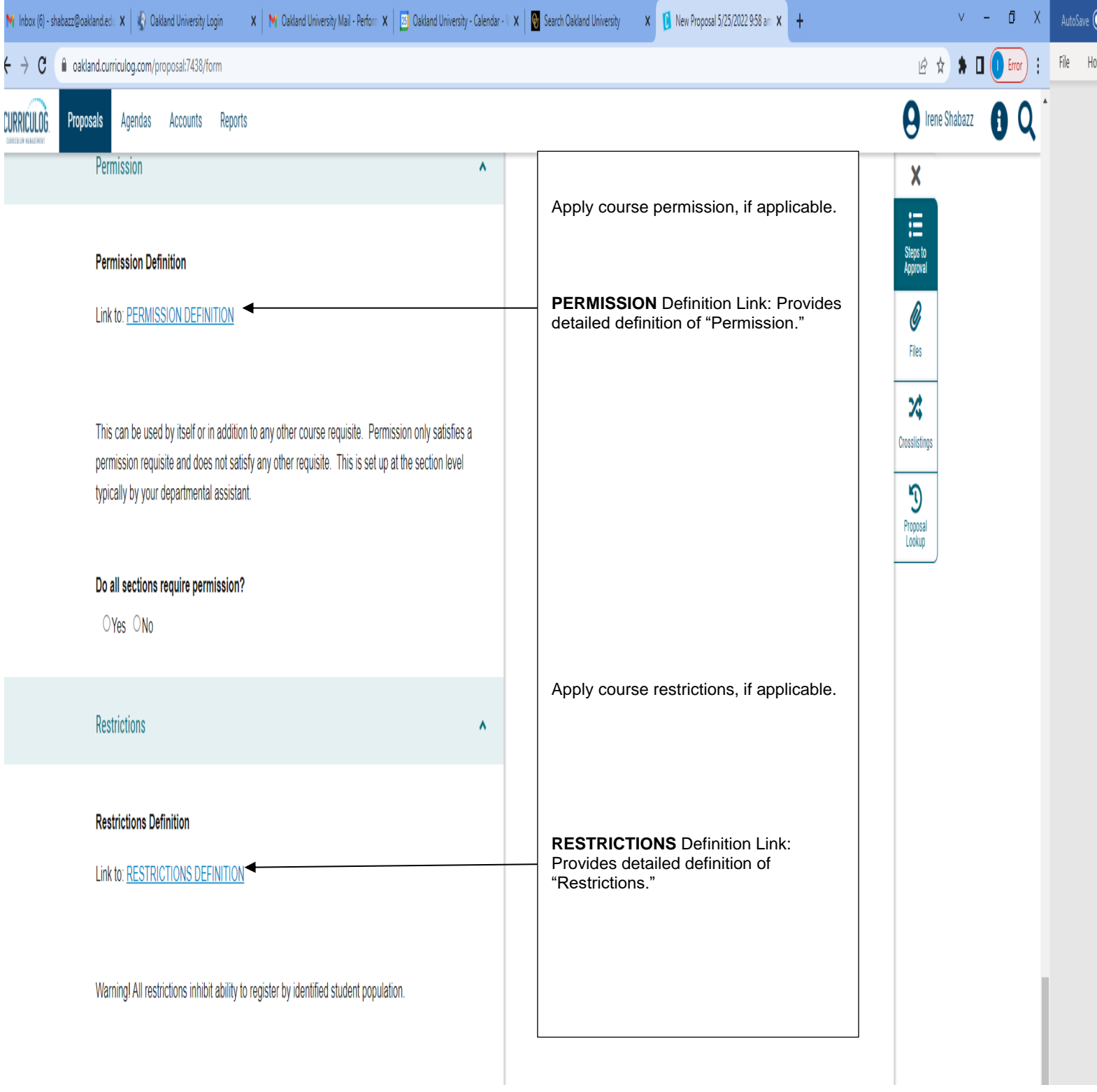

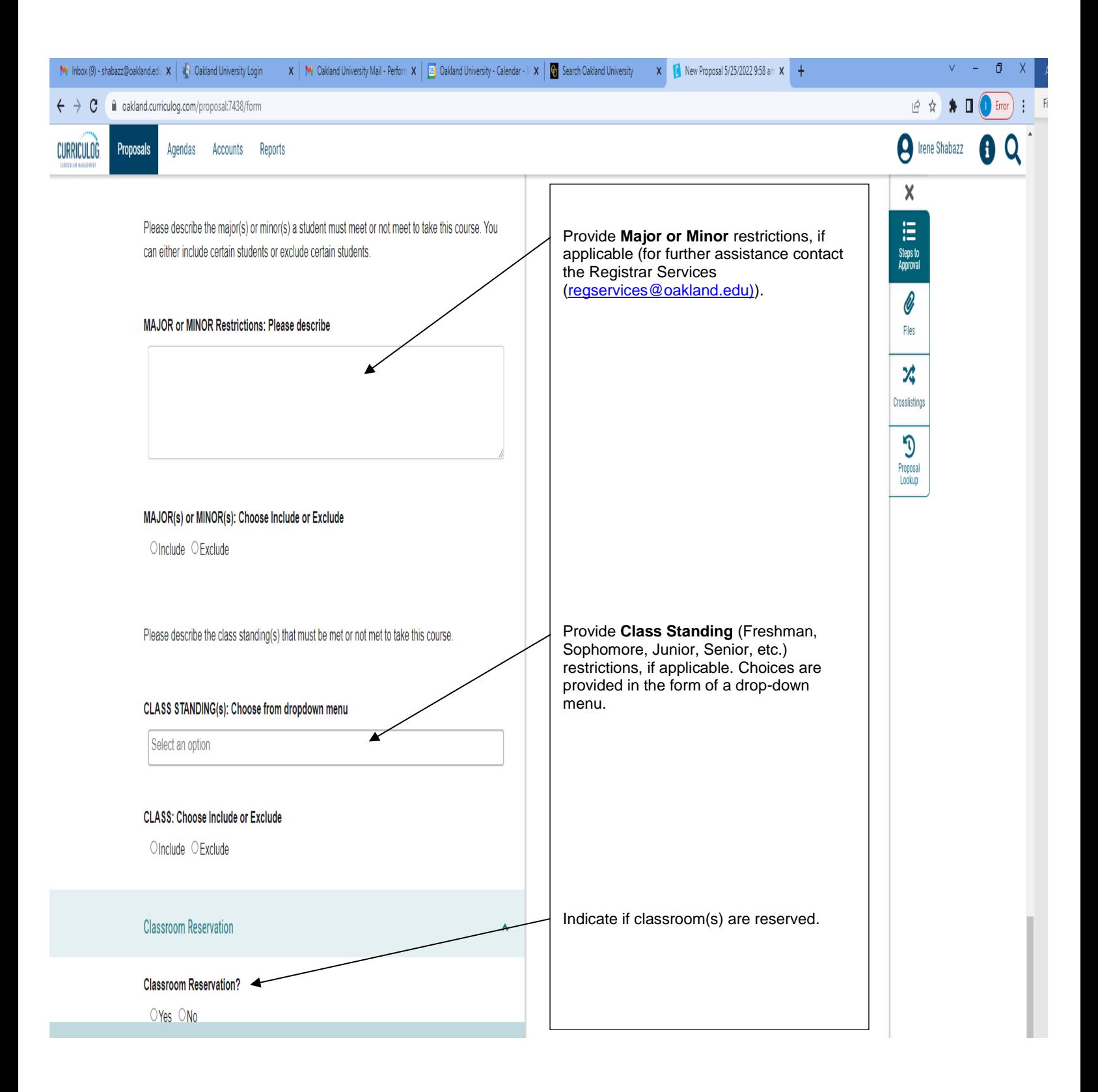

As you work in the form, be sure to save your work often by using the save at either the top of the page, or the floating "Save  $|$ All Changes" at the bottom. If you try to navigate away from the page without saving your changes, the browser will prompt you to save before allowing you to leave.

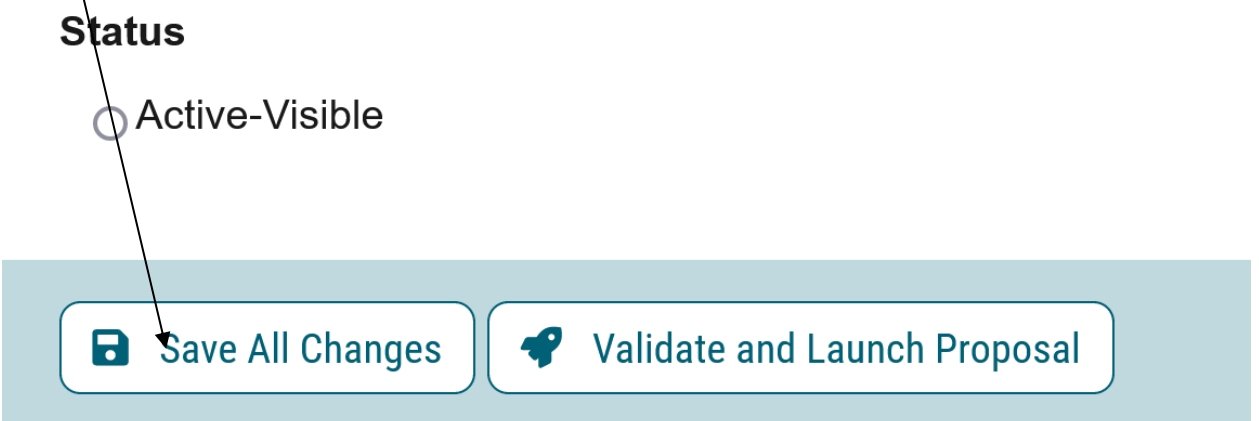

In addition, you will be required to add the relevant documentation to your proposal. This is acquired with the use of the Files tab. The Files tab will allow you to attach documentation (attach syllabus) relevant to your proposals. Any user who is an active participant on  $\lambda$  step may upload files to a proposal, and although the maximum file size limit is 20 MB for each file – there is no limit to the number of files that may be attached to the proposal. Once files have been attached, they will be visible to all users. The file markup will indicate who uploaded each file and when through an activity log. This link is located on the far right side of the proposal.

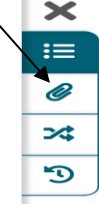

Once you have reached the end of the form, you will need to launch the proposal to send it into the workflow. To launch it, you will need to scroll back to the top of the page and click the "Validate and Launch" icon from the upper left corner. At this time, the system will verify if any required fields have been left empty. If they have, they will be highlighted in yellow, and the proposal will be unable to launch. A message will appear indicating that you have missing information – if you click "Show me," it will take you to the first of the required fields.

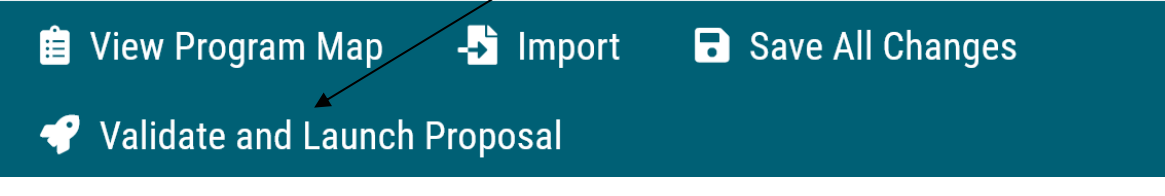

Once you have completed your work on the proposal, validated and launched, you are ready for it to move to the next step, you will need to enter a decision. To provide a decision, select the Decisions tab from the Proposal Toolbox (located on the farright side of the proposal).

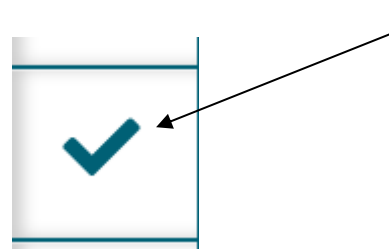

After making your decision to approve, type the pin  $\frac{m}{234}$ . The proposal will move to the next person in line to approve.

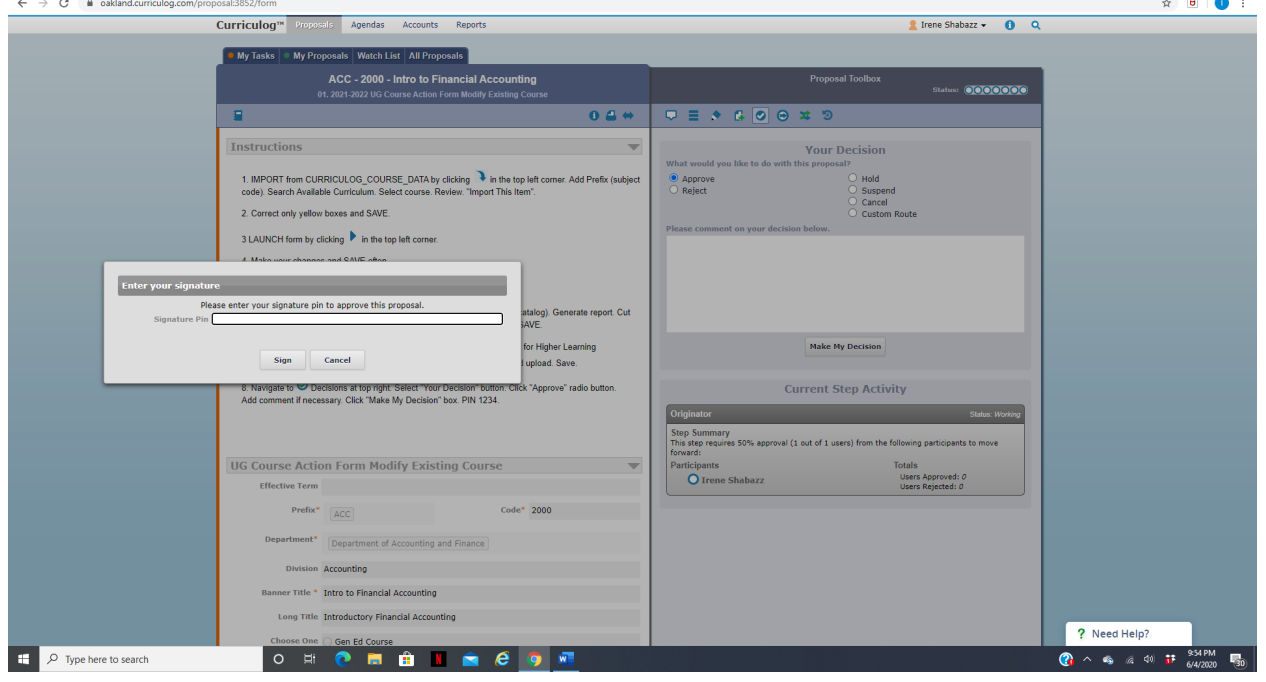

### **Course Action Form – Modify Existing Course**

If you are new to or rarely use the Curriculog system, please schedule a training session. Contact Earnestine Perry [\(earnestineperry@oakland.edu\)](mailto:earnestineperry@oakland.edu) to arrange a session.

To begin, sign in to Curriculog: https//oakland.curriculog.com

Login with your Admnet Username and Password

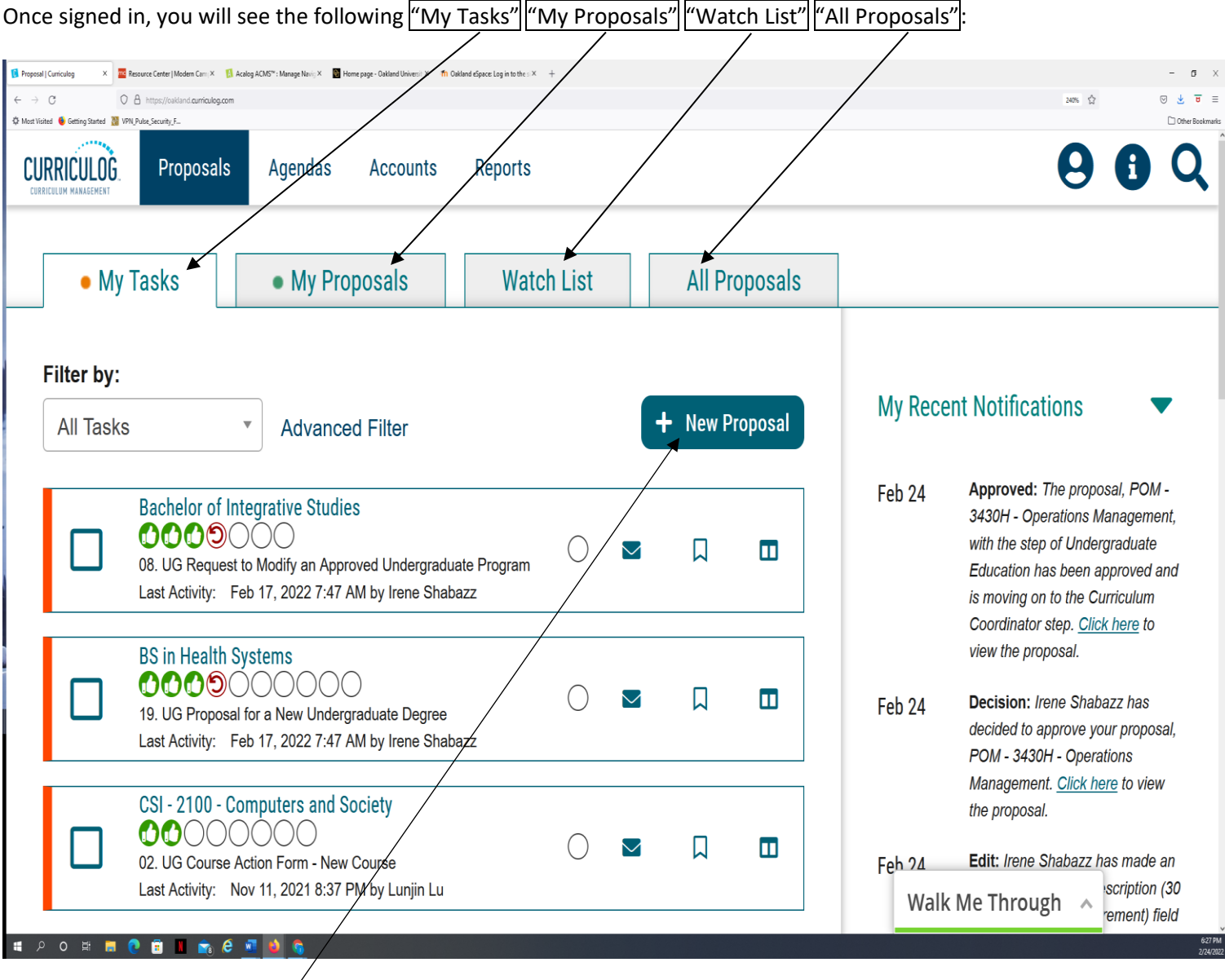

Click on the link "New Proposal" to begin the process.

Choose from the list of available approval processes that your administrator has made available to you. There are four tabs across the top that can be used to help narrow your selection – All Processes, Courses, Programs, and Others.

- All Processes Displays all Approval Processes within the System
- Courses Displays only those of the Course type
- Programs Displays only those of the Program type
- Others Displays only those of the 'blank' type. These processes will not allow you to import or export information.

In this case, you would choose the "Courses" Tab. Then choose "01. UG Course Action Form Modify Existing Course"  $\overline{v}$ Q **CURRICULOG P** Irene Shabazz Proposals Agendas Accounts Reports A All Processes Courses Programs Others Sort by: Process Title  $\blacktriangleright$ 01. UG Course Action Form Modify Existing Course A 00000000 Ŋ  $\checkmark$ 7 mandatory 8 total 02. UG Course Action Form - New Course 00000000 Ŋ,  $\checkmark$ 7 mandatory 9 total 03. UG Course Action Form End Date/Delete Course 00000000 Ŋ  $\checkmark$ 7 mandatory 8 total 04a. UG Application for a General Education Course 0000 Ŋ  $\checkmark$ 4 mandatory 4 total 04b. UG GenEd Course Action Form - General Education 00000 Ŋ  $\checkmark$ 5 mandatory 5 total 05. UG Course Action Form Slash Course 0000000 Ŋ  $\checkmark$ 7 mandatory 7 total 06a. GRAD Special Credit Offering Request 000000 Ŋ  $\checkmark$ 5 mandatory 6 total 06b. UNDERGRAD Special Credit Offering Request 000000 Ŋ  $\checkmark$ 5 mandatory 6 total 12. GRAD Course Action Form 00000 Walk Me Through 5 mandatory 5 total 9:53 AM O **H C B I A C F O R Pollen high**  $\land$  **<u>D</u>**  $\%$  **4**) **i**<sup>†</sup>  $\bullet$  **5**53 AM  $\varphi$  Type here to search  $\bullet$ 見

## To begin a new proposal, choose the "CHECK" icon.-

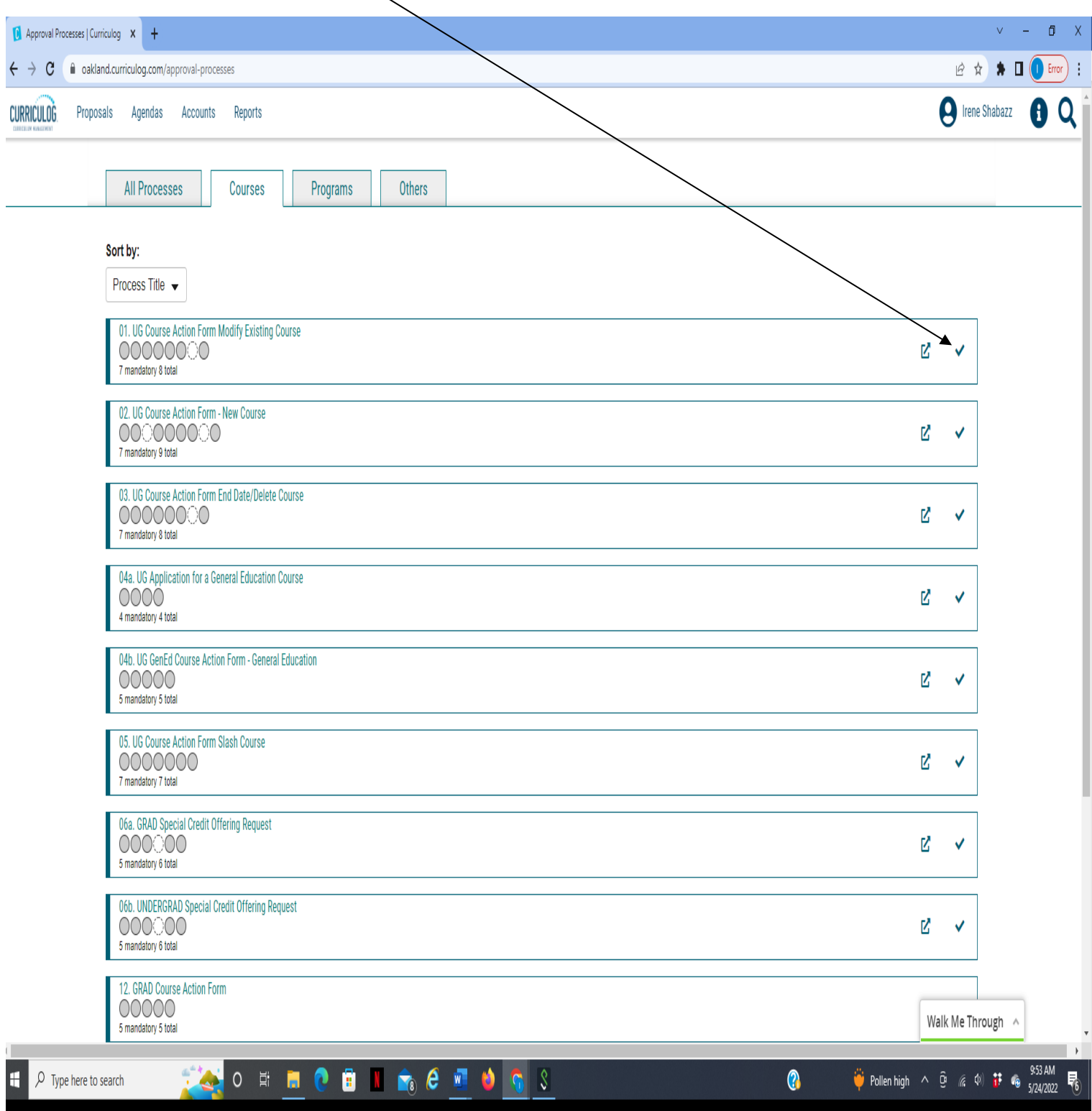

When you are filling in a proposal to create a new item, you will need to fill in all required fields (or import course from Banner if your revisions are extensive [**see import instructions below**] within the form. **Note**: Required fields are noted with an asterisk  $(*)$ .

#### **How to Import an Existing Course**:

After accessing the "Course Action Form – Modify Existing Course" form, choose the *Import link*:

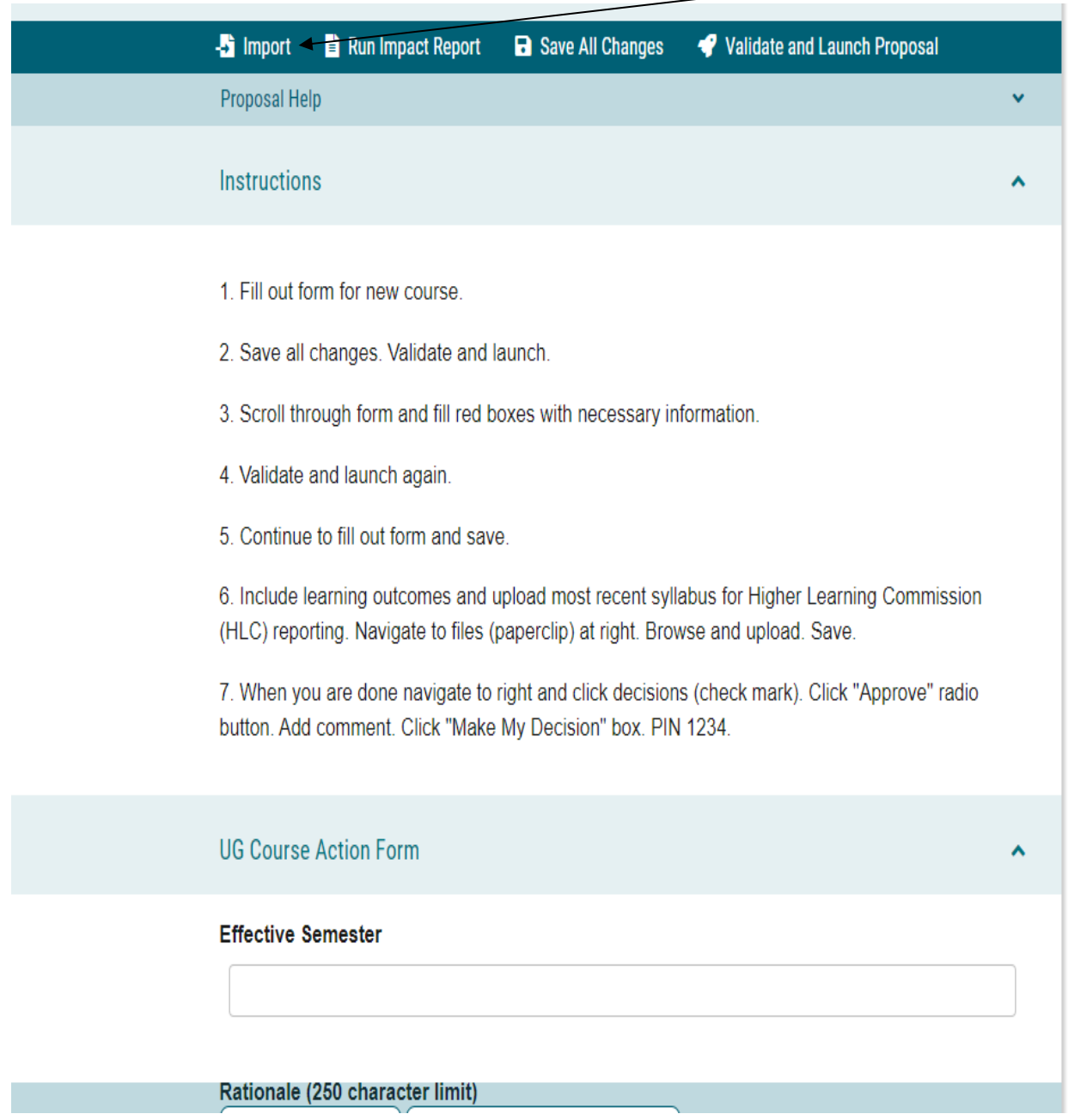

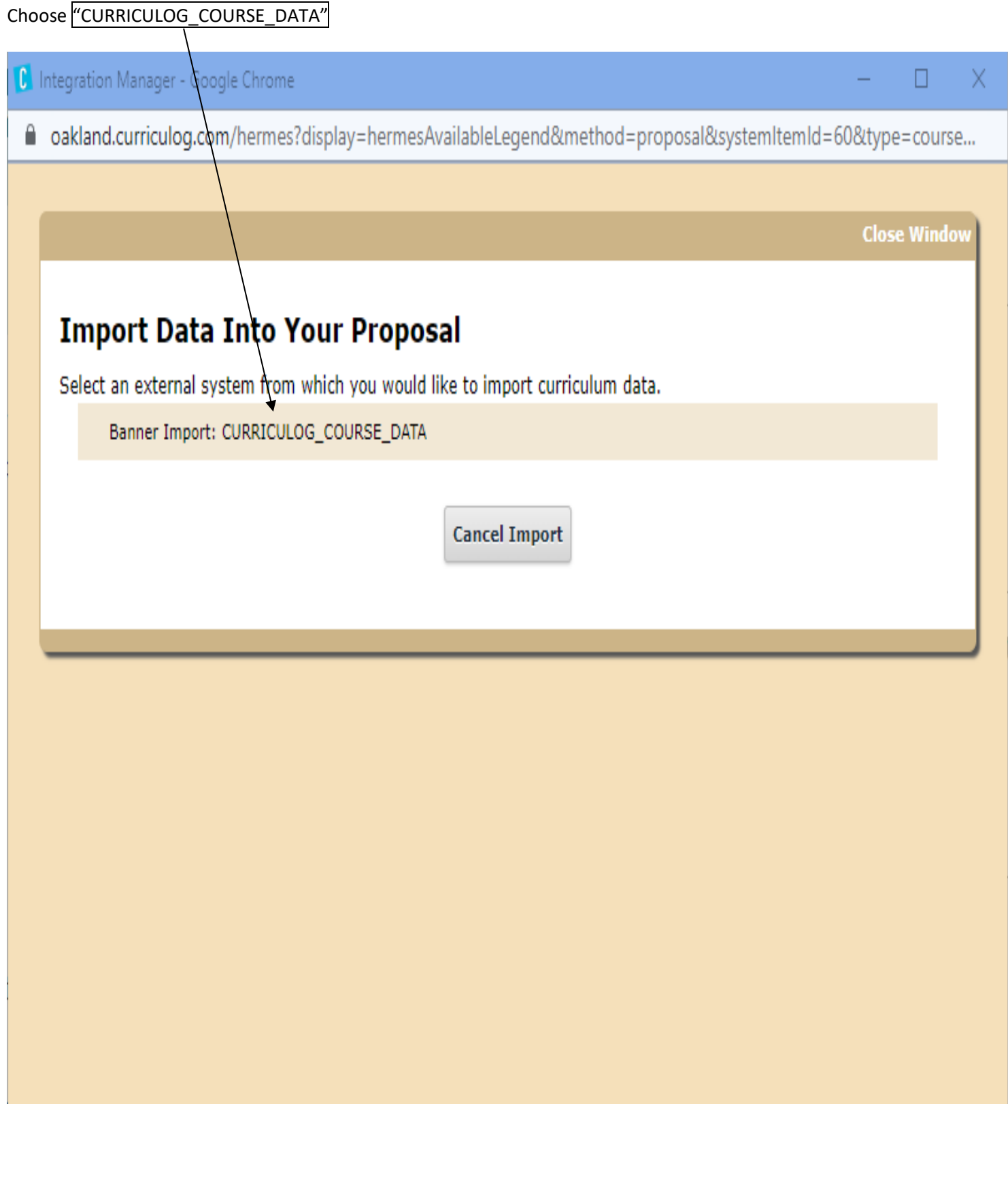

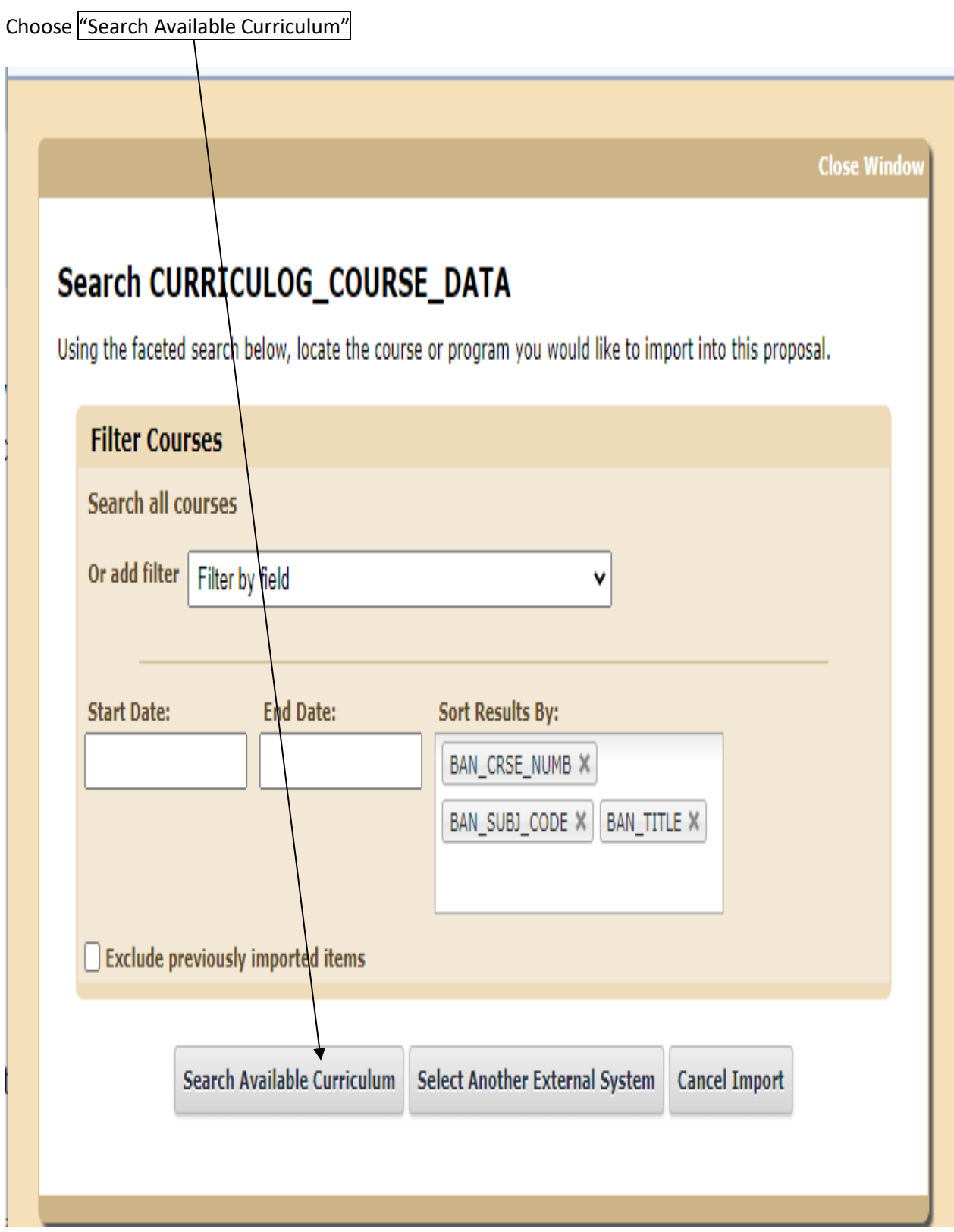

## Search for your course of choice, then choose "Import This Item"

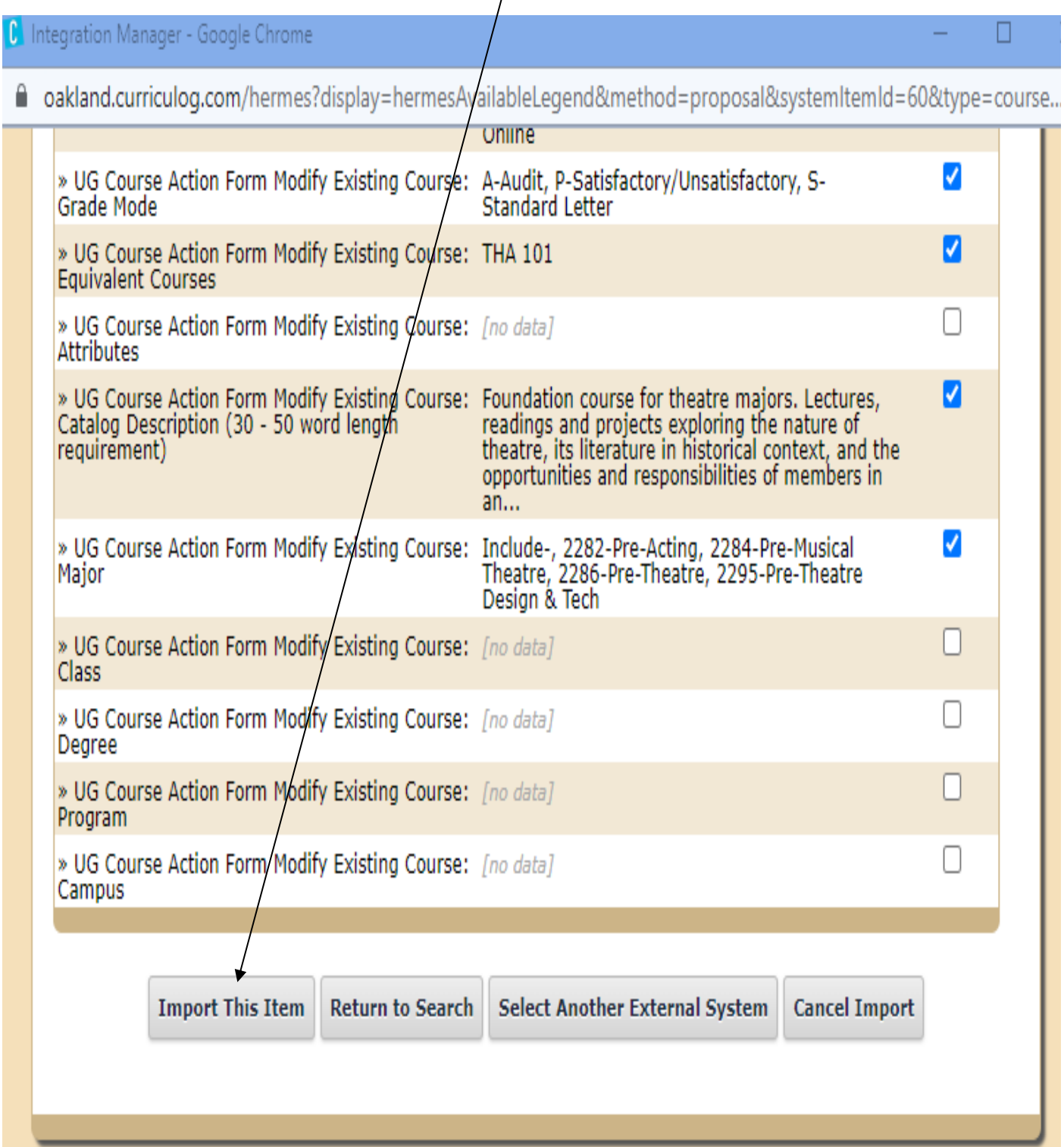

The curriculum system will import the course's description from Banner, i.e., "description," etc.

# **Catalog Description and Learning Outcomes**

## Catalog Description - 30 to 50 word limit

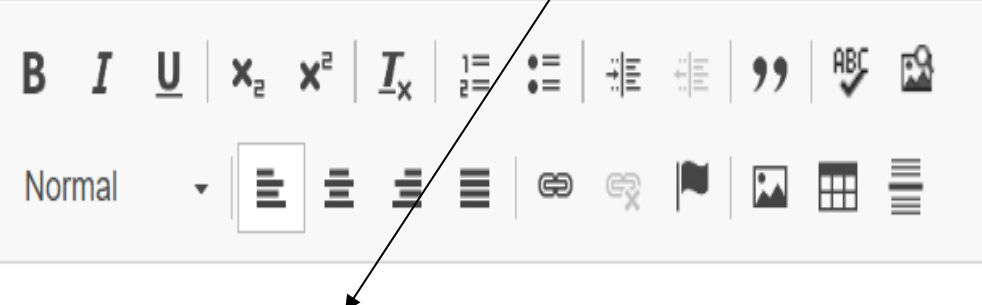

Examination of the central theoretical and conceptual approaches to the study of international politics, and a focused exploration of how those contending approaches account for specific international phenomena such as war and peace, economic interaction, and the emergence of international organizations and global governance.

**General Education Requirement(s): Satisfies the university** 

 $\blacktriangle$ 

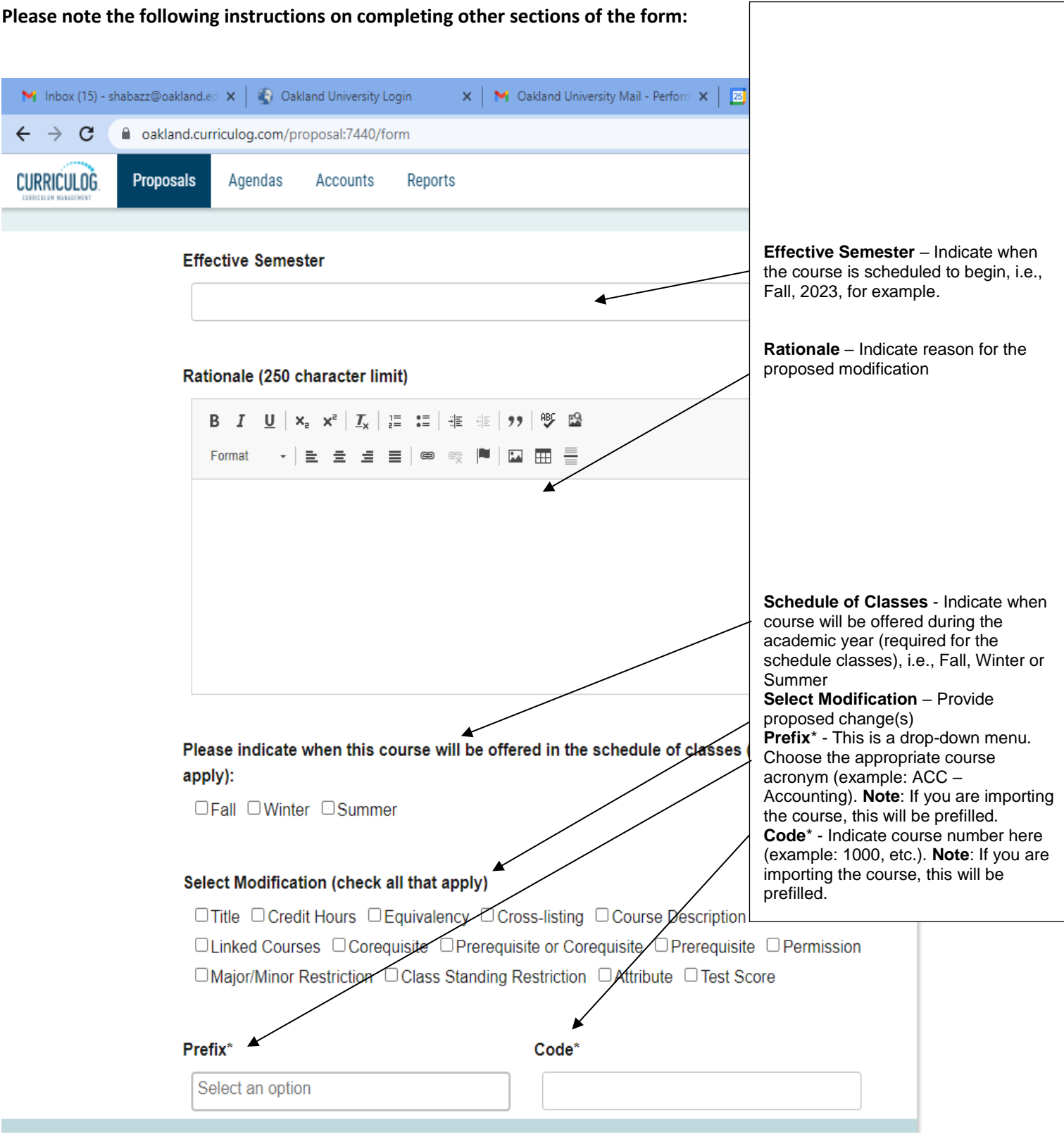

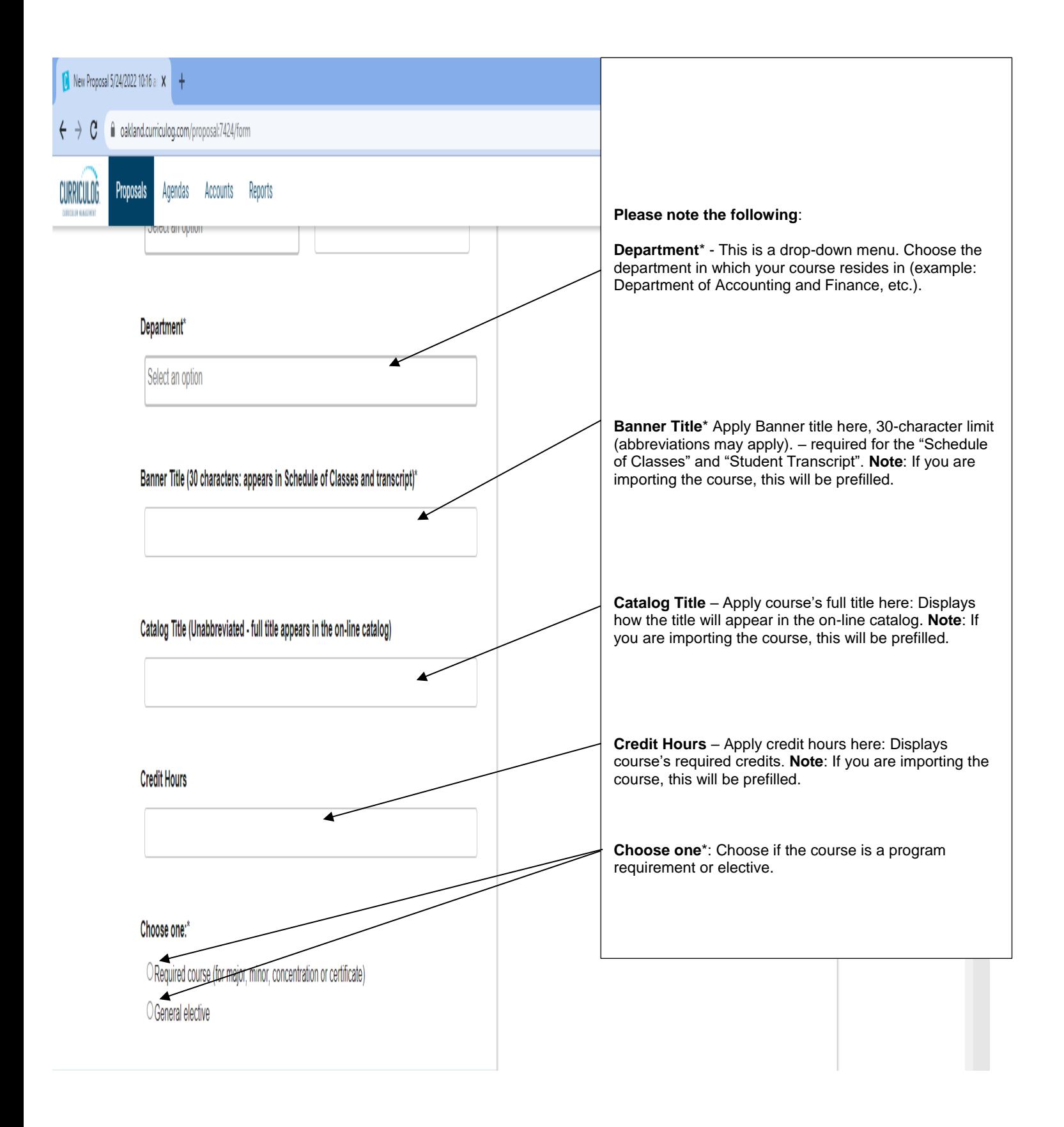

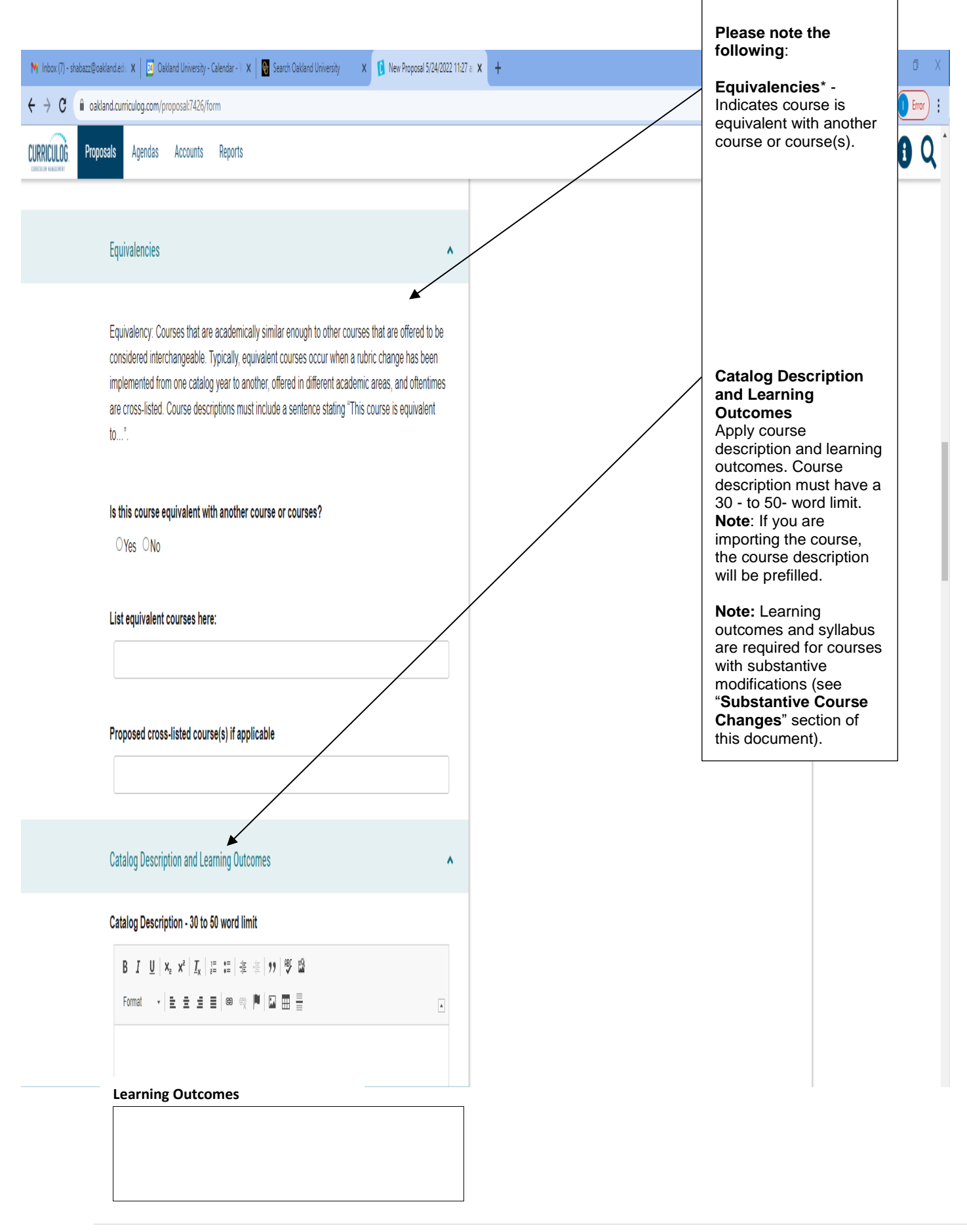

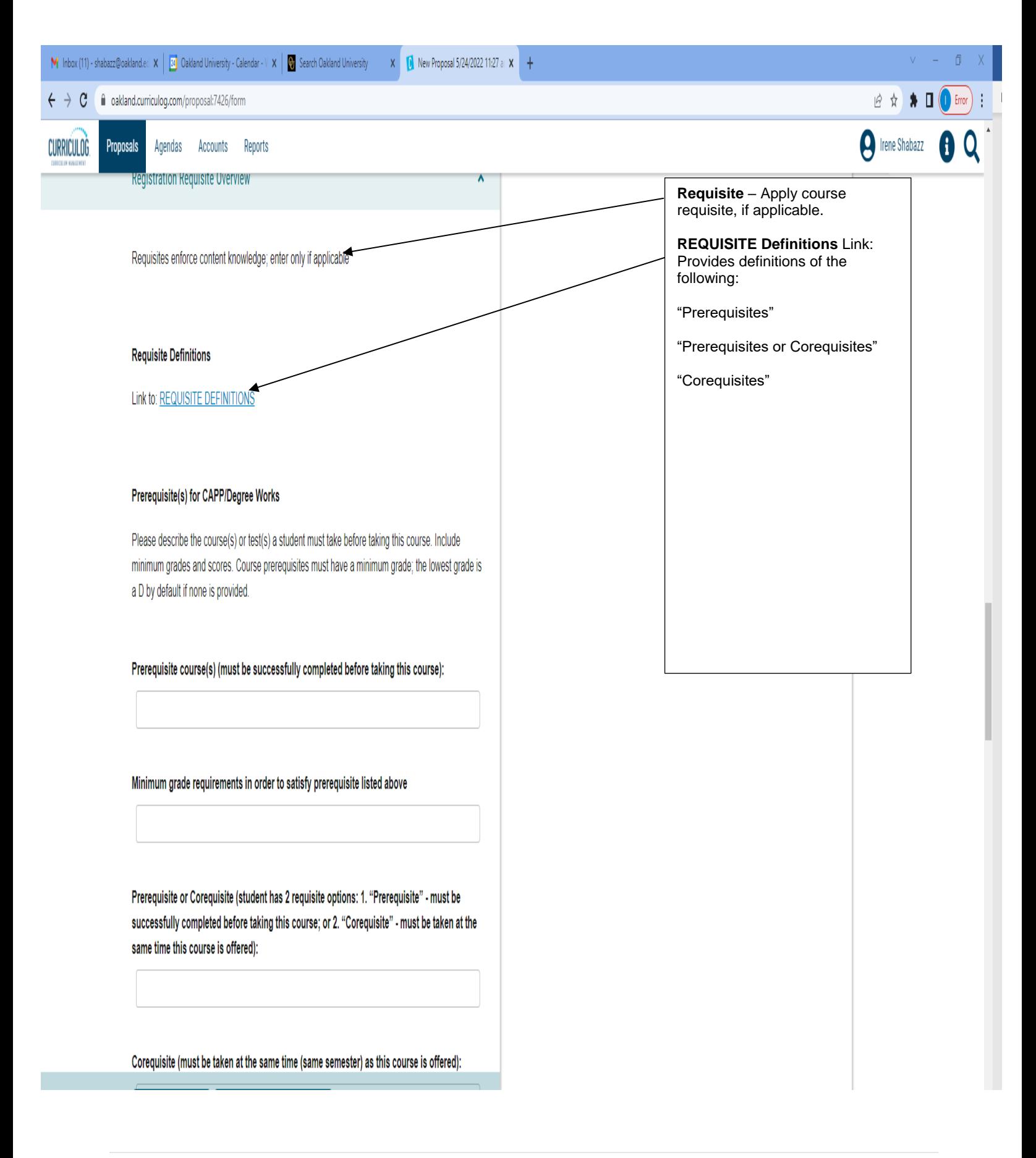

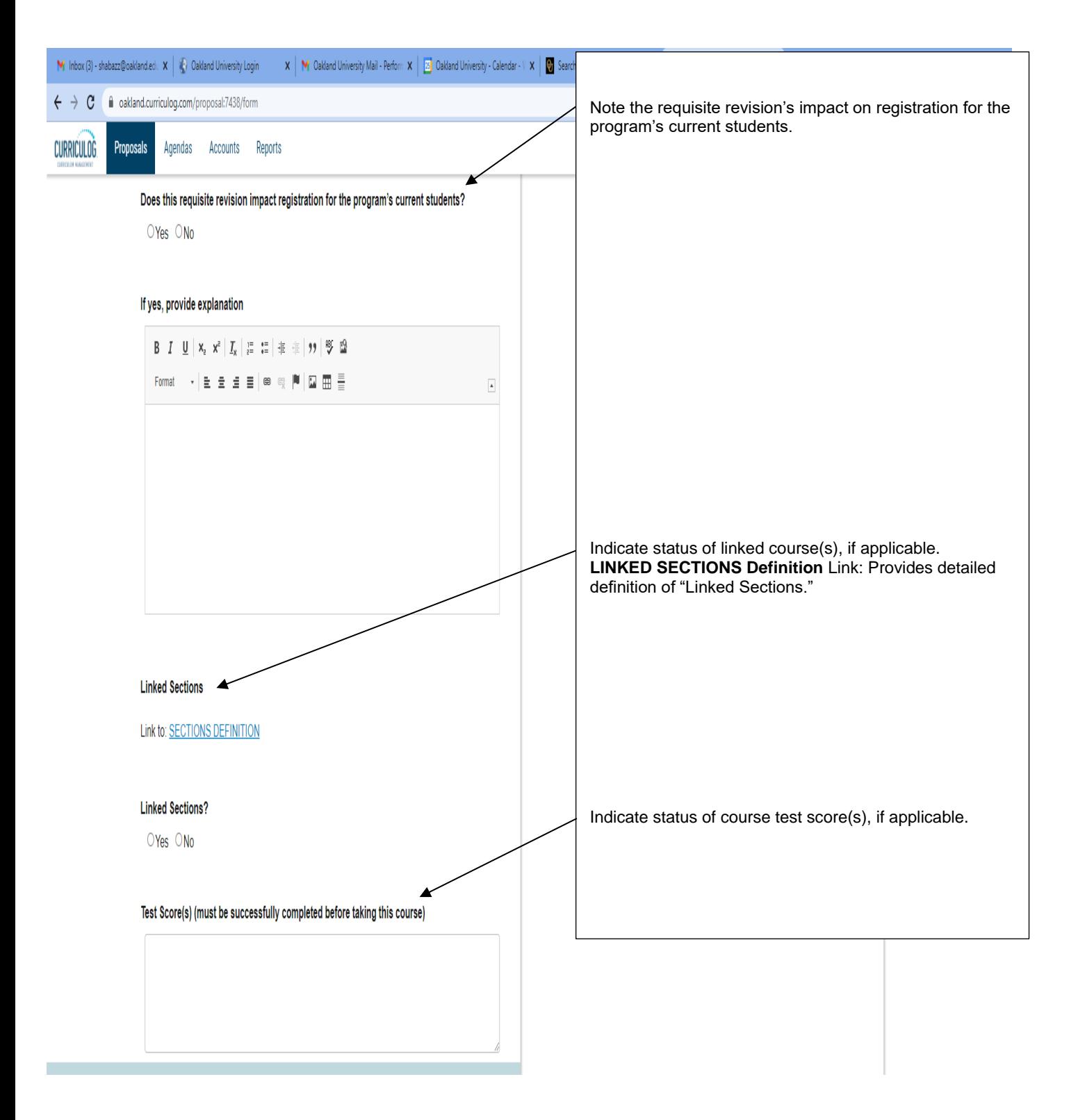

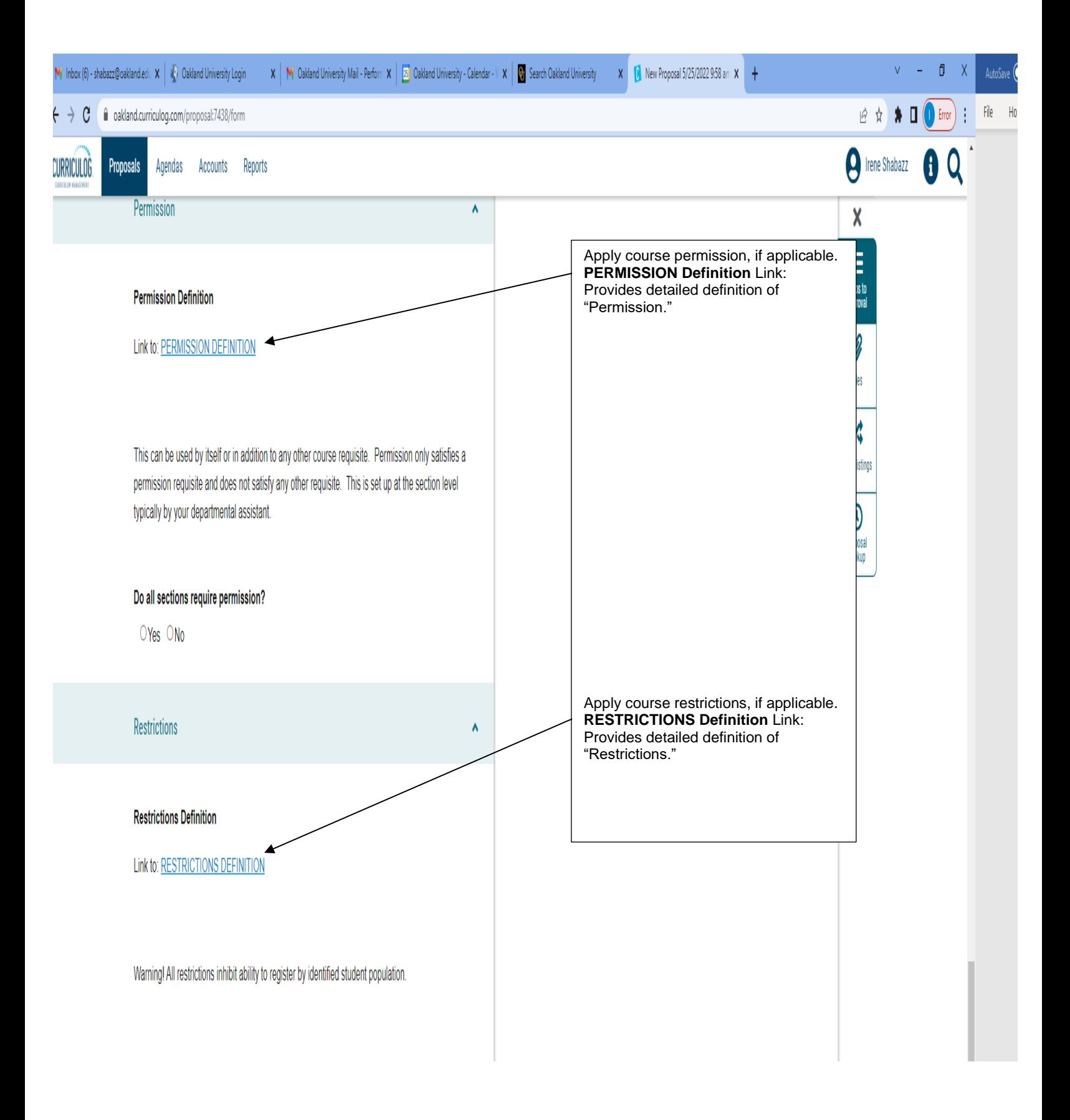

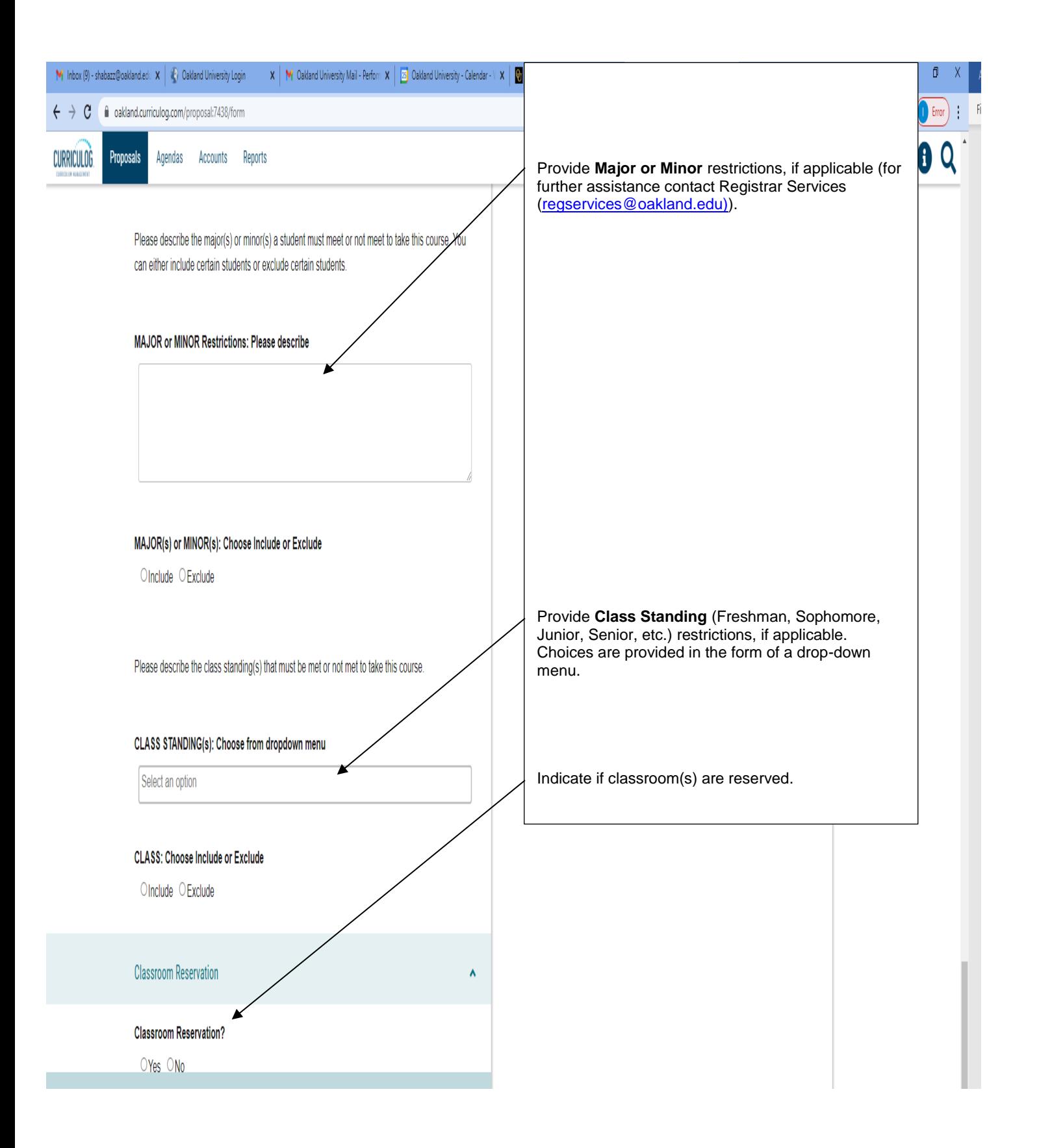

As you work in the form, be sure to save your work often by using the save at either the top of the page, or the floating "Save All Changes" at the bottom. If you try to navigate away from the page without saving your changes, the browser will prompt you to save before allowing you to leave.

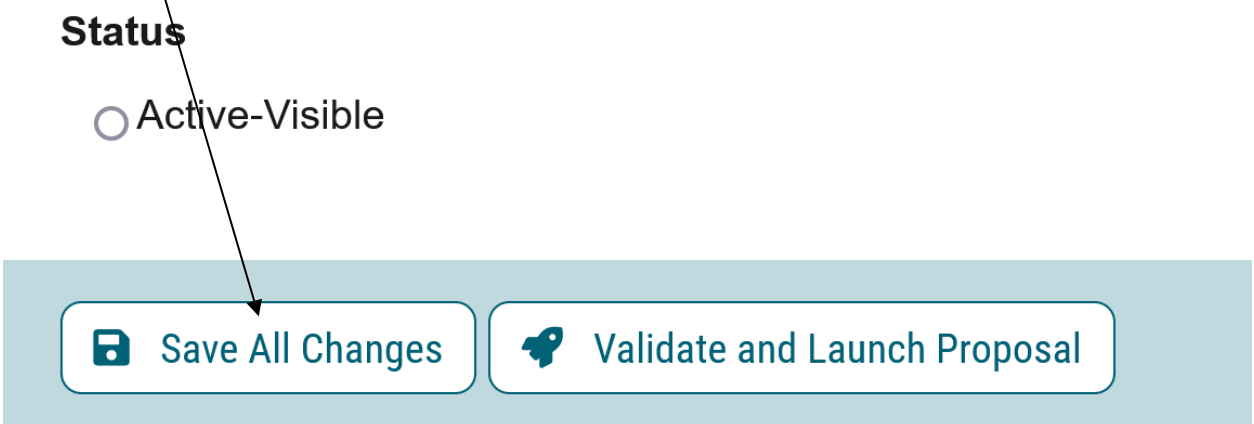

In addition, you will be required to add the relevant documentation to your proposal. This is acquired with the use of the "Files" tab. The Files tab will allow you to attach documentation (attach syllabus if revisions are substantive) relevant to your proposals. Any user who is an active participant on a step may upload files to a proposal, and although the maximum file size limit is 20 MB for each file – there is no limit to the number of files that may be attached to the proposal. Once files have been attached, they will be visible to all users. The file markup will indicate who uploaded each file and when through an activity log. This link is located on the far right side of the proposal.

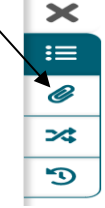

Once you have reached the end of the form, you will need to launch the proposal to send it into the workflow. To launch it, you will need to scroll back to the top of the page and click the "Validate and Launch" icon from the upper left corner. At this time, the system will verify if any required fields have been left empty. If they have, they will be highlighted in yellow, and the proposal will be unable to launch. A message will appear indicating that you have missing information – if you click "Show me," it will take you to the first of the required fields.

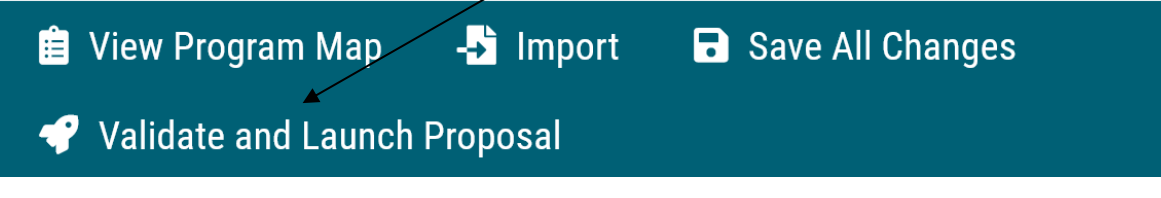

Once you have completed your work on the proposal, validated and launched, you are ready for it to move to the next step, you will need to enter a decision. To provide a decision, select the Decisions tab from the Proposal Toolbox (located on the farright side of the proposal).

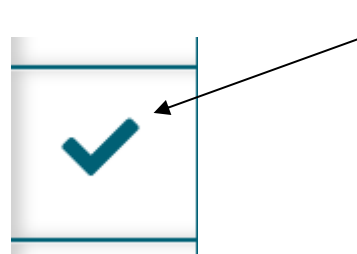

After making your decision to approve, type the pin  $"1234"$ . The proposal will move to the next person in line to approve.

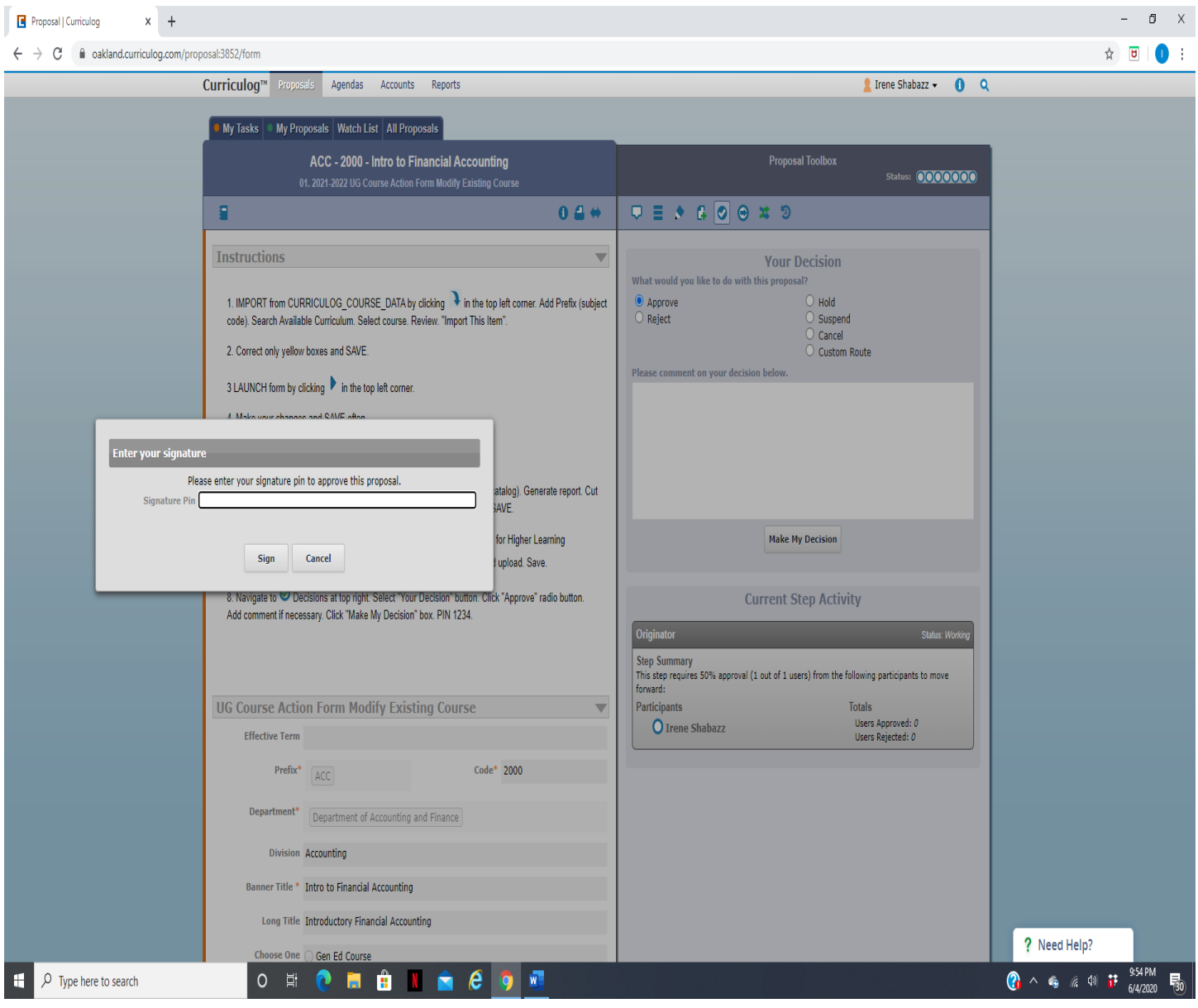

### **Course Action Form – End Date/Delete Course**

If you are new to or rarely use the Curriculog system, please schedule a training session. Contact Earnestine Perry [\(earnestineperry@oakland.edu\)](mailto:earnestineperry@oakland.edu) to arrange a session.

To begin, sign in to Curriculog: https//oakland.curriculog.com

Login with your Admnet Username and Password

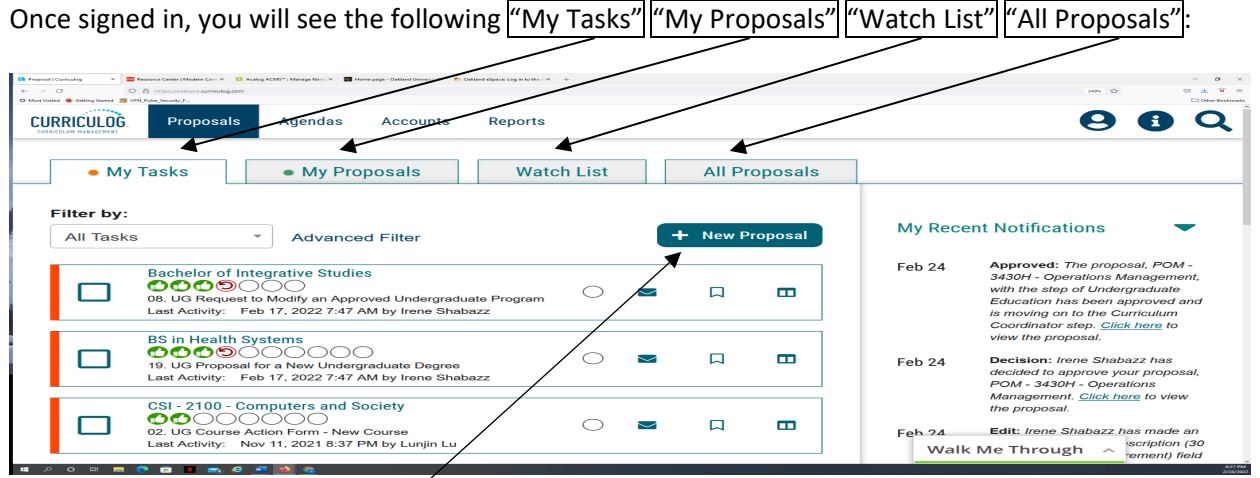

Click on the link "New Proposal" to begin the process.

Choose from the list of available approval processes that your administrator has made available to you. There are four tabs across the top that can be used to help narrow your selection – All Processes, Courses, Programs, and Others.

- All Processes Displays all Approval Processes within the System
- Courses Displays only those of the Course type
- Programs Displays only those of the Program type
- Others Displays only those of the 'blank' type. These processes will not allow you to import or export information.

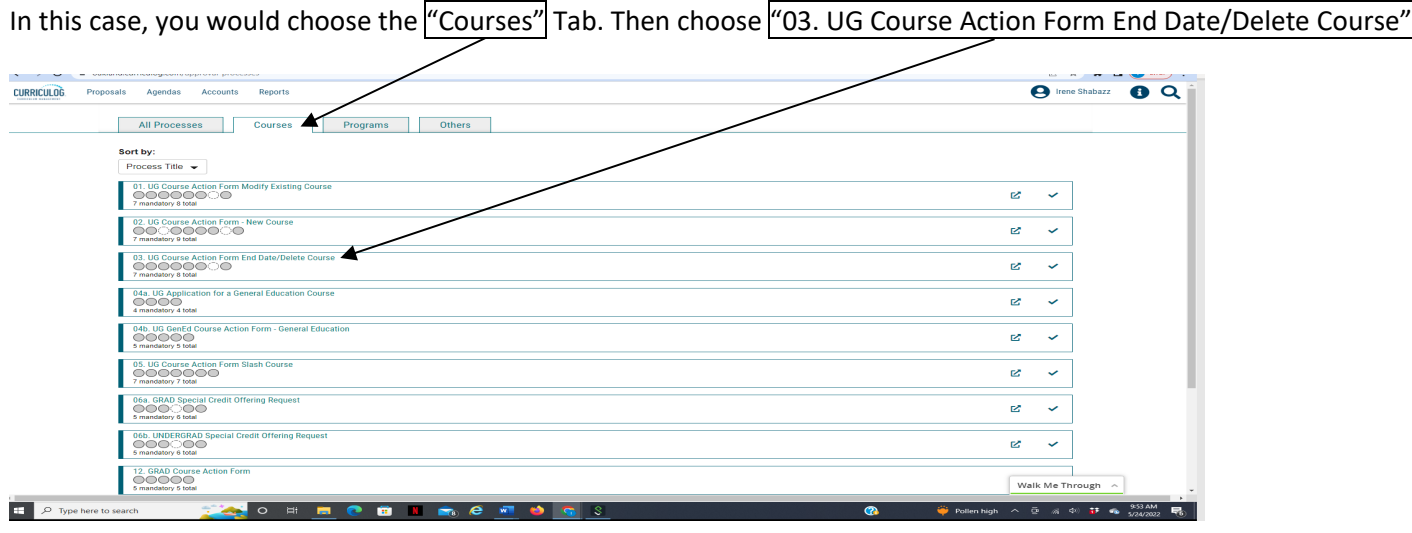

To begin a new proposal, choose the "CHECK" icon.

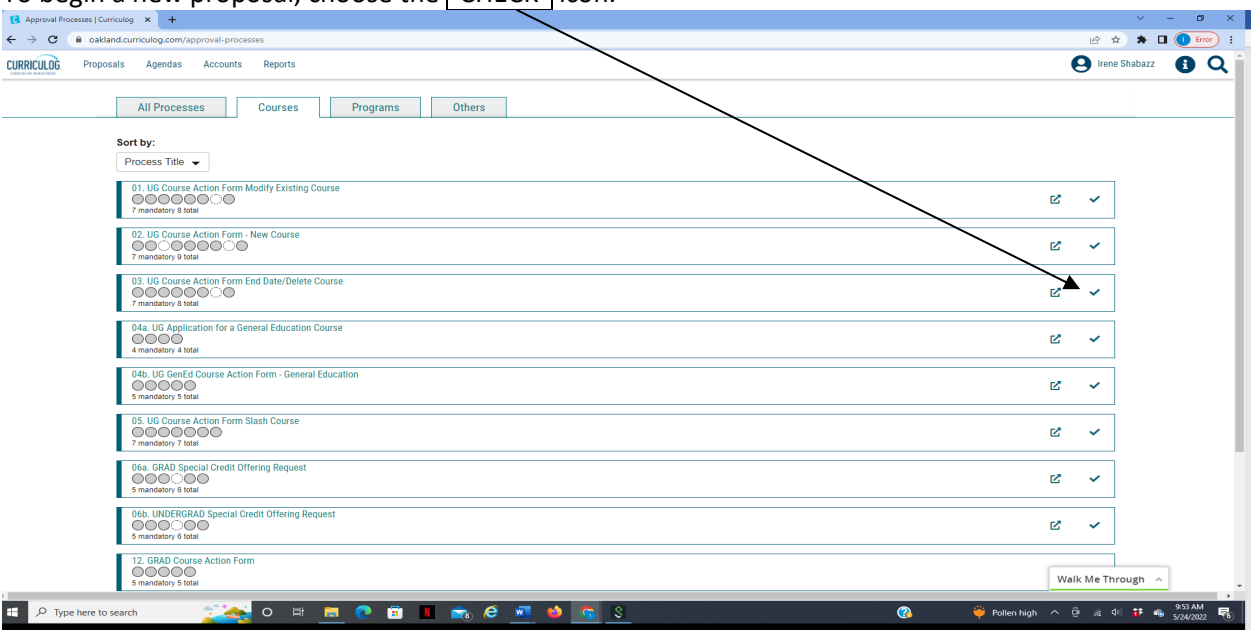

Once you have access to the form, you will need to import the course from Banner.

#### **How to Import an Existing Course**:

After accessing the "Course Action Form – End Date/Delete Course" form, choose the *Import link*:

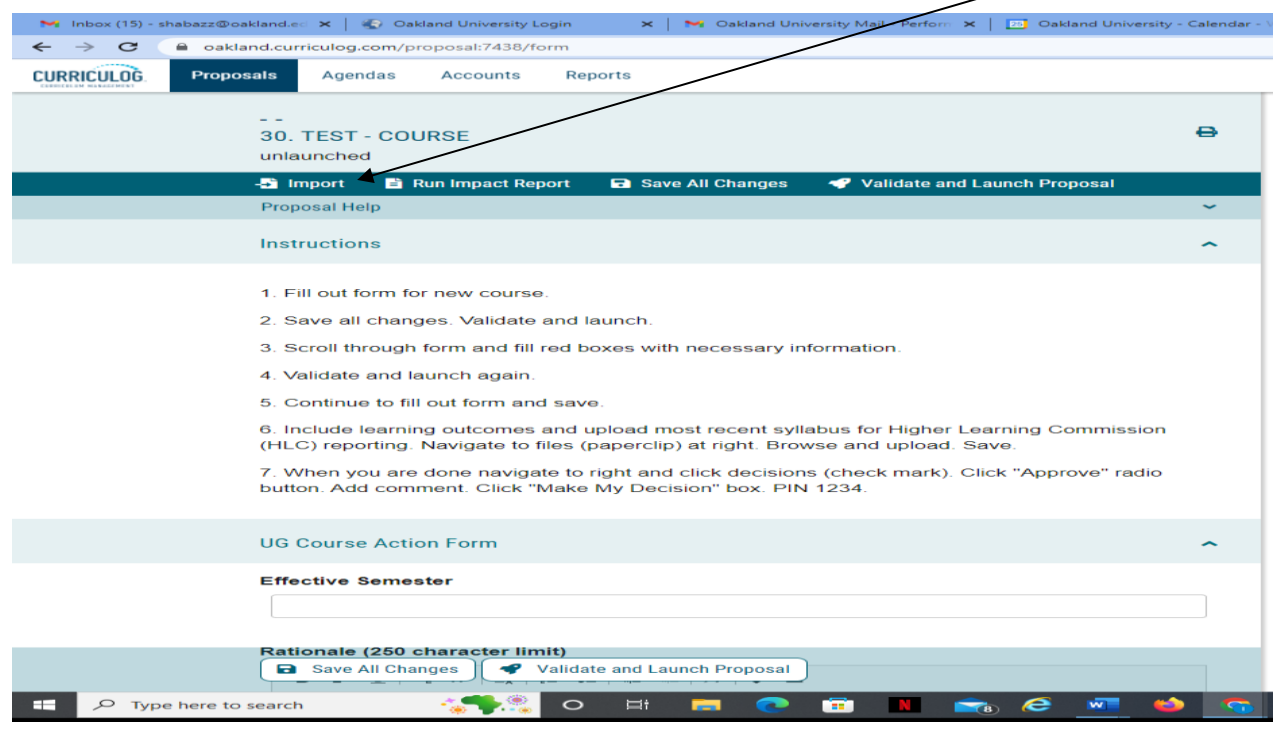

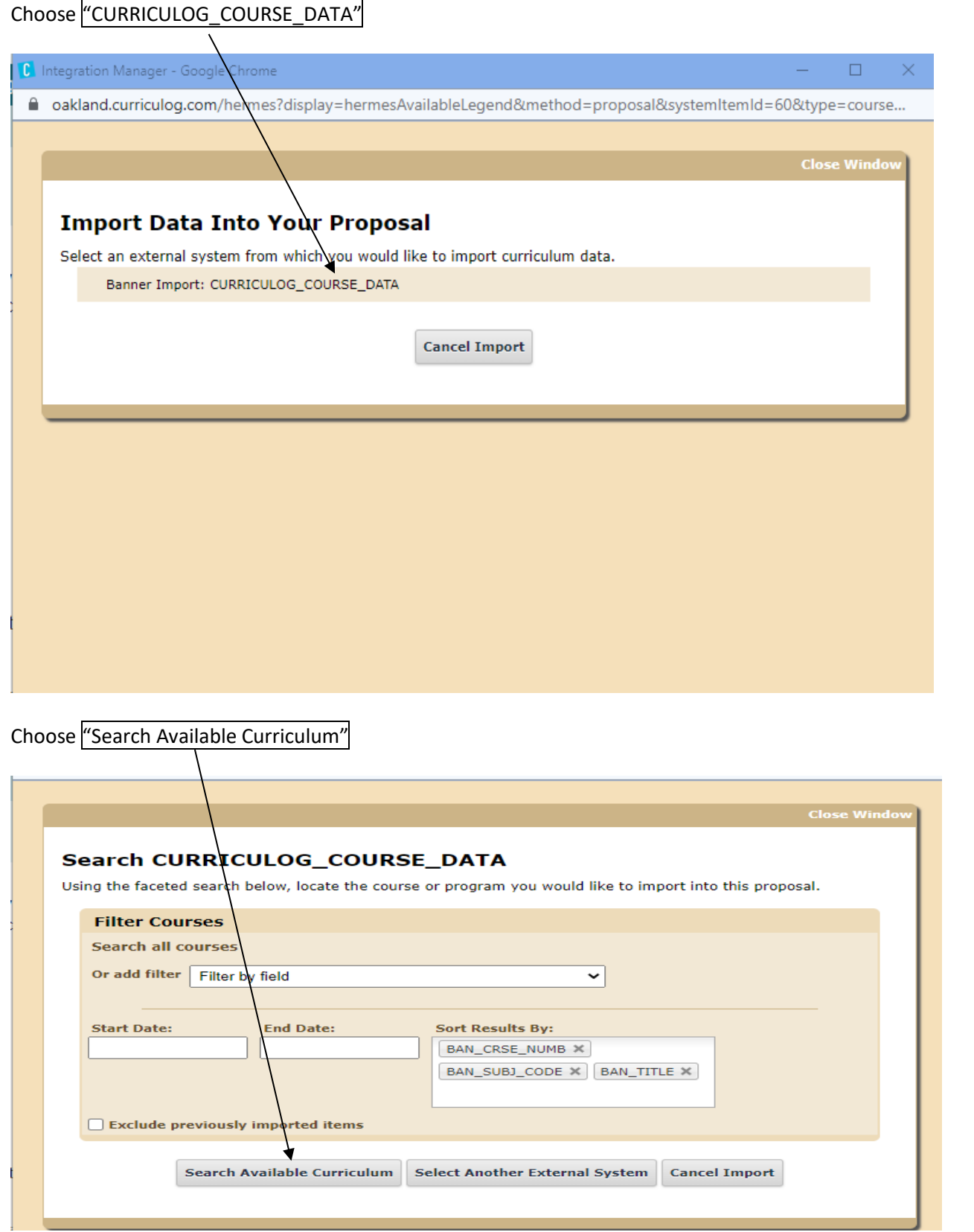

## Search for your course of choice, then choose "Import This Item"

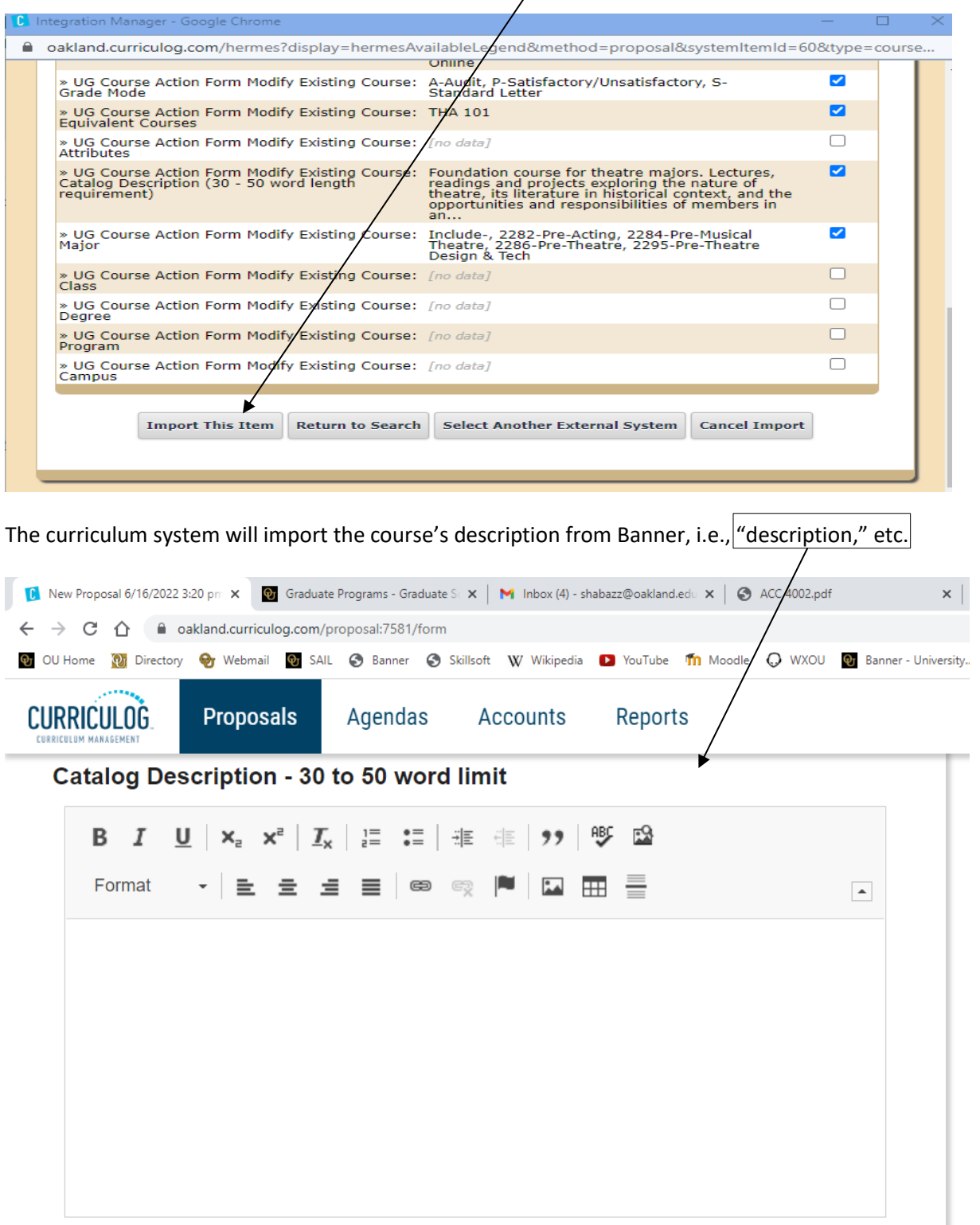

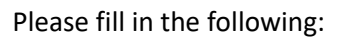

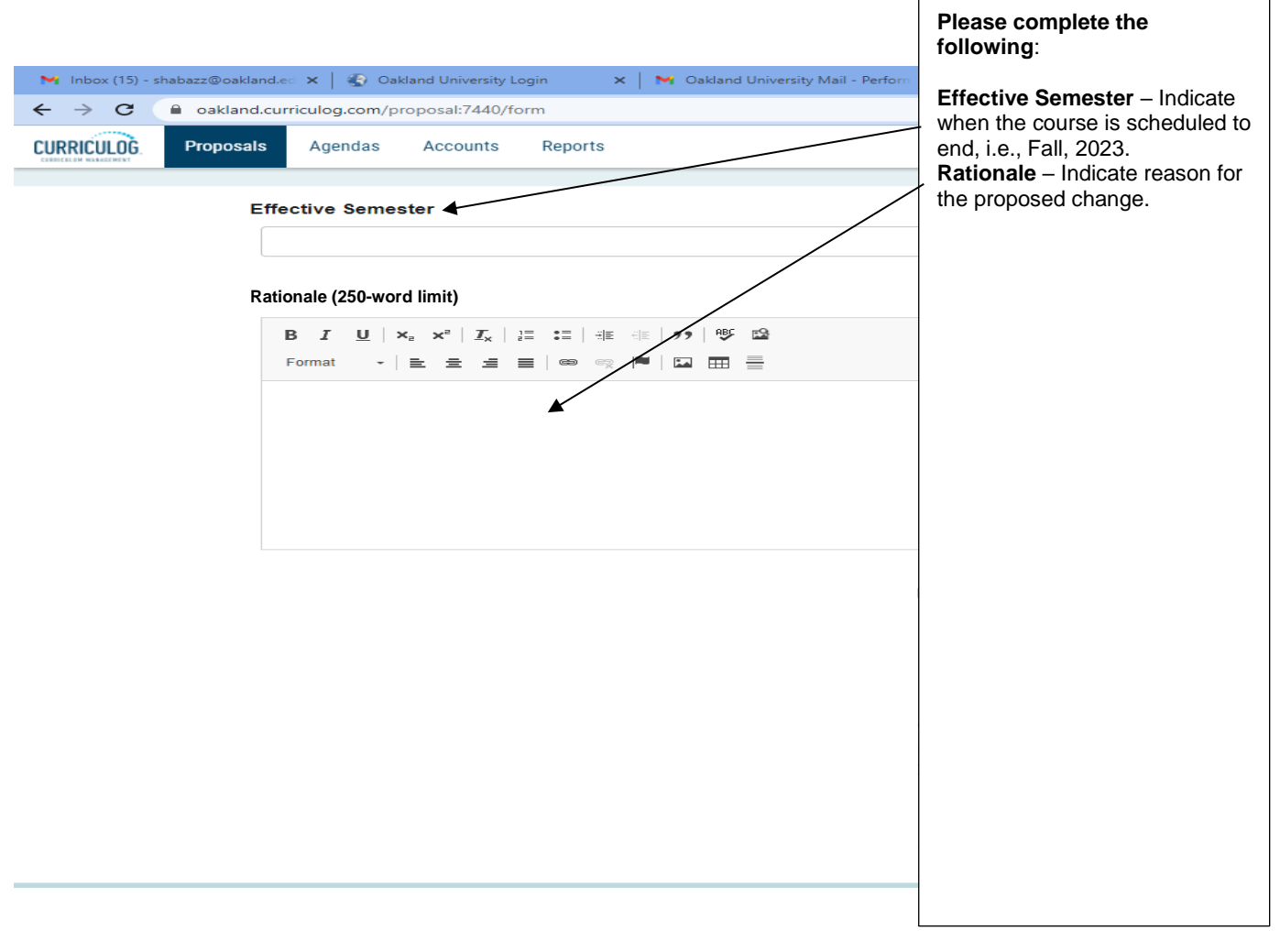

Be sure to save your work often by using the save at either the top of the page, or the floating "Save All Changes" at the bottom. If you try to navigate away from the page without saving your changes, the browser will prompt you to save before allowing you to leave.

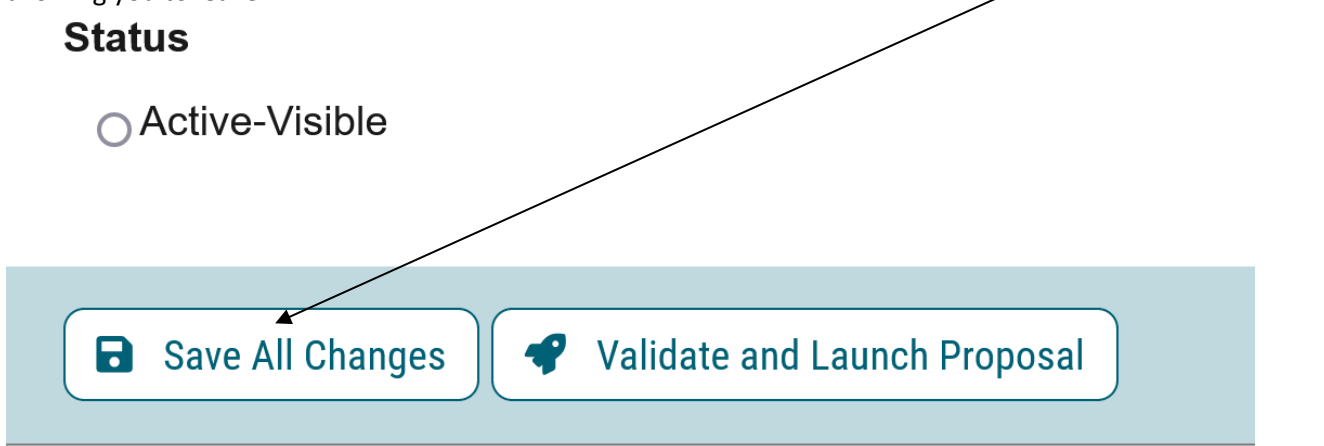

In addition, you will be required to add the relevant documentation to your proposal. This is acquired with the use of the Files tab. The Files tab will allow you to attach documentation relevant to your proposals. Any user who is an active participant on a step may upload files to a proposal, and although the maximum file size limit is 20 MB for each file - there is no limit to the number of files that may be attached to the proposal. Once files have been attached, they will be visible to all users. The file markup will indicate who uploaded each file and when through an activity log This link is located on the far right side of the proposal.

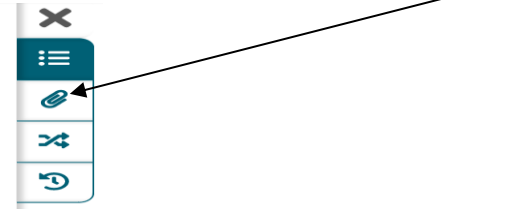

Once you have reached the end of the form, you will need to launch the proposal to send it into the workflow. To launch it, you will need to scroll back to the top of the page and click the "Validate and Launch" icon from the upper left corner. At this time, the system will verify if any required fields have been left empty. If they have, they will be highlighted in yellow, and the proposal will be unable to launch. A message will appear indicating that you have missing information – if you click "Show me," it will take you to the first of the required fields.

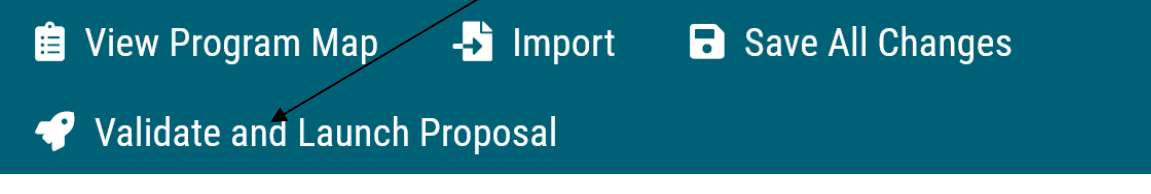

Once you have completed your work on the proposal, validated and launched, you are ready for it to move to the next step, you will need to enter a decision. To provide a decision, select the Decisions tab from the Proposal Toolbox (located on the farright side of the proposal).

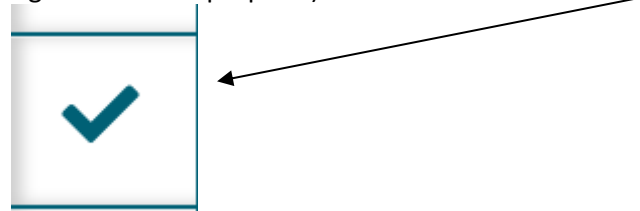

After making your decision to approve, type the pin  $\frac{m}{234}$ . The proposal will move to the next person in line to approve.

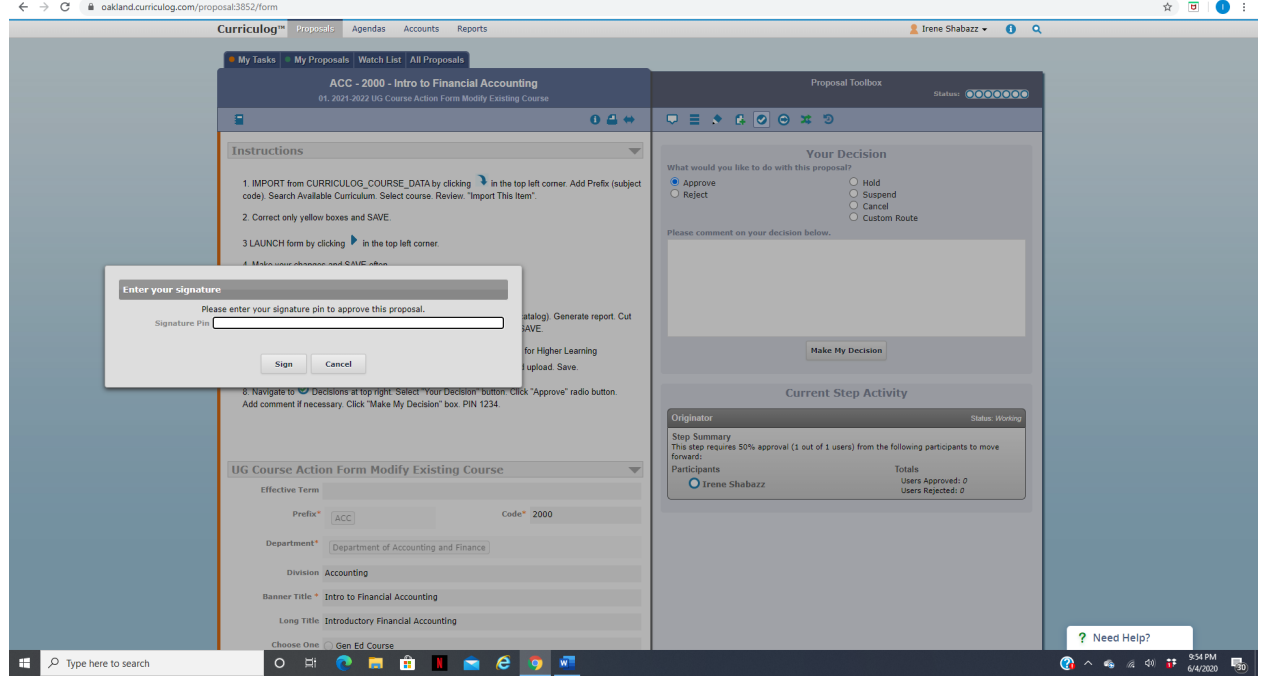

### **4000/5000 Course Action Form – Slash Course**

If you are new to or rarely use the Curriculog system, please schedule a training session. Contact Earnestine Perry [\(earnestineperry@oakland.edu\)](mailto:earnestineperry@oakland.edu) to arrange a session.

To begin, sign in to Curriculog: https//oakland.curriculog.com

Login with your Admnet Username and Password

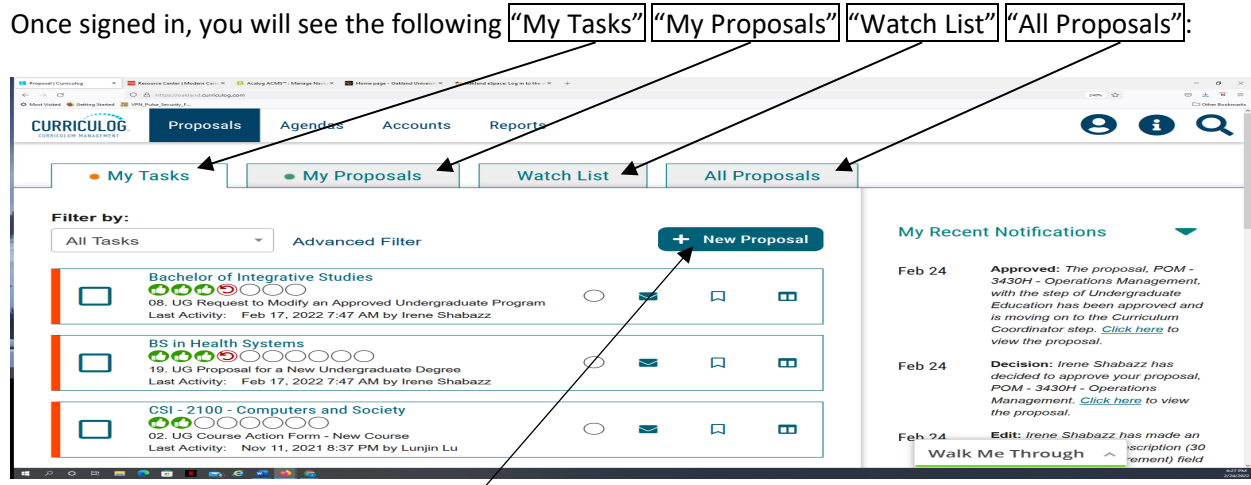

Then click on the link "New Proposal" to begin the process.

Then choose from the list of available approval processes that your administrator has made available to you. There are four tabs across the top that can be used to help narrow your selection – All Processes, Courses, Programs, and Others.

- All Processes Displays all Approval Processes within the System
- Courses Displays only those of the Course type
- Programs Displays only those of the Program type
- Others Displays only those of the 'blank' type. These processes will not allow you to import or export information.

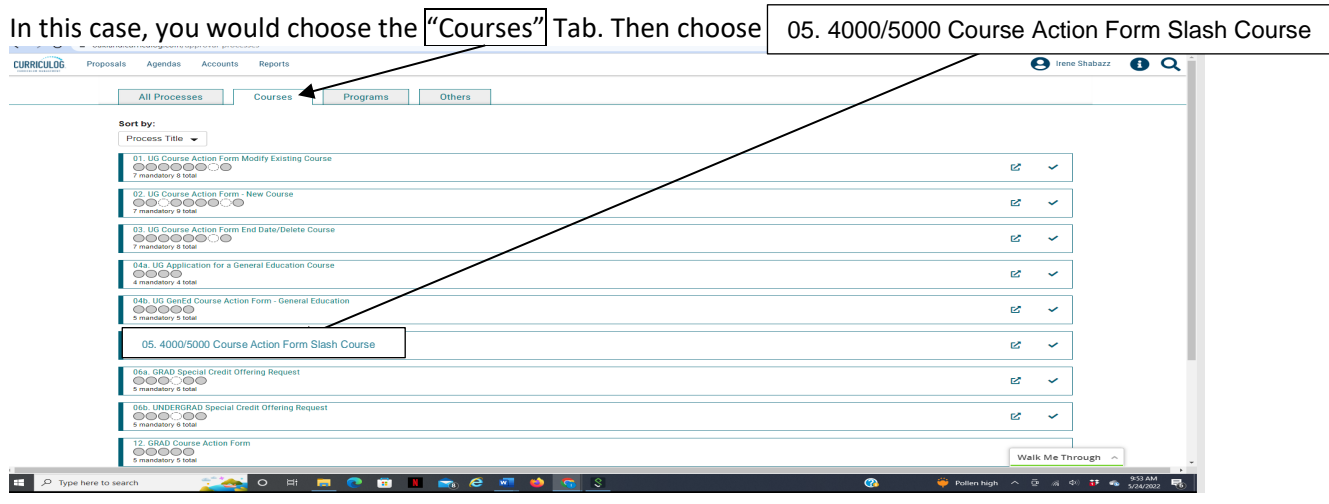

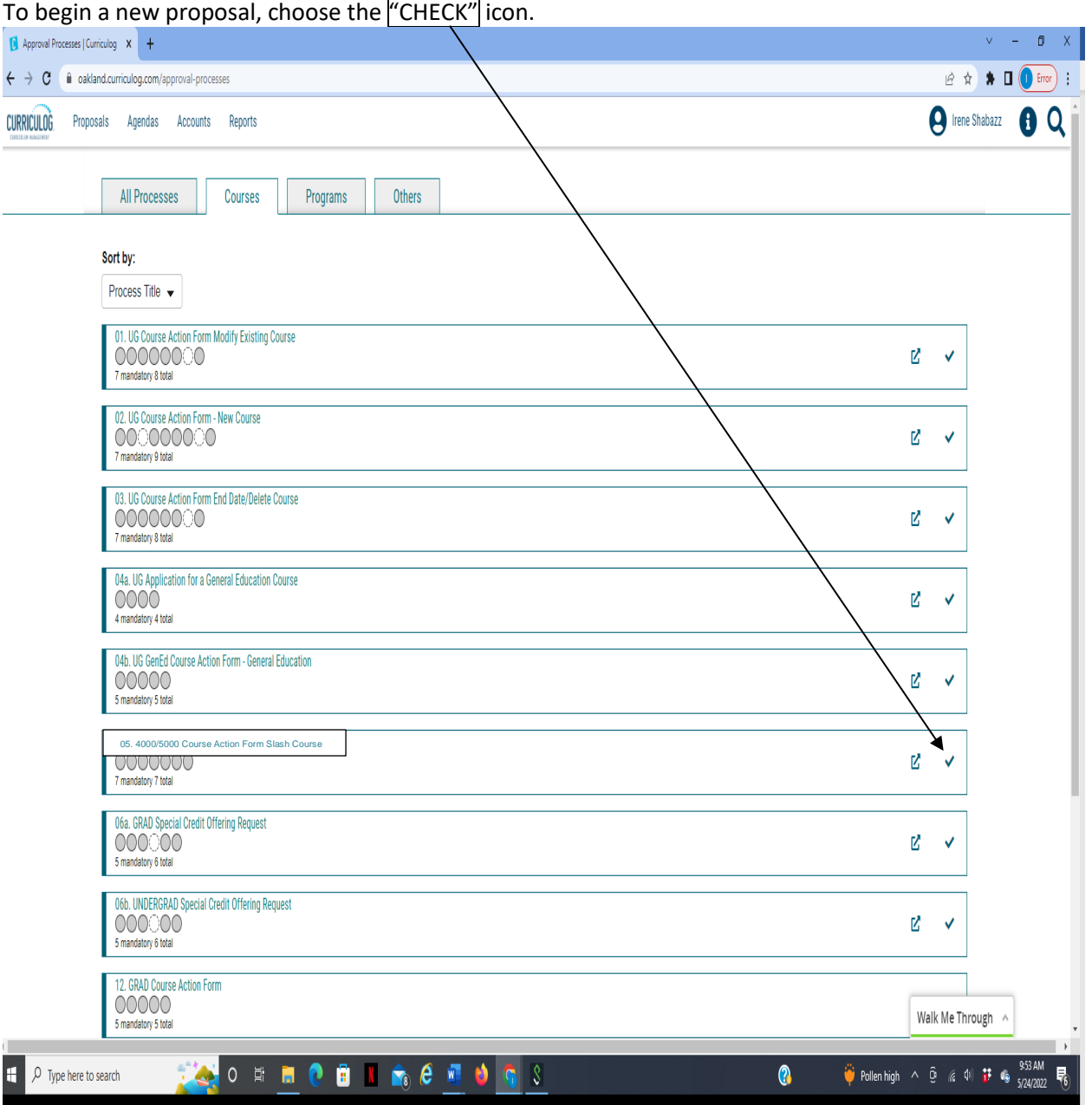

When you are filling in a proposal to create a new item, you will need to fill in all required fields within the form. **Note**: Required fields are noted with an asterisk (\*).
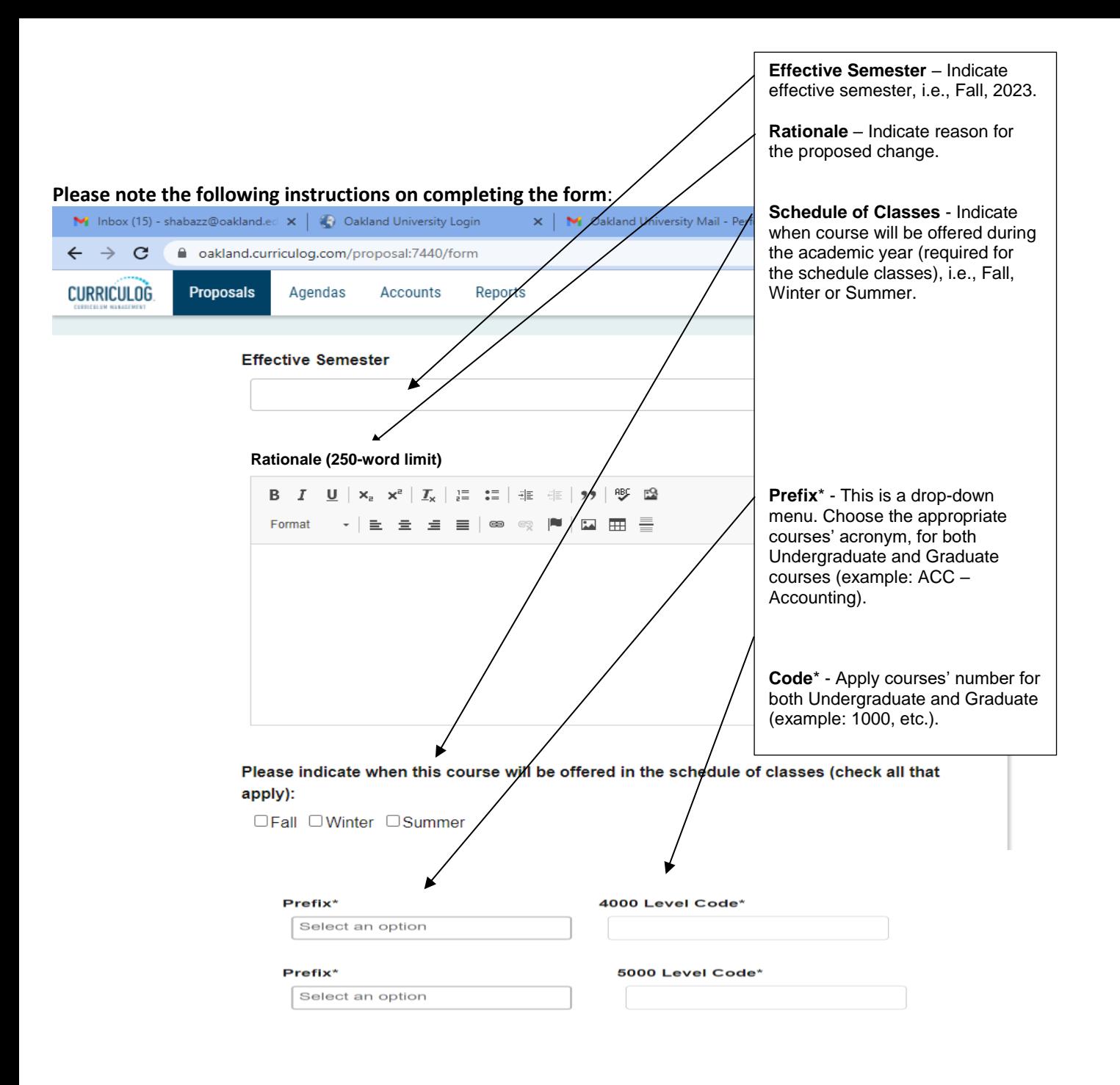

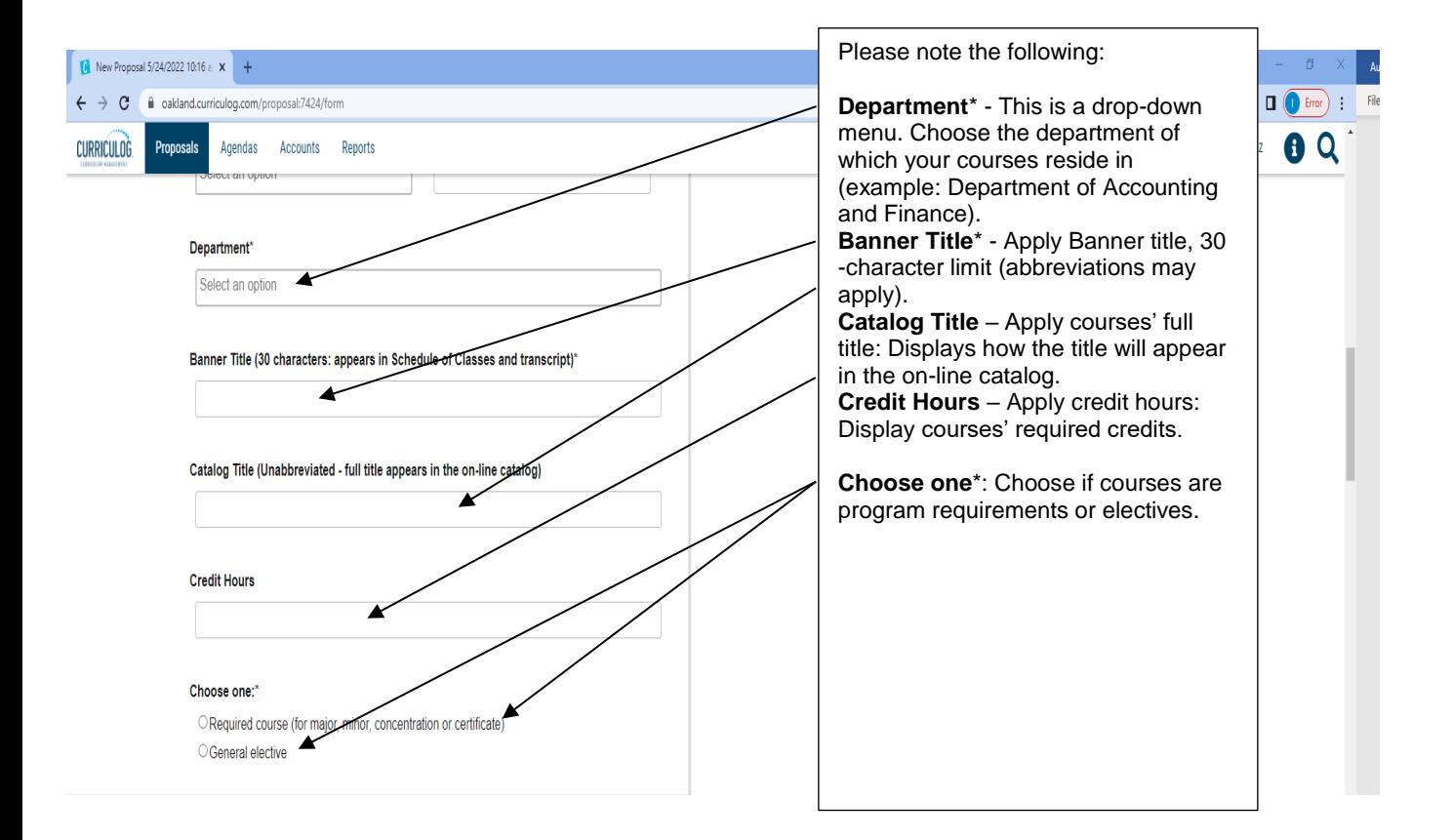

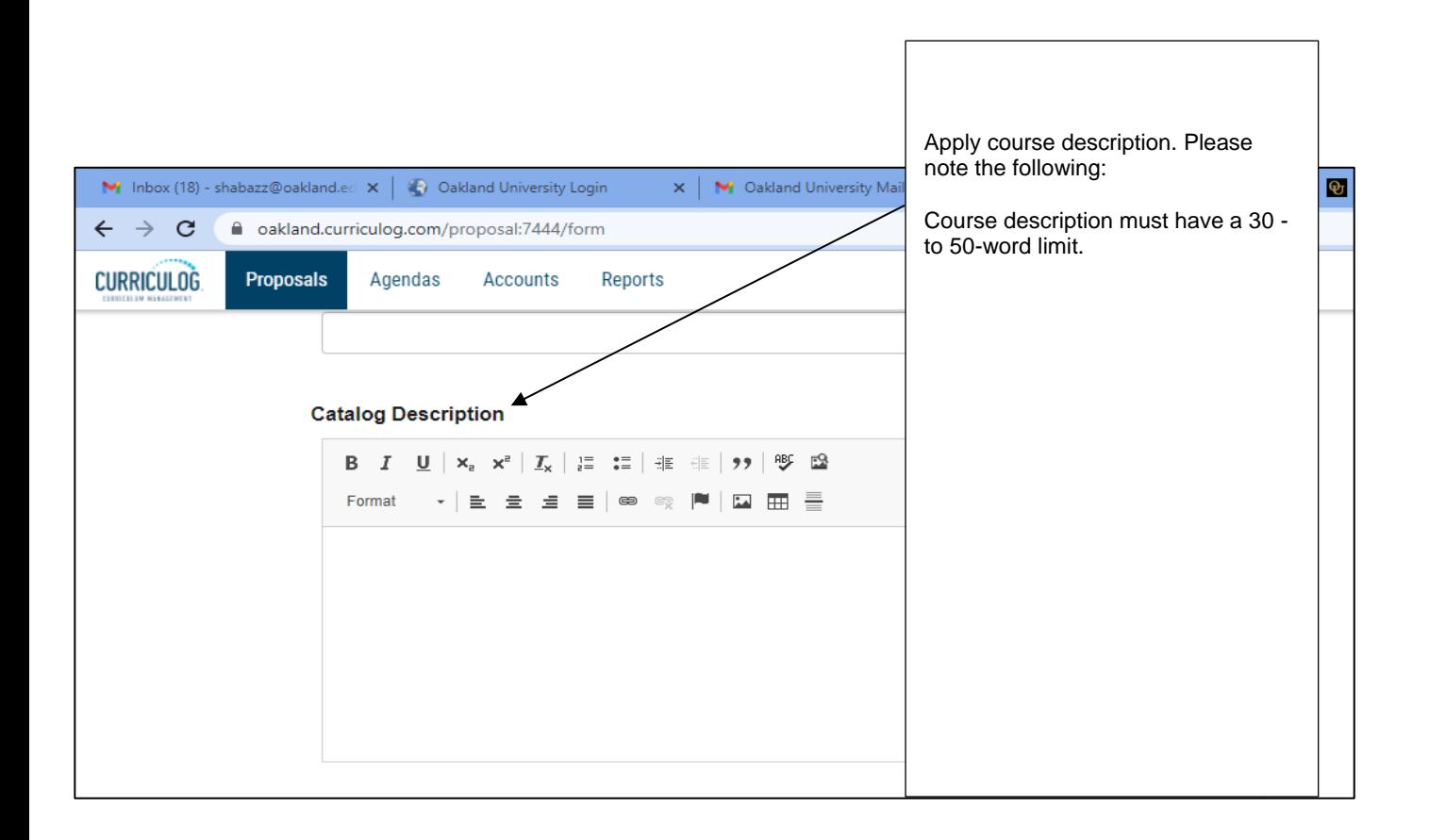

#### Registration Requisite Overview

Requisites enforce content knowledge; enter only if applicable

**Requisite Definitions** Link to: REQUISITE DEFINITION

# **Prerequisite(s) for CAPP/Degree Works**

Please describe the course(s) or test(s) a student must take before taking this course. Include minimum grades and scores. Course prerequisites must have a minimum grade; the lowest grade is a D by default if none is provided.

## **Prerequisite course(s) (must be successfully completed before taking this course(s):**

**Prerequisite for Graduate Course: Prerequisite for Undergraduate Course:**

Minimum grade requirements in order to satisfy prerequisite(s) listed above: [

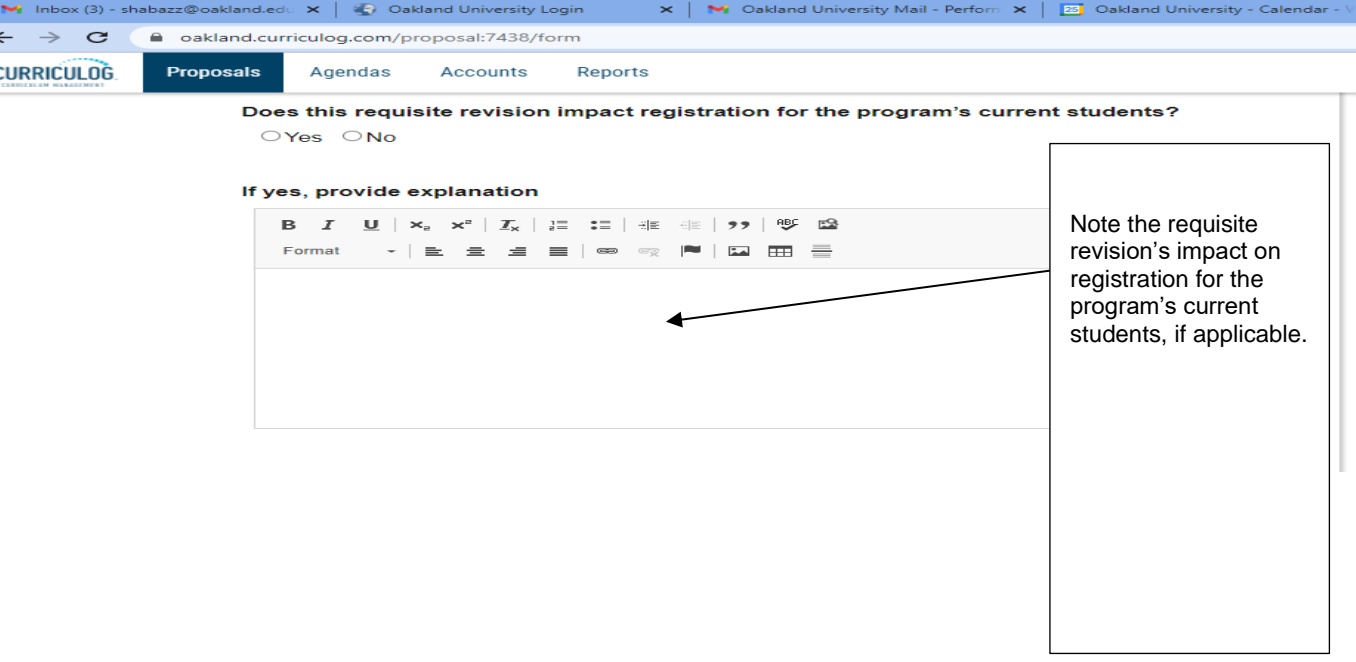

**Requisite** – Apply course requisite, if applicable.

**REQUISITE Definition** Link: Provides a detailed definition of a "prerequisite":

As you work in the form, be sure to save your work often by using the save at either the top of the page, or the floating "Save All Changes" at the bottom. If you try to navigate away from the page without saving your changes, the browser will prompt  $y\dot{d}u$  to save before allowing you to leave.

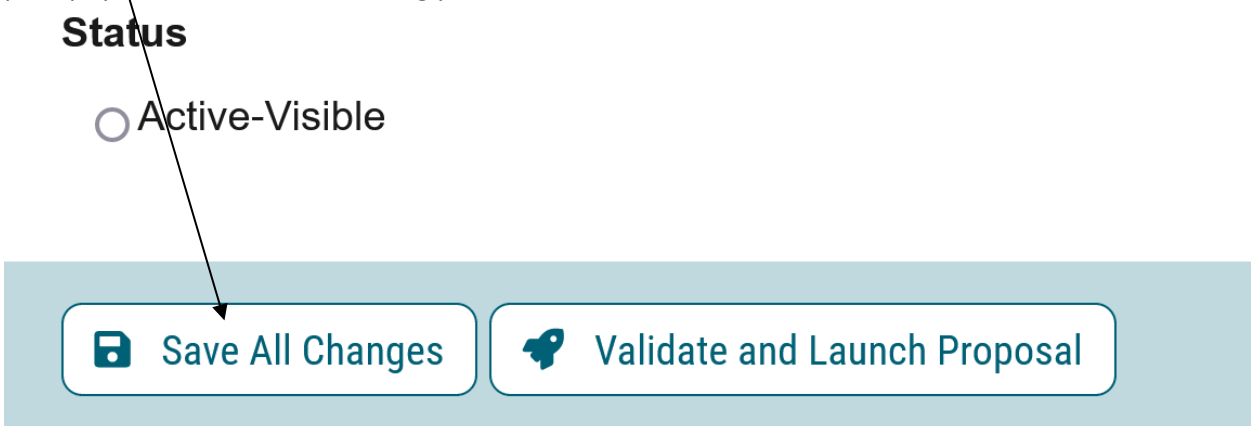

In addition, you will be required to add the relevant documentation to your proposal. This is acquired with the use of the Files tab. The Files tab will allow you to attach documentation relevant to your proposals. Any user who is an active participant on a step may upload files to a proposal, and although the maximum file size limit is 20 MB for each file – there is no limit to the number of files that may be attached to the proposal. Once files have been attached, the will be visible to all users. The file markup will indicate who uploaded each file and when through an activity log. This link is located on the far right side of the proposal.

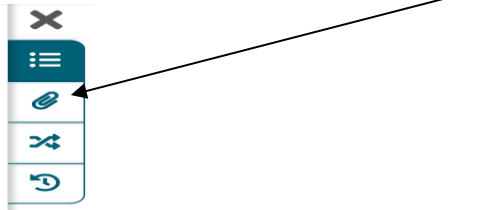

Once you have reached the end of the form, you will need to launch the proposal to send it into the workflow. To launch it, you will need to scroll back to the top of the page and click the "Validate and Launch" icon from the upper left corner. At this time, the system will verify if any required fields have been left empty. If they have, they will be highlighted in yellow, and the proposal will be unable to launch. A message will appear indicating that you have missing information – if you click "Show me," it will take you to the first of the required fields.

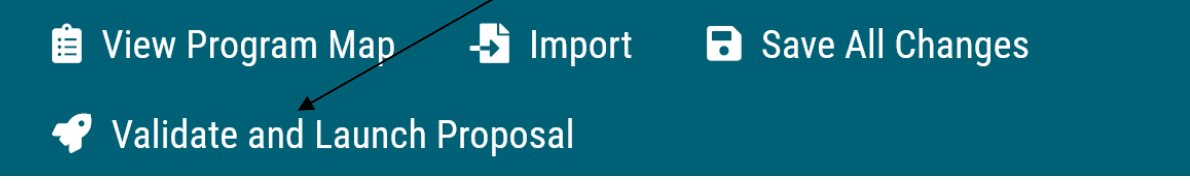

Once you have completed your work on the proposal, validated and launched, you are ready for it to move to the next step, you will need to enter a decision. To provide a decision, select the Decisions tab from the Proposal Toolbox (located on the farright side of the proposal).

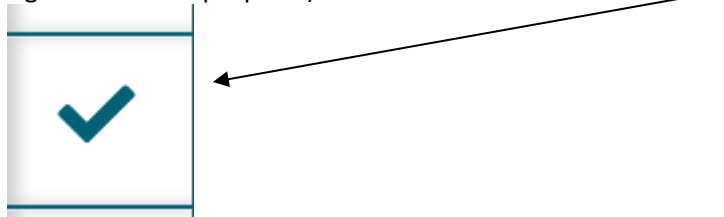

After making your decision to approve, type the pin  $\frac{m}{234}$ . The proposal will move to the next person in line to approve.

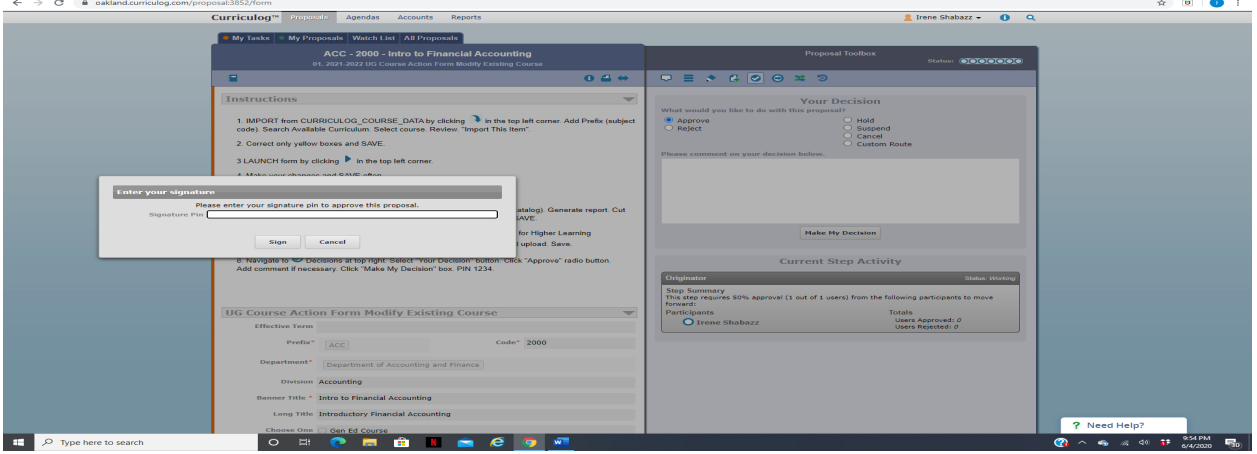

## **Undergraduate Special Credit Offering Request**

If you are new to or rarely use the Curriculog system, please schedule a training session. Contact Earnestine Perry [\(earnestineperry@oakland.edu\)](mailto:earnestineperry@oakland.edu) to arrange a session.

To begin, sign in to Curriculog: https//oakland.curriculog.com

Login with your Admnet Username and Password

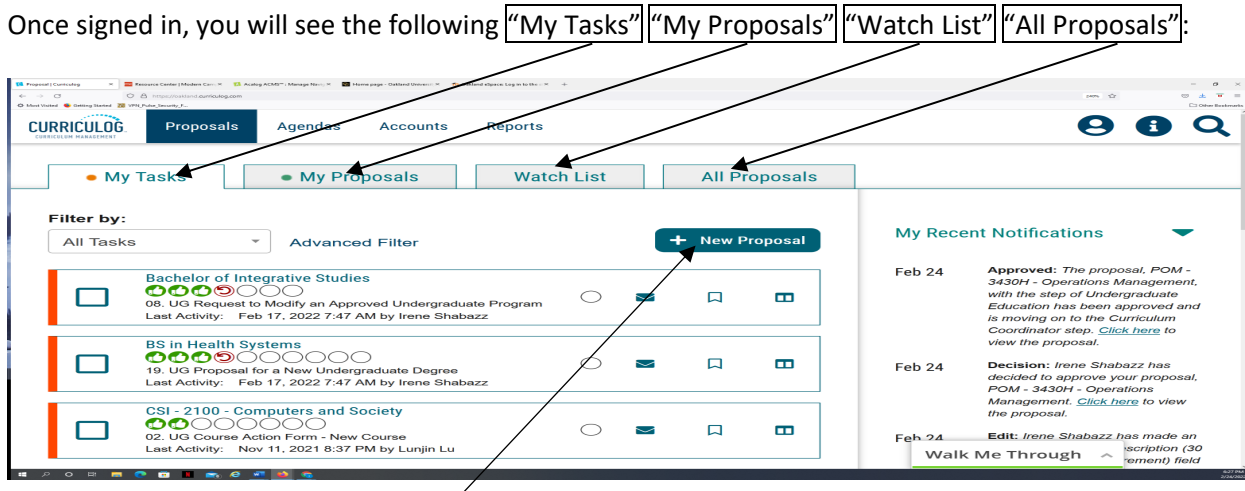

Then click on the link "New Proposal" to begin the process.

Then choose from the list of available approval processes that your administrator has made available to you. There are four tabs across the top that can be used to help narrow your selection – All Processes, Courses, Programs, and Others.

- All Processes Displays all Approval Processes within the System
- Courses Displays only those of the Course type
- Programs Displays only those of the Program type
- Others Displays only those of the 'blank' type. These processes will not allow you to import or export information.

In this case, you would choose the "Courses" Tab. Then choose "06b. Undergraduate Special Credit Offering Request"

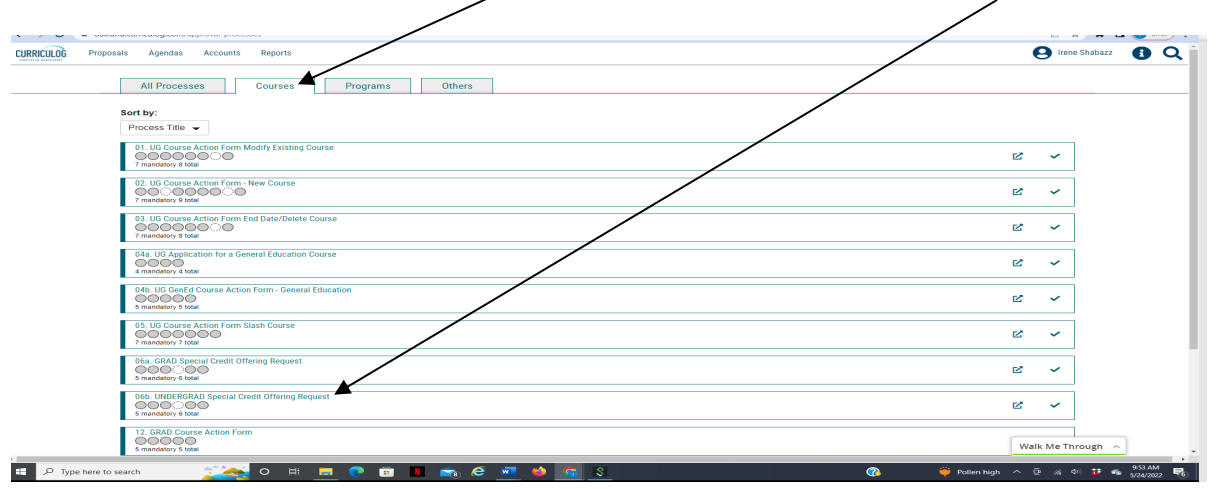

# To begin a new proposal, click the  $"$ CHECK" icon.

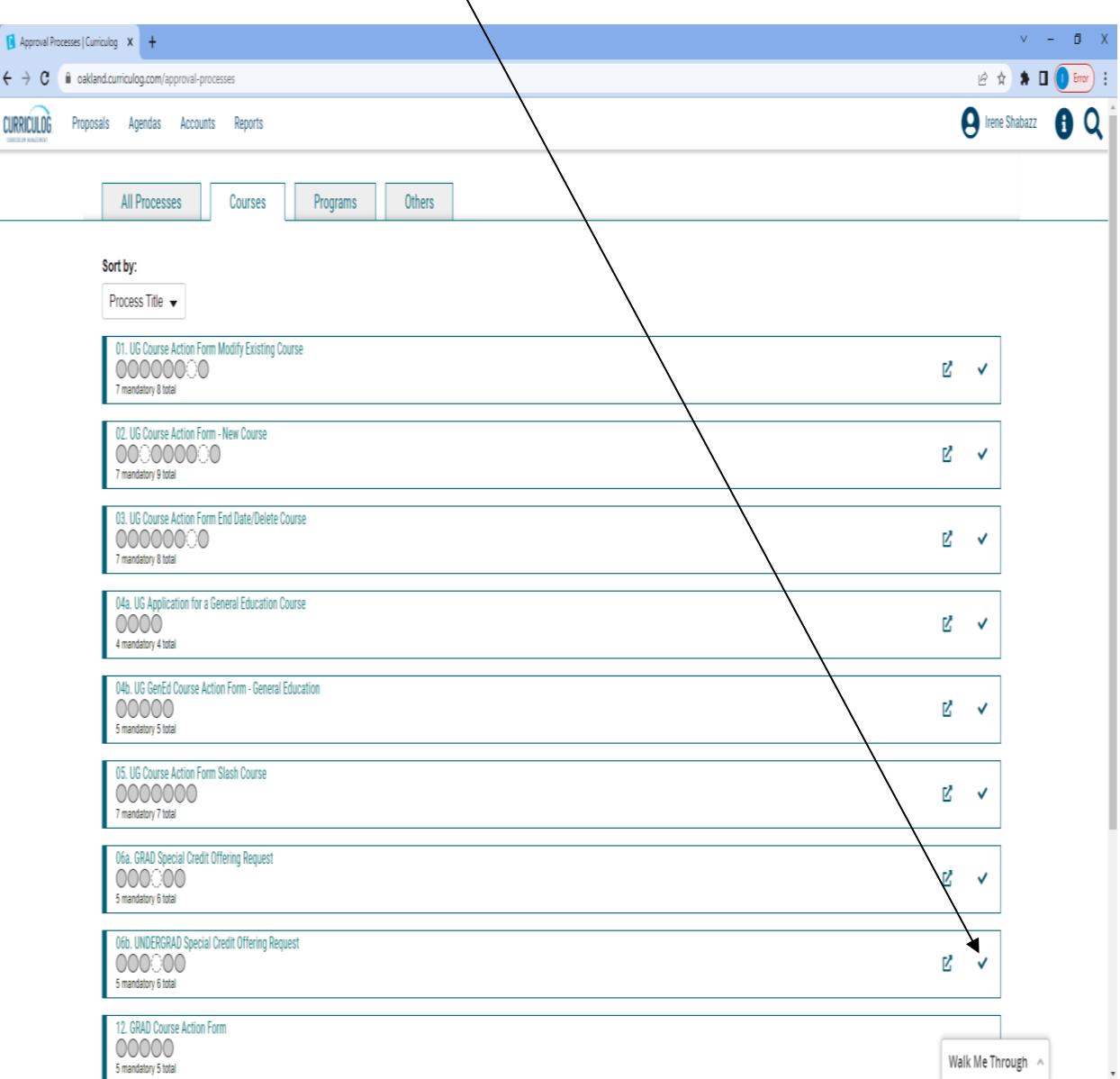

When you are filling in a proposal to create a new item, you will need to fill in all required fields within the form. **Note**: Required fields are noted with an asterisk (\*). For in-depth assistance in completing the form, please contact Ryan Ghedotte (rghedotte@oakland.edu).

As you work in the form, be sure to save your work often by using the save at either the top of the page, or the floating "Save All Changes" at the bottom. If you try to navigate away from the page without saving your changes, the browser will prompt you to save before allowing you to leave.

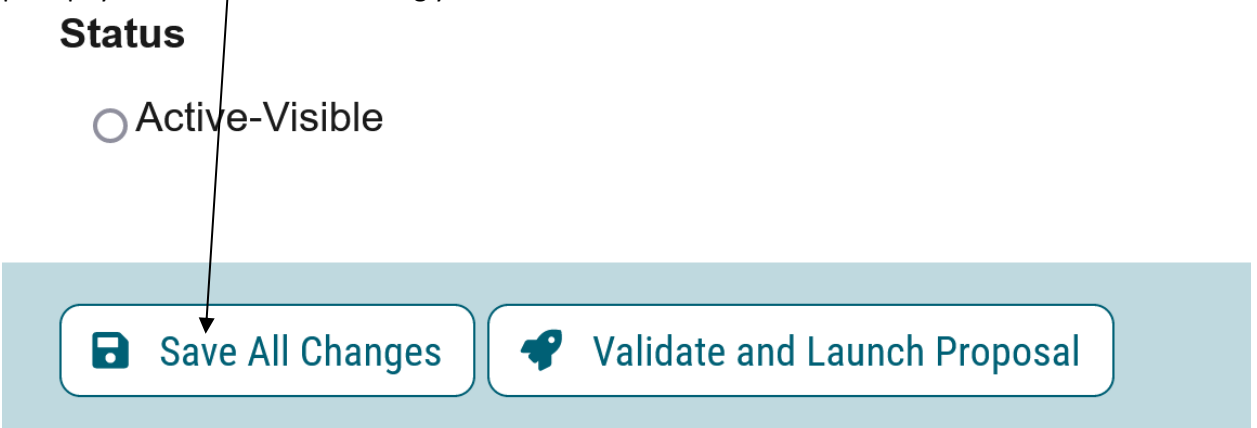

In addition, you will be required to add the relevant documentation to your proposal. This is acquired with the use of the Files tab. The Files tab will allow you to attach documentation relevant to your proposals. Any user who is an active participant on a step may upload files to a proposal, and although the maximum file size limit is 20 MB for each file – there is no limit to the number of files that may be attached to the proposal. Once files have been attached, they will be visible to all users. The file markup will indicate who uploaded each file and when through an activity log. This link is located on the far right side of the proposal.

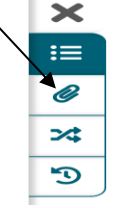

Once you have reached the end of the form, you will need to launch the proposal to send it into the workflow. To launch it, you will need to scroll back to the top of the page and click the "Validate and Launch" icon from the upper left corner. At this time, the system will verify if any required fields have been left empty. If they have, they will be highlighted in yellow, and the proposal will be unable to launch. A message will appear indicating that you have missing information – if you click "Show me," it will take you to the first of the required fields.

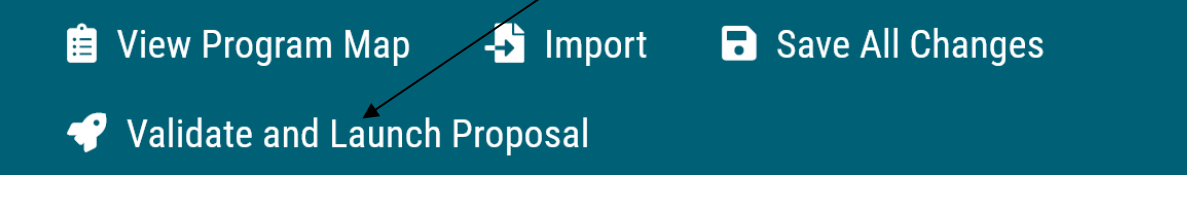

Once you have completed your work on the proposal, validated and launched, you are ready for it to move to the next step, you will need to enter a decision. To provide a decision, select the Decisions tab from the Proposal Toolbox (located on the farright side of the proposal).

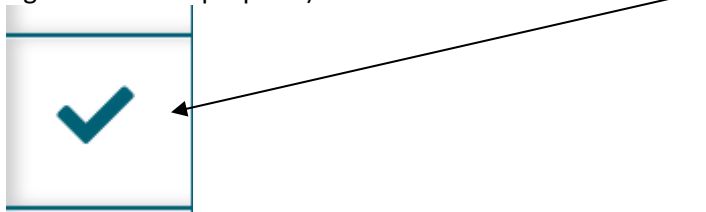

After making your decision to approve, type the pin  $"1234"$ . The proposal will move to the next person in line to approve.

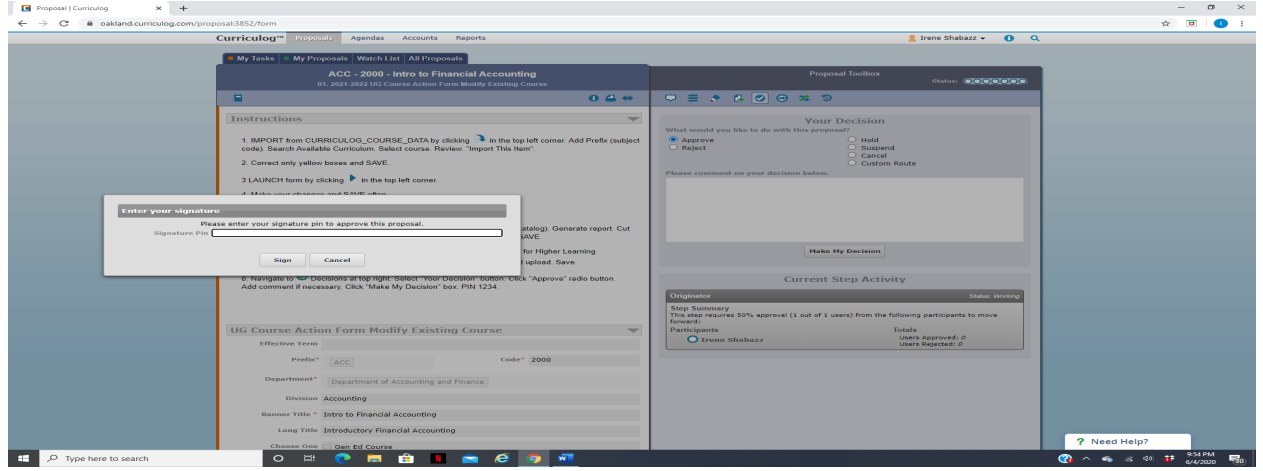

### **UG Moribund Course Reactivation Form**

If you are new to or rarely use the Curriculog system, please schedule a training session. Contact Earnestine Perry [\(earnestineperry@oakland.edu\)](mailto:earnestineperry@oakland.edu) to arrange a session.

To begin, sign in to Curriculog: https//oakland.curriculog.com

Login with your Admnet Username and Password

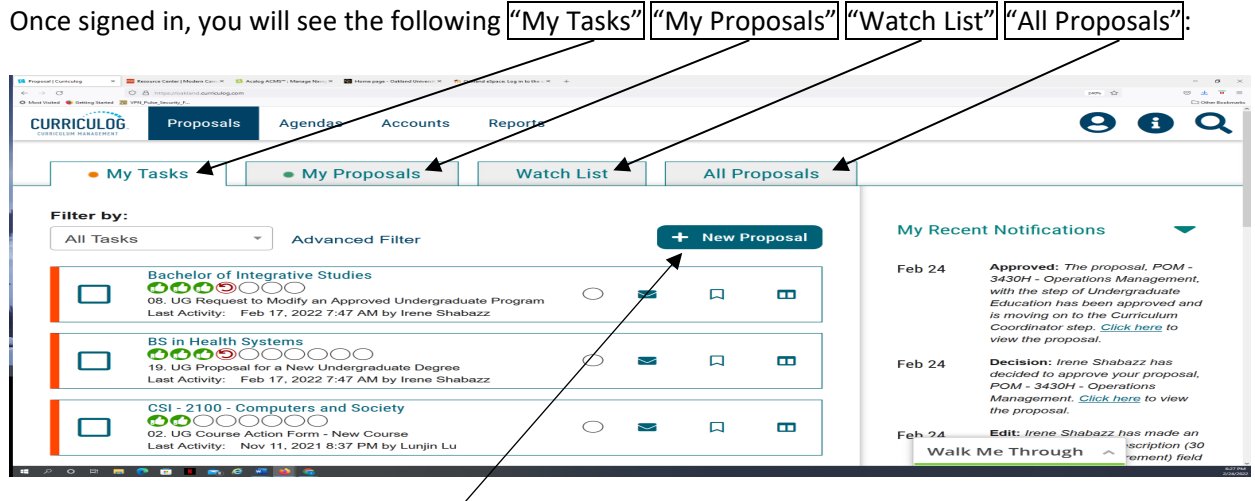

Then click on the link "New Proposal" to begin the process.

Then choose from the list of available approval processes that your administrator has made available to you. There are four tabs across the top that can be used to help narrow your selection – All Processes, Courses, Programs, and Others.

- All Processes Displays all Approval Processes within the System
- Courses Displays only those of the Course type
- Programs Displays only those of the Program type
- Others Displays only those of the 'blank' type. These processes will not allow you to import or export information.

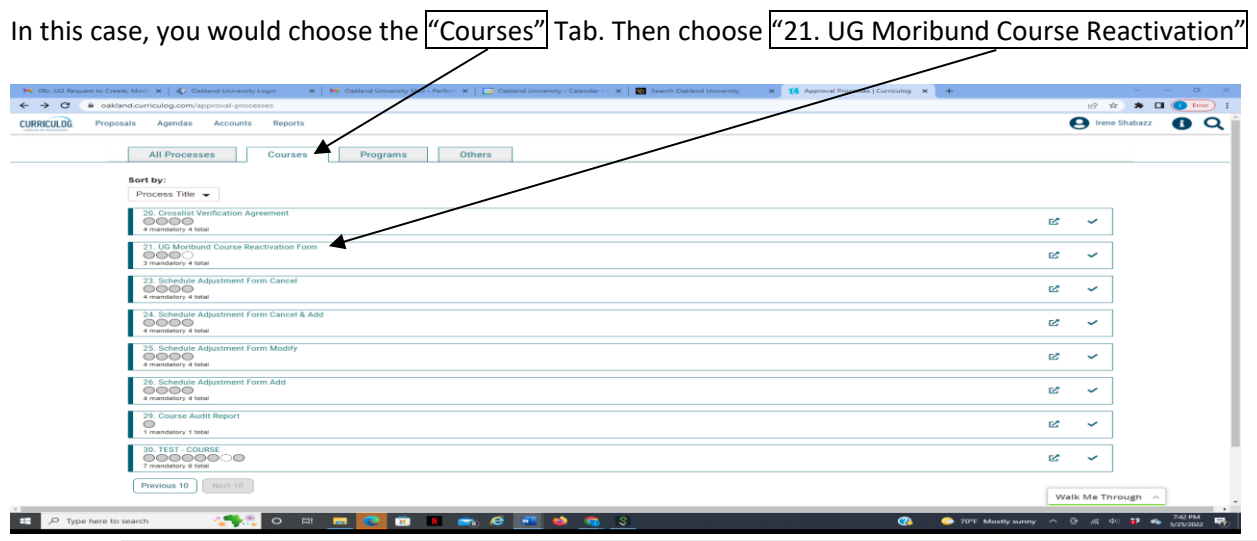

To begin a new proposal, click the "CHECK" icon.

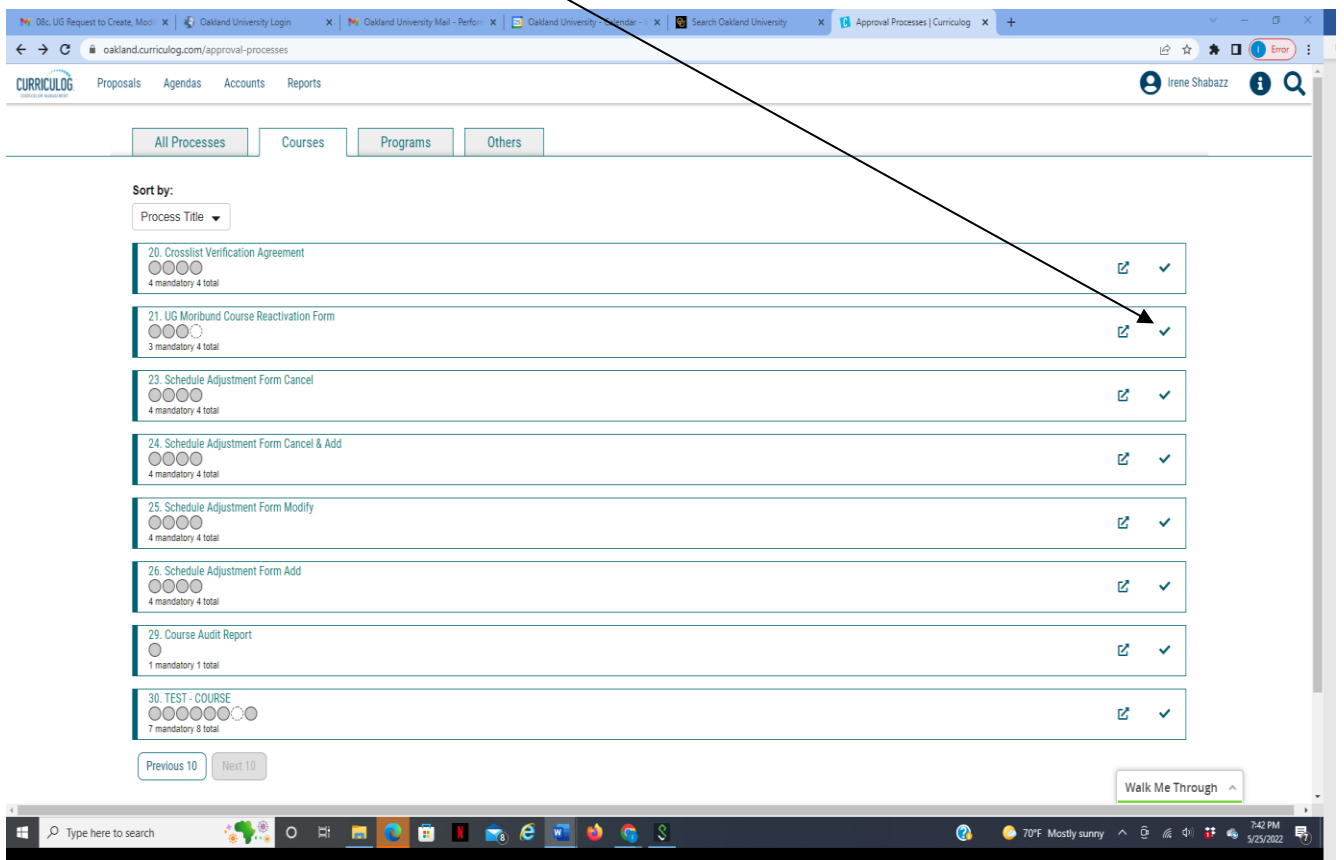

When you are filling in a proposal to create a new item, you will need to import course from Banner [**see import instructions below**]. **Note**: Required fields are noted with an asterisk (\*).

# **How to import an existing course**:

After accessing the "Course Action Form – Modify Existing Course" form, choose the *Import link*:

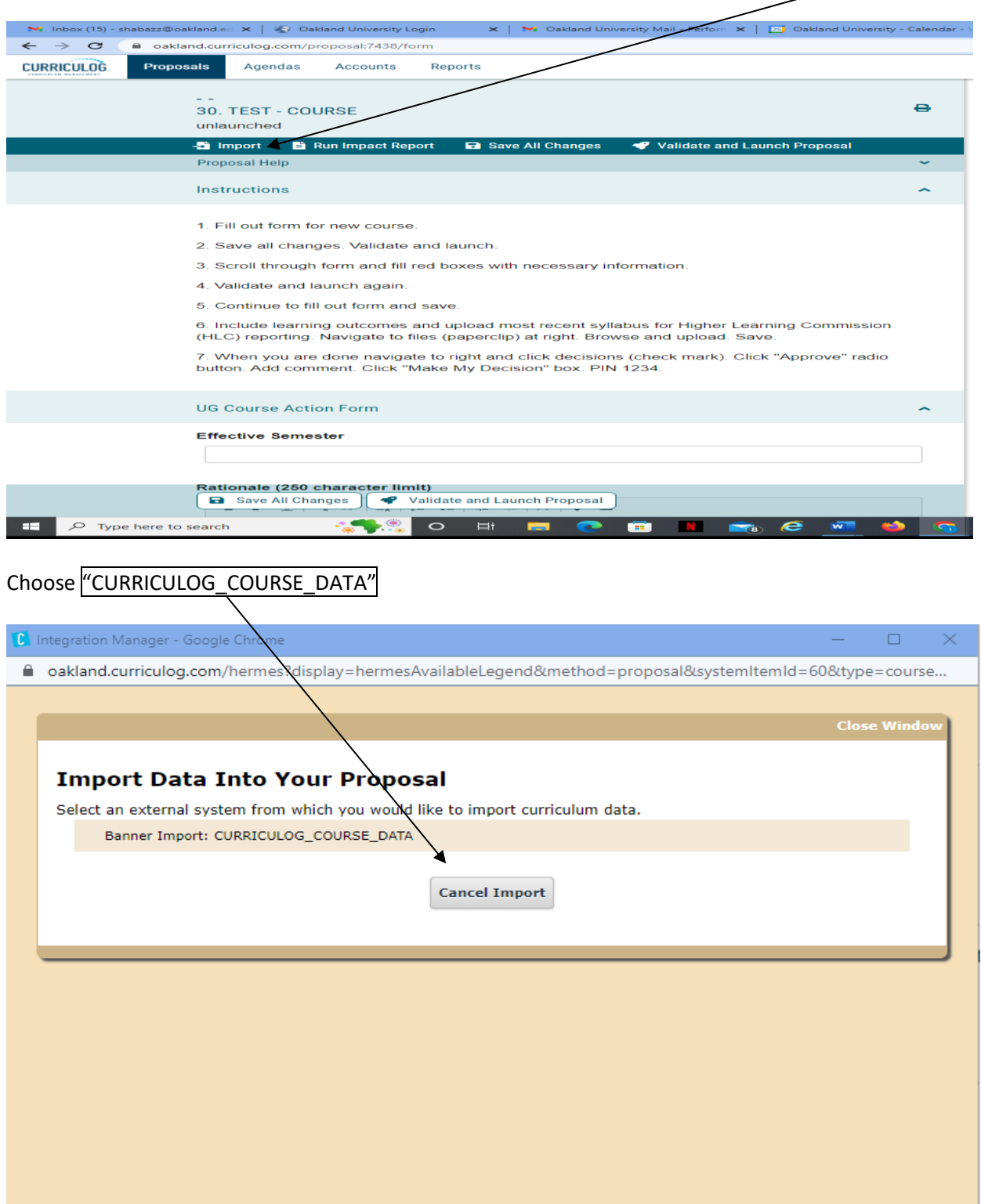

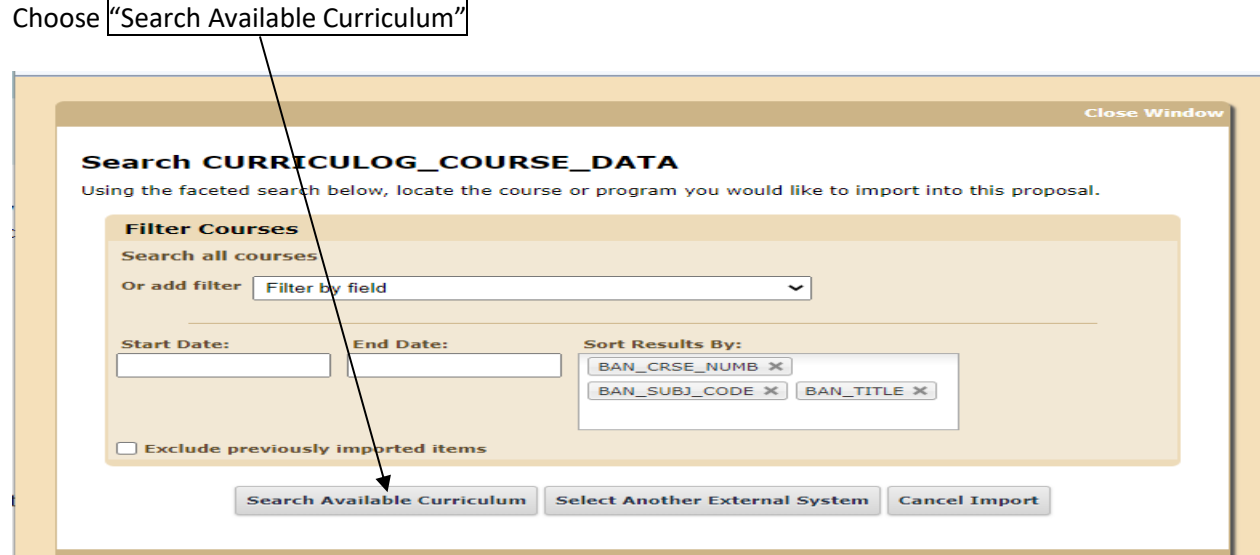

Search for your course of choice, then choose "Import This Item"

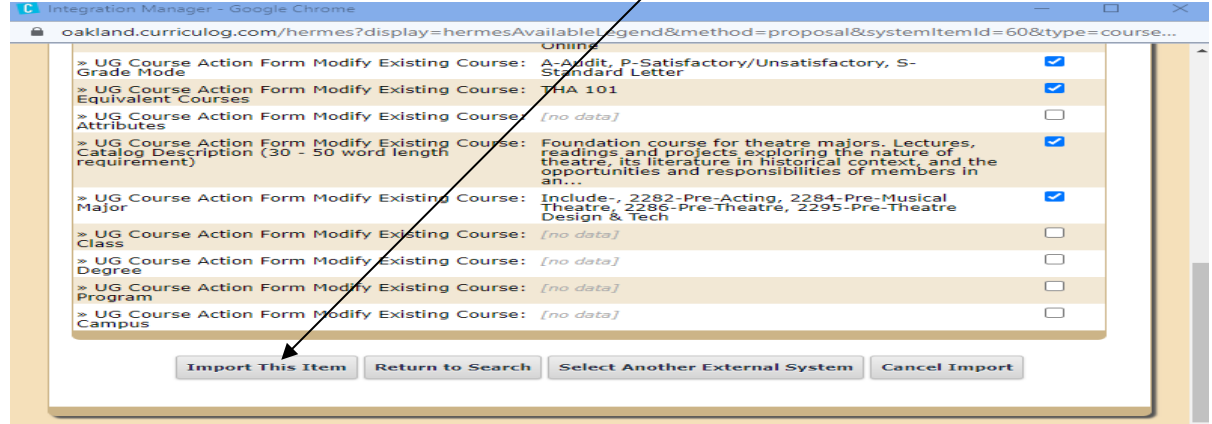

The curriculum system will import the course's description from Banner, i.e., "title," "description," etc.

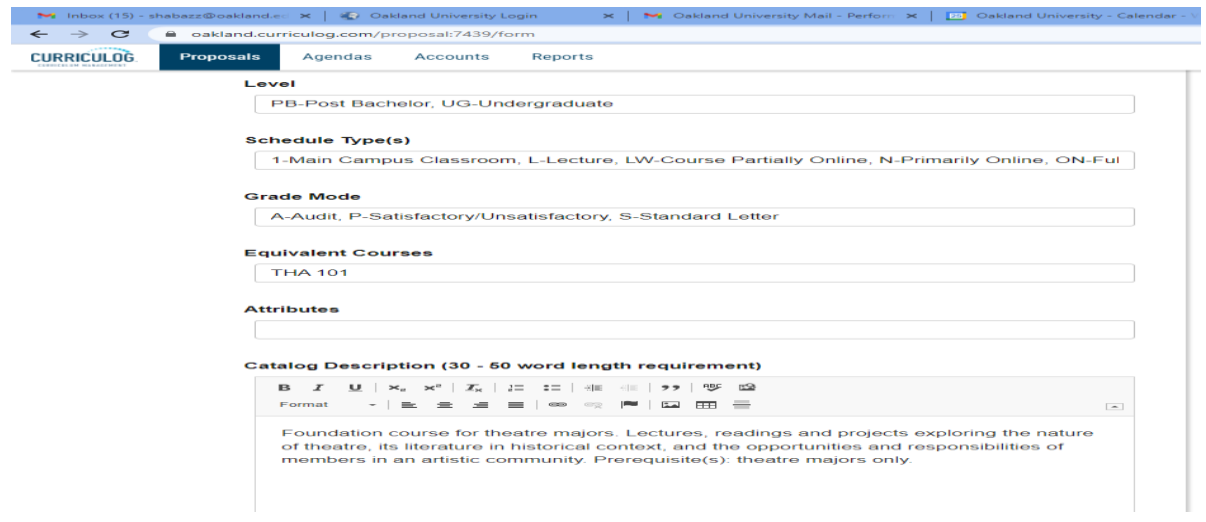

After importing the course, fill in the following:

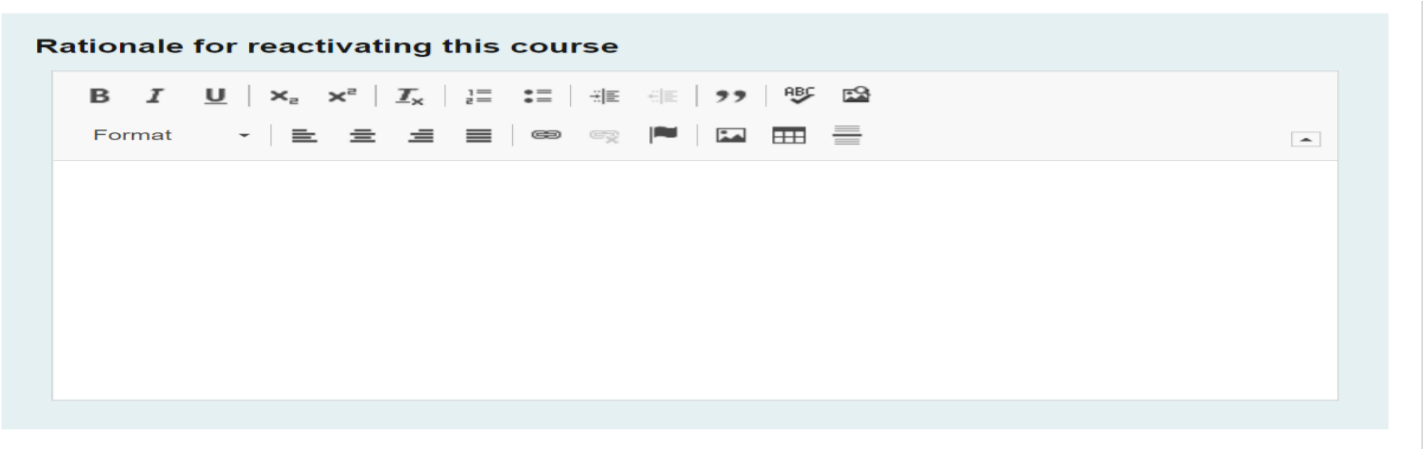

As you work in the form, be sure to save your work often by using the save at either the top of the page, or the floating "Save All Changes" at the bottom. If you try to navigate away from the page without saving your changes, the browser will prompt you to save before allowing you to leave.

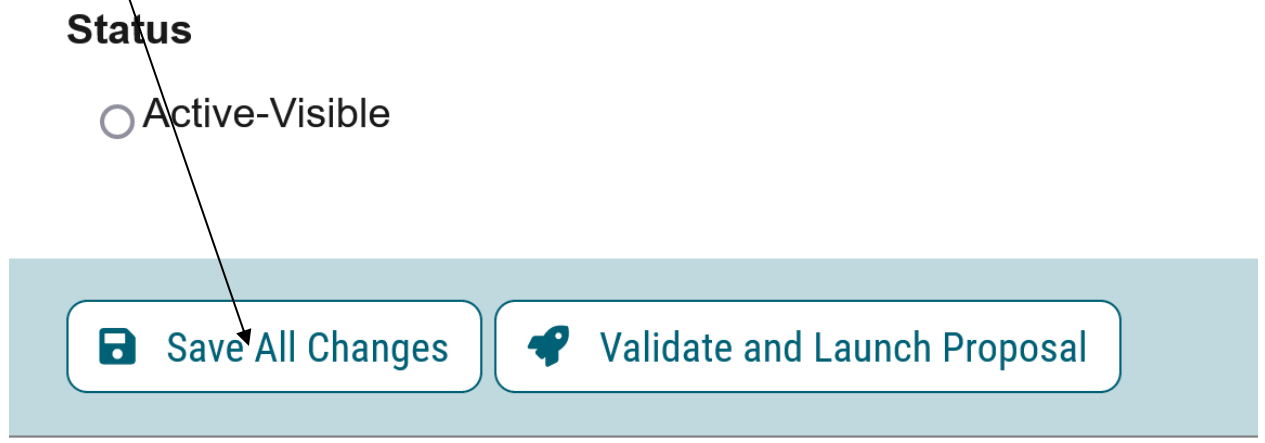

In addition, you will be required to add the relevant documentation to your proposal. This is acquired with the use of the Files tab. The Files tab will allow you to attach documentation relevant to your proposals. Any user who is an active participant on a step may upload files to a proposal, and although the maximum file size limit is 20 MB for each file – there is no limit to the number of files that may be attached to the proposal. Once files have been attached, they will be visible to all users. The file markup will indicate who uploaded each file and when through an activity log. This link is located on the far right side of the proposal.

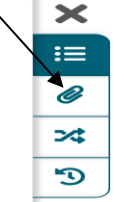

Once you have reached the end of the form, you will need to launch the proposal to send it into the workflow. To launch it, you will need to scroll back to the top of the page and click the "Validate and Launch" icon from the upper left corner. At this time, the system will verify if any required fields have been left empty. If they have, they will be highlighted in yellow, and the proposal will be unable to launch. A message will appear indicating that you have missing information - if you click "Show me," it will take you to the first of the required fields.

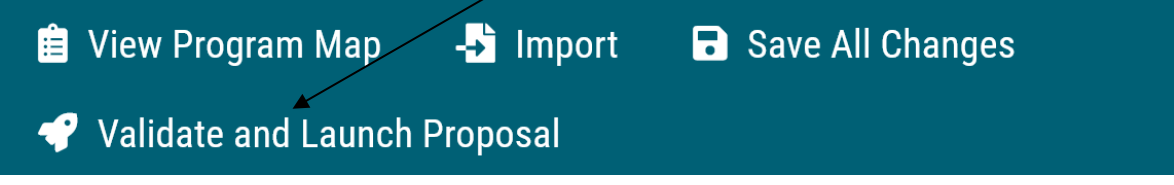

Once you have completed your work on the proposal, validated and launched, you are ready for it to move to the next step, you will need to enter a decision. To provide a decision, select the Decisions tab from the Proposal Toolbox (located on the farright side of the proposal).

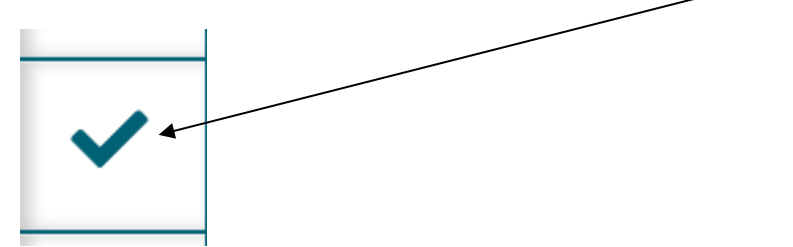

After making your decision to approve, type the pin "1234". The proposal will move to the next person in line to approve. $\pi$   $\times$ 

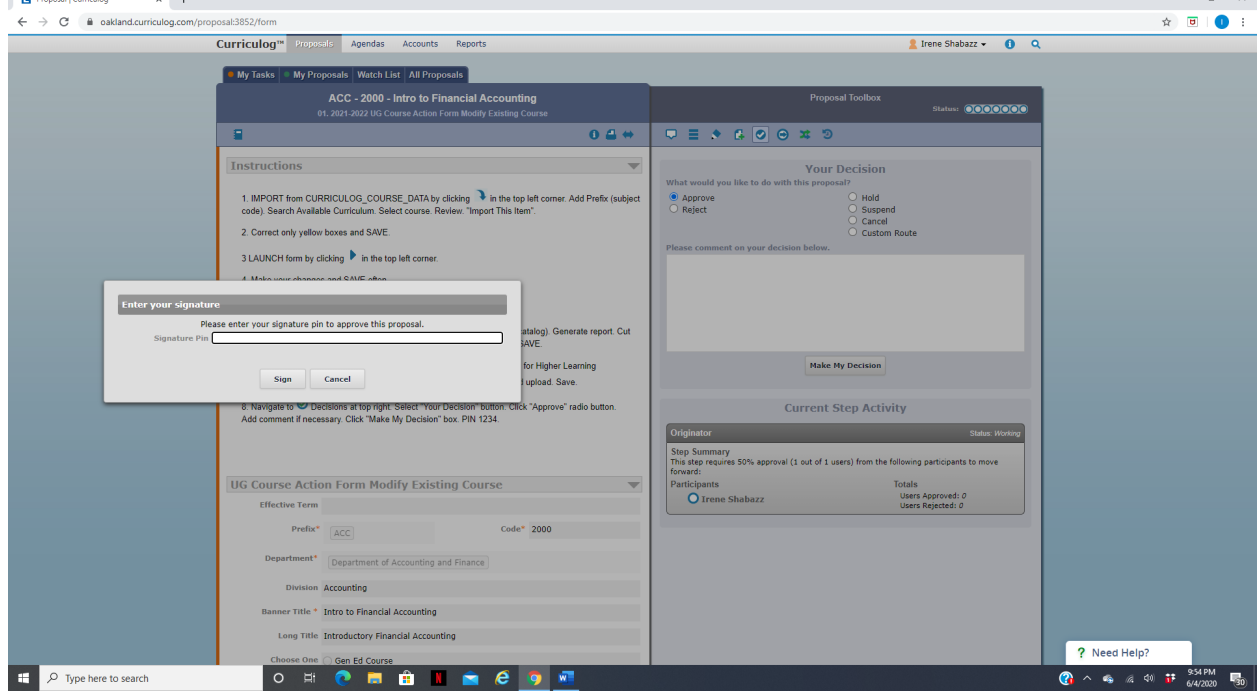

## **07. Undergraduate Curriculum Code Action Form**

If you are new to or rarely use the Curriculog system, please schedule a training session. Contact Earnestine Perry [\(earnestineperry@oakland.edu\)](mailto:earnestineperry@oakland.edu) to arrange a session.

To begin, sign in to Curriculog: https//oakland.curriculog.com

Login with your Admnet Username and Password

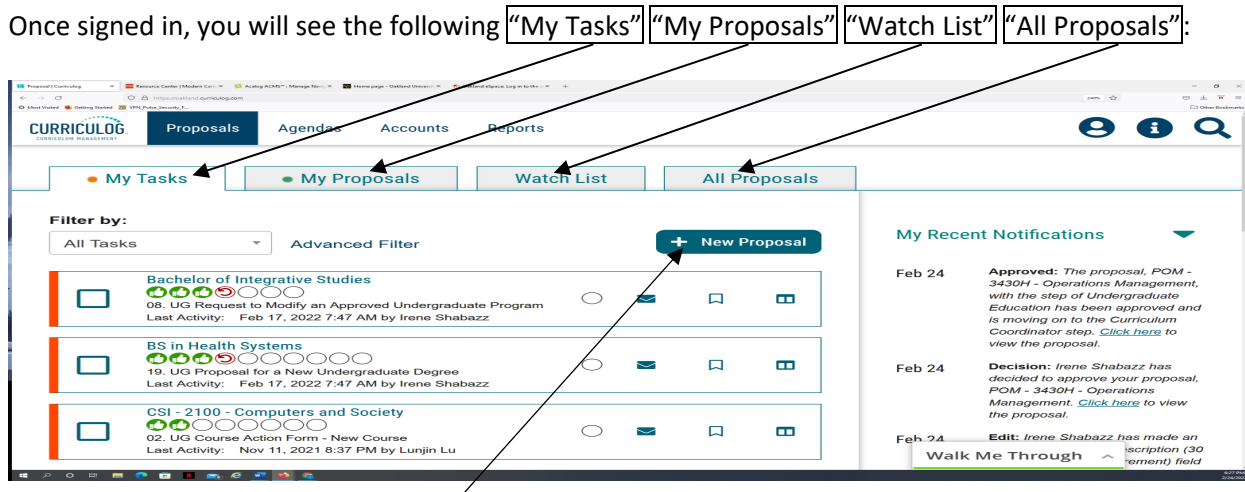

Then click on the link "New Proposal" to begin the process.

Then choose from the list of available approval processes that your administrator has made available to you. There are four tabs across the top that can be used to help narrow your selection – All Processes, Courses, Programs, and Others.

- All Processes Displays all Approval Processes within the System
- Courses Displays only those of the Course type
- Programs Displays only those of the Program type
- Others Displays only those of the 'blank' type. These processes will not allow you to import or export information.

In this case, you would choose the "Programs" Tab. Then choose "07. UG Curriculum Code Action Form." Curriculum Code request is processed by the Assistant/Associate Dean, or Designee.

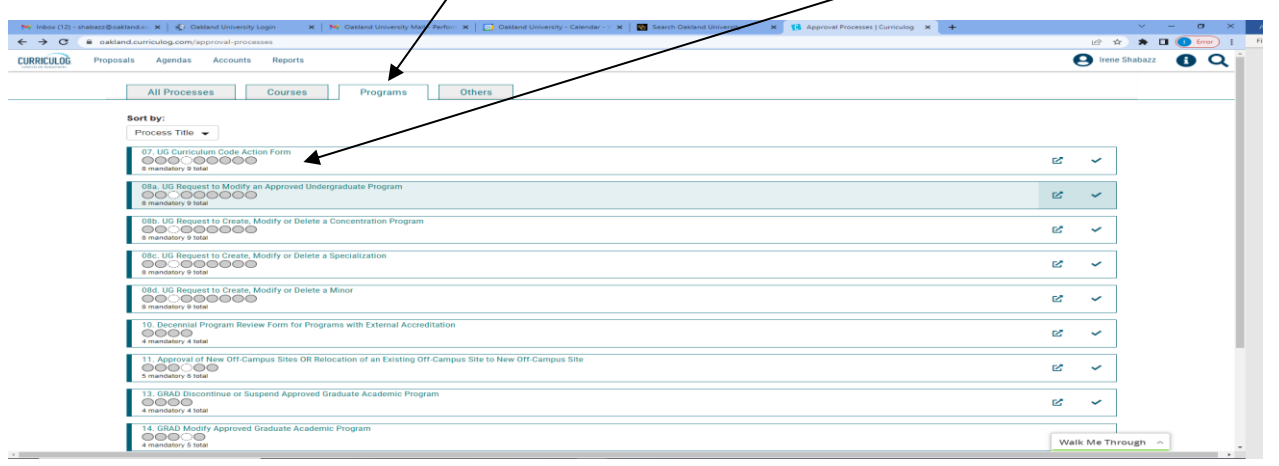

To begin a new proposal, click the "CHECK" icon.

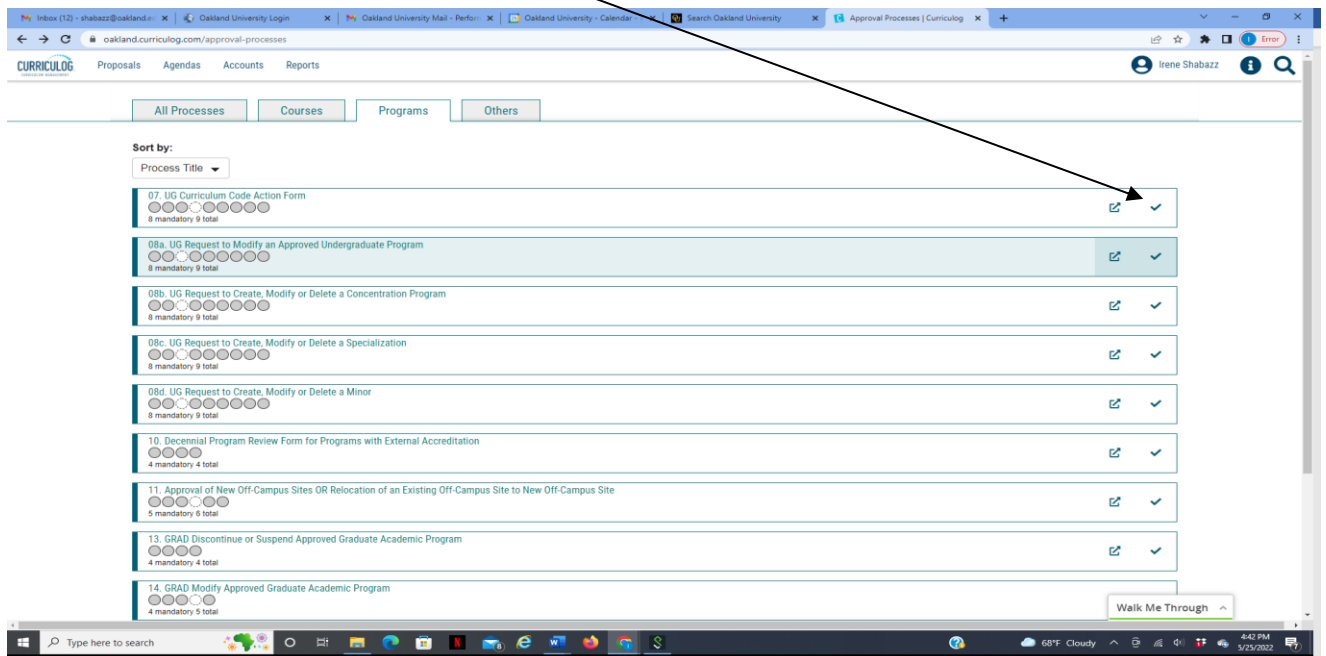

When you are filling in a proposal to create a new item, you will need to fill in all required fields within the form. **Note**: Required fields are noted with an asterisk (\*). If you are new to completing the form, please contact Irene Shabazz (shabazz@oakland.edu).

As you work in the form, be sure to save your work often by using the save at either the top of the page, or the floating "Save All Changes" at the bottom. If you try to navigate away from the page without saving your changes, the browser will prompt you to save before allowing you to leave.

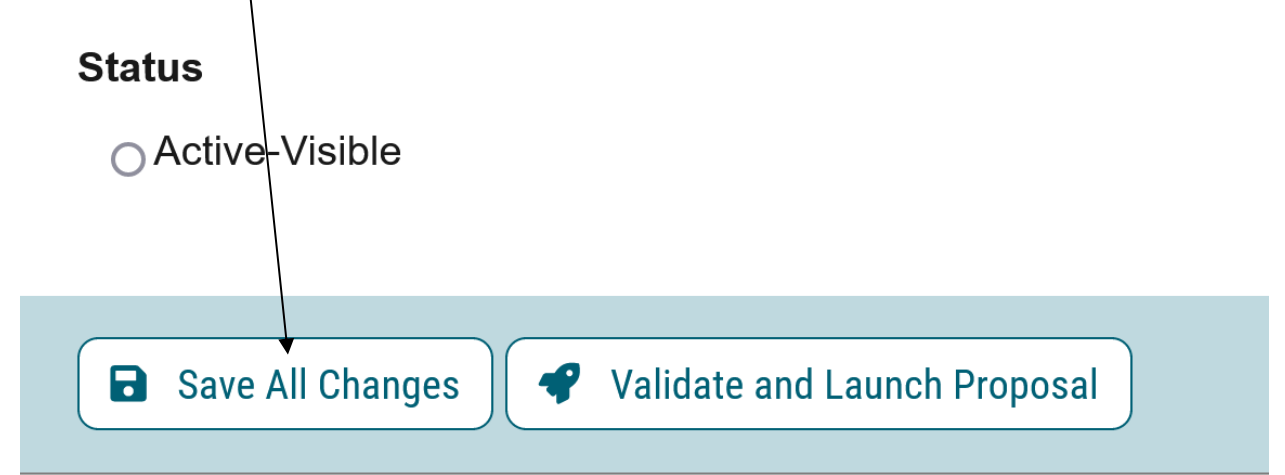

In addition, you will be required to add the relevant documentation to your proposal. This is acquired with the use of the Files tab. The Files tab will allow you to attach documentation relevant to your proposals. Any user who is an active participant on a step may upload files to a proposal, and although the maximum file size limit is 20 MB for each file – there is no limit to the number of files that may be attached to the proposal. Once files have been attached, they will be visible to all users. The file markup will indicate who uploaded each file and when through an activity log. This link is located on the far right side of the proposal.

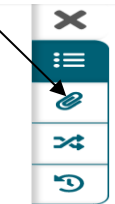

Once you have reached the end of the form, you will need to launch the proposal to send it into the workflow. To launch it, you will need to scroll back to the top of the page and click the "Validate and Launch" icon from the upper left corner. At this time, the system will verify if any required fields have been left empty. If they have, they will be highlighted in yellow, and the proposal will be unable to launch. A message will appear indicating that you have missing information – if you click "Show me," it will take you to the first of the required fields.

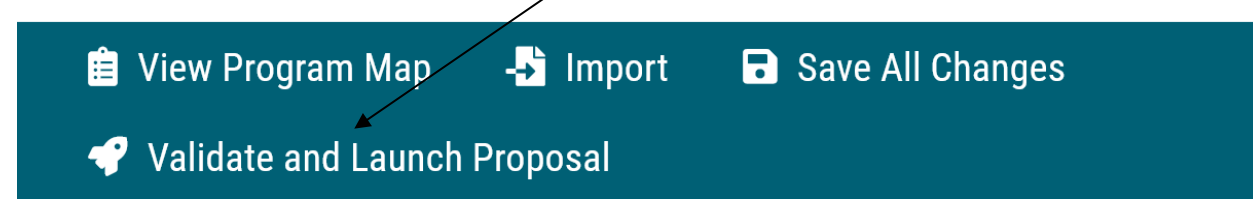

Once you have completed your work on the proposal, validated and launched, you are ready for it to move to the next step, you will need to enter a decision. To provide a decision, select the Decisions tab from the Proposal Toolbox (located on the farright side of the proposal).

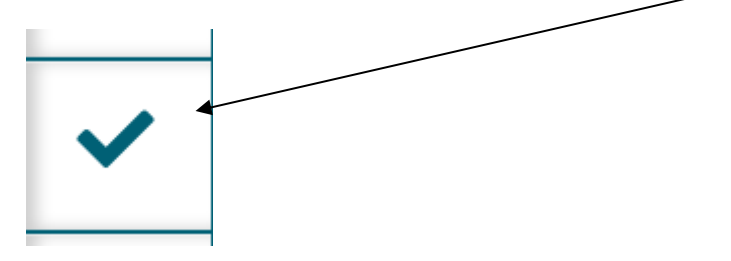

After making your decision to approve, type the pin  $''1234''$ . The proposal will move to the next person in line to approve.

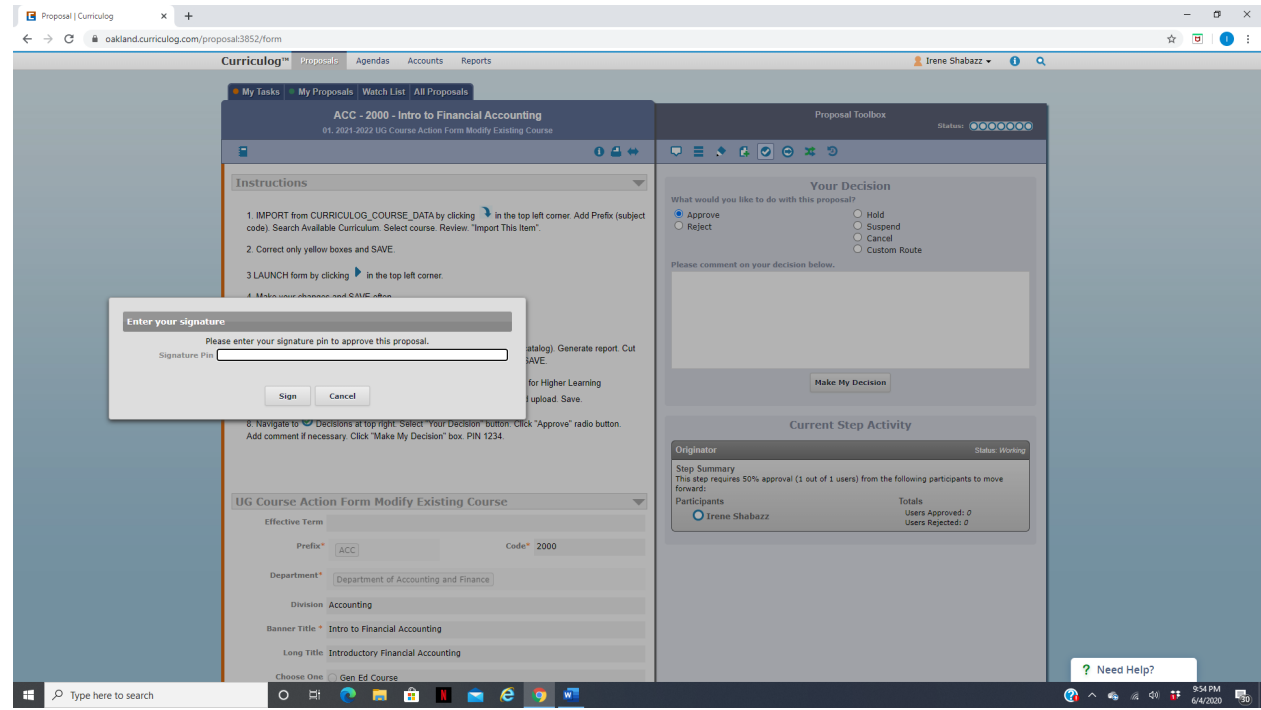

## **08a. UG Request to Modify an Approved Undergraduate Program**

If you are new to or rarely use the Curriculog system, please schedule a training session. Contact Earnestine Perry [\(earnestineperry@oakland.edu\)](mailto:earnestineperry@oakland.edu) to arrange a session.

To begin, sign in to Curriculog: https//oakland.curriculog.com

Login with your Admnet Username and Password

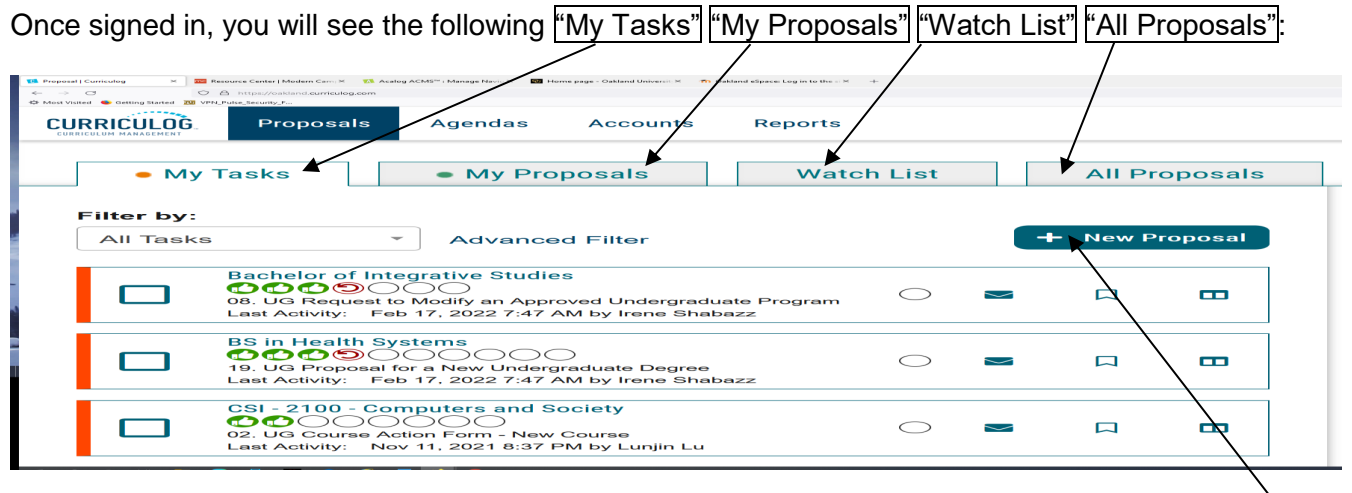

When you need to create a new proposal, from your Dashboard you will need to click on the link for "New Proposal." Then choose from the list of available approval processes that your administrator has made available to you. There are four tabs across the top that can be used to help narrow your selection – All Processes, Courses, Programs, and Others.

- All Processes Displays all Approval Processes within the System
- Courses Displays only those of the Course type
- Programs Displays only those of the Program type

• Others – Displays only those of the 'blank' type. These processes will not allow you to import or export information.

In this case, you would choose the "Programs" Tab. Then choose "08a. UG Request to Modify an Approved Undergraduate Program"

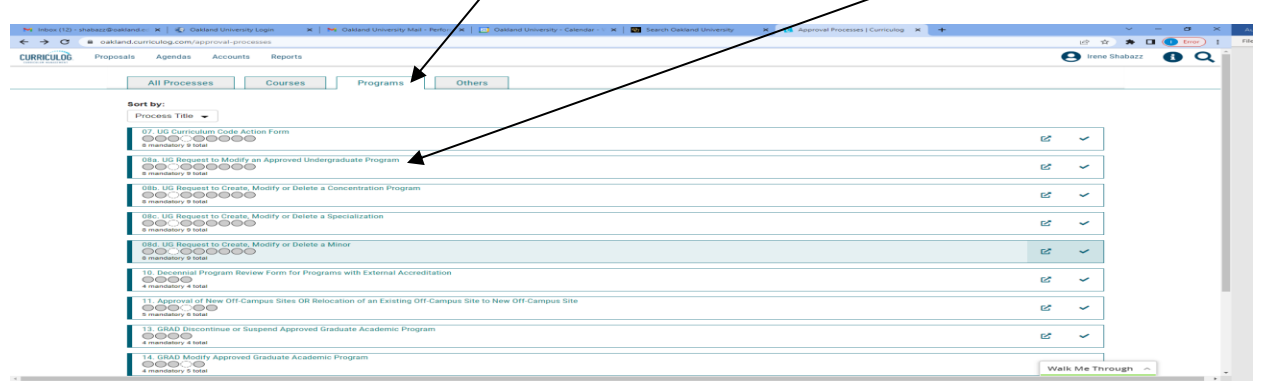

To begin a new proposal, click the new proposal "icon."

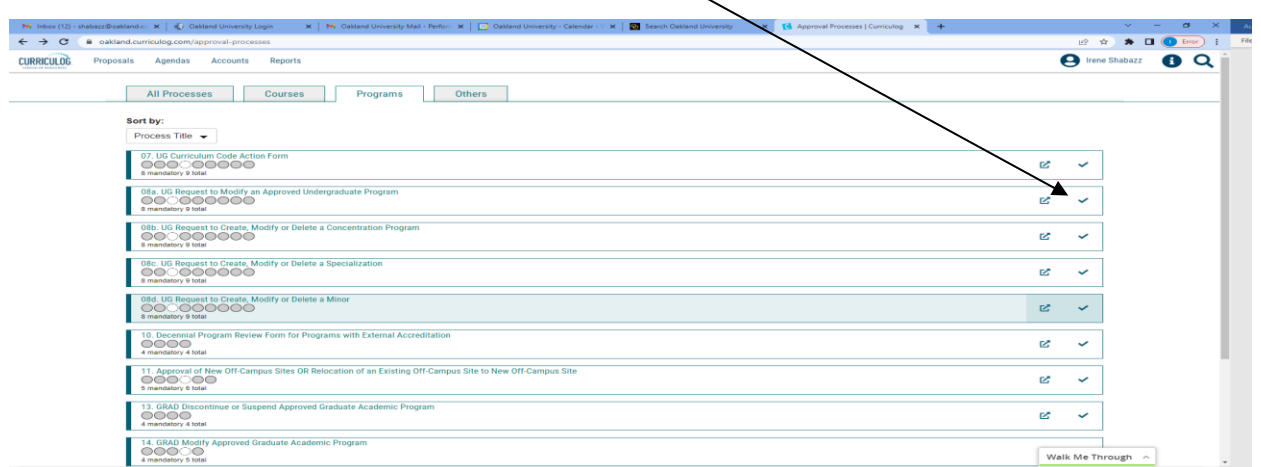

When you are filling in a proposal to create a new item, you will need to fill in all required fields within the form. Required fields are noted with an asterisk. As you work in the form, be sure to save your work often by using the save at either the top of the page, or the floating "Save All Changes" at the bottom. If you try to navigate away from the page without saving your changes, the browser will prompt you to save before allowing you to leave.

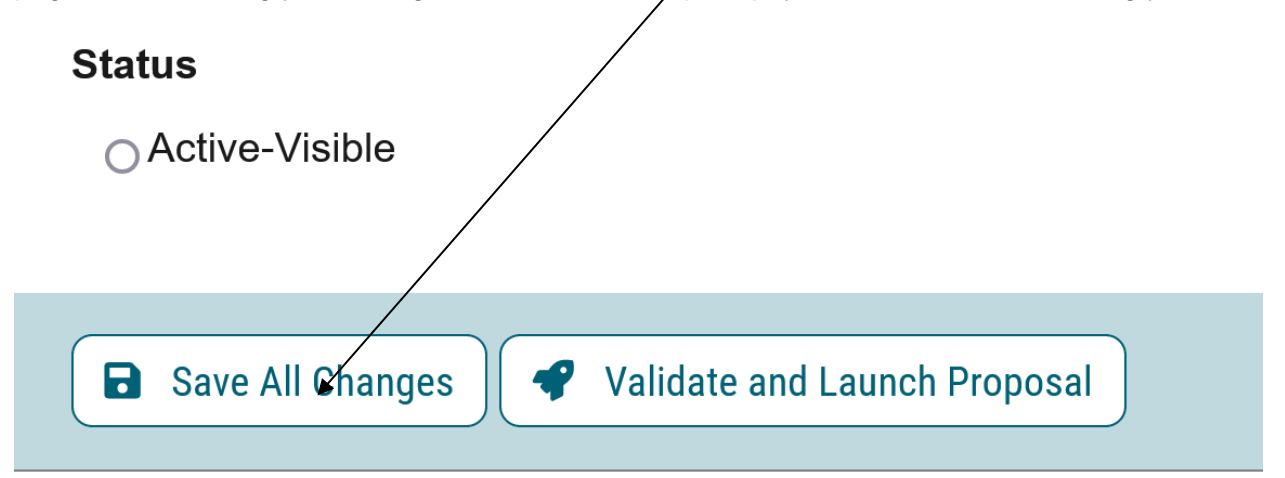

In addition, you will be required to add the relevant documentation to your proposal. This is acquired by with the use of the Files tab. The Files tab will allow you to attach documentation relevant to your proposals. Any user who is an active participant on a step may upload files to a proposal, and although the maximum file size limit is 20 MB for each file – there is  $\hat{p}$  limit to the number of files that may be attached to the proposal. Once files have been attached, they will be visible to all users. The file markup will indicate who uploaded each file and when through an activity log. This link is located on the far right side of the proposal.

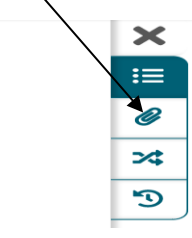

Once you have reached the end of the form, you will need to launch the proposal to send it into the workflow. To launch it, you will need to scroll back to the top of the page and click the "Validate and Launch" icon from the upper left corner. At this time, the system will verify if any required fields have been left empty. If they have, they will be highlighted in yellow, and the proposal will be unable to launch. A message will appear indicating that you have missing information – if you click "Show me," it will take you to the first of the required fields.

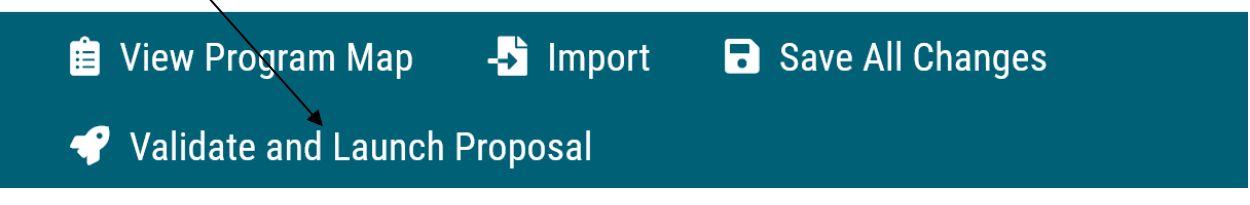

Once you have completed your work on the proposal, validated and launched, you are ready for it to move to the next step, you will need to enter a decision. To provide a decision, select the Decisions tab from the Proposal Toolbox (located on the far-right side of the proposal).

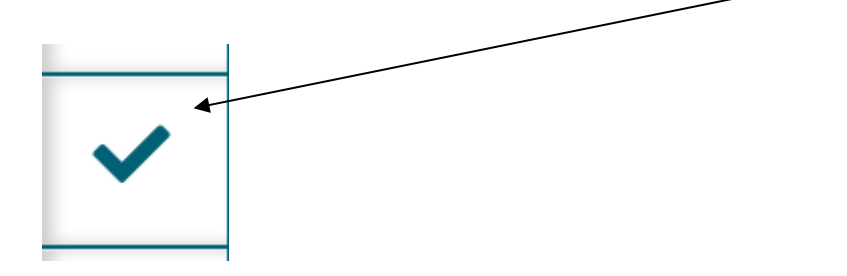

After making your decision to approve, type the pin "1234". The proposal will move to the next person in line to approve.

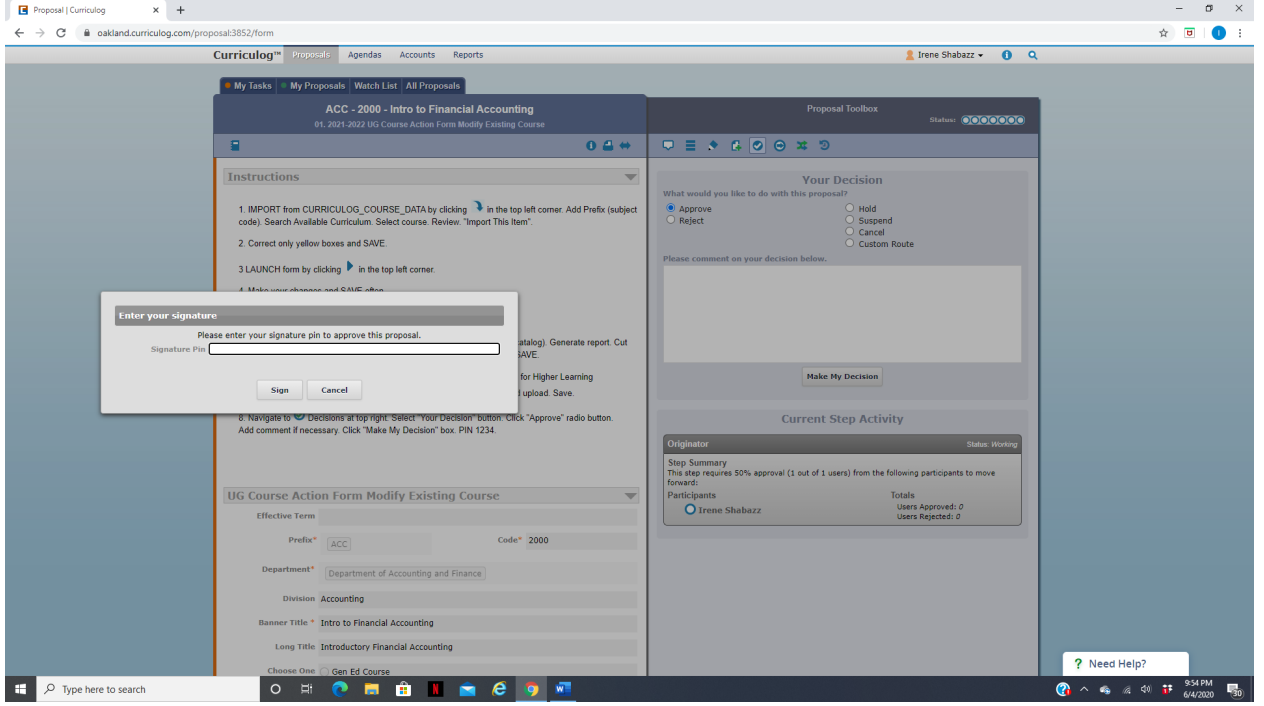

#### **08b. UG Request to Create, Modify or Delete a Concentration Program**

If you are new to or rarely use the Curriculog system, please schedule a training session. Contact Earnestine Perry [\(earnestineperry@oakland.edu\)](mailto:earnestineperry@oakland.edu) to arrange a session.

To begin, sign in to Curriculog: https//oakland.curriculog.com

Login with your Admnet Username and Password

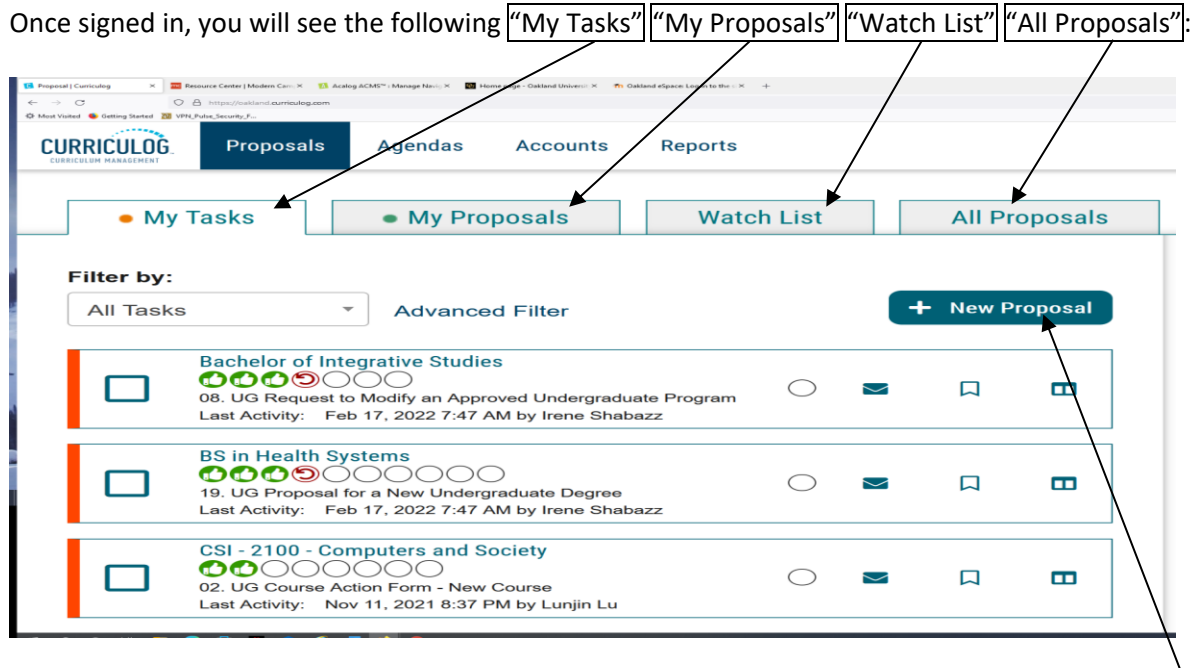

When you need to create a new proposal, from your Dashboard you will need to click on the link for "New Proposal."

Then choose from the list of available approval processes that your administrator has made available to you. There are four tabs across the top that can be used to help narrow your selection – All Processes, Courses, Programs, and Others.

- All Processes Displays all Approval Processes within the System
- Courses Displays only those of the Course type
- Programs Displays only those of the Program type
- Others Displays only those of the 'blank' type. These processes will not allow you to import or export information.

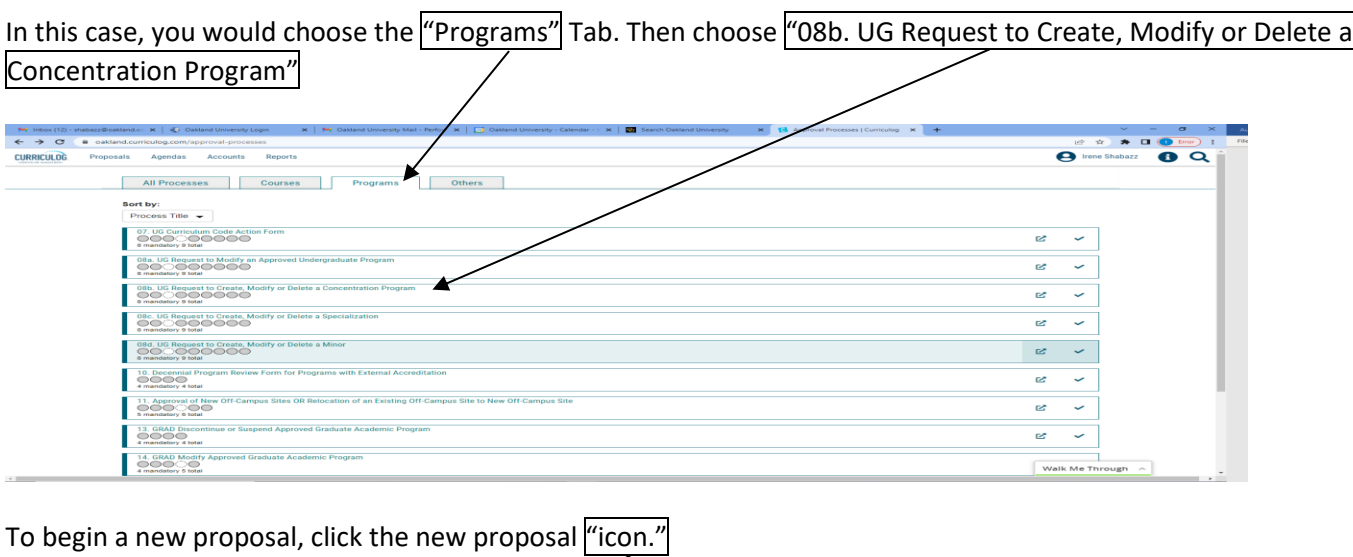

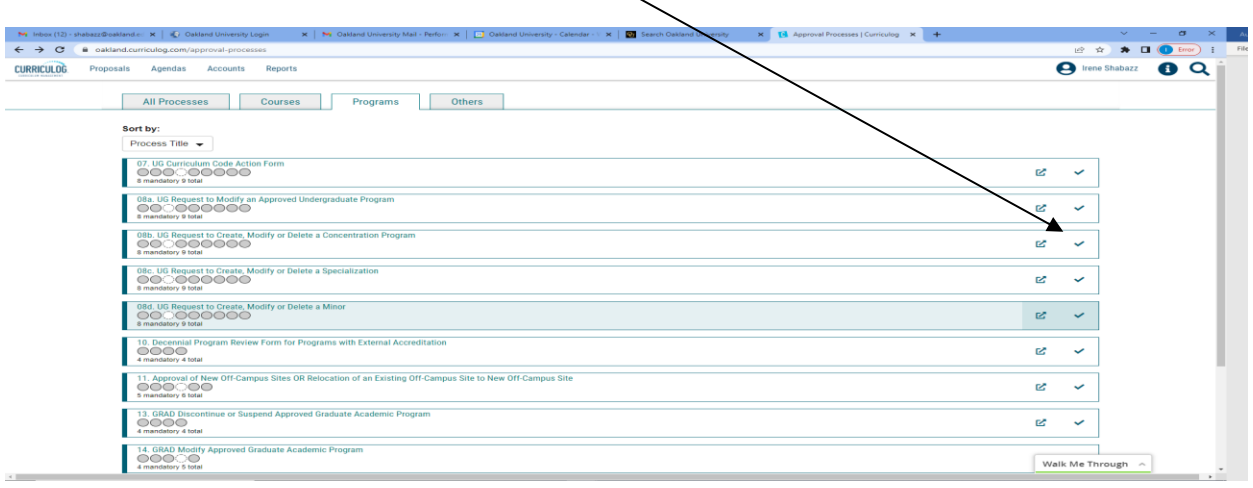

When you are filling in a proposal to create a new item, you will need to fill in all required fields within the form. Required fields are noted with an asterisk. As you work in the form, be sure to save your work often by using the save at either the top of the page, or the floating "Save All Changes" at the bottom. If you try to navigate away from the page without saving your changes, the browser will prompt you to save before allowing you to leave.

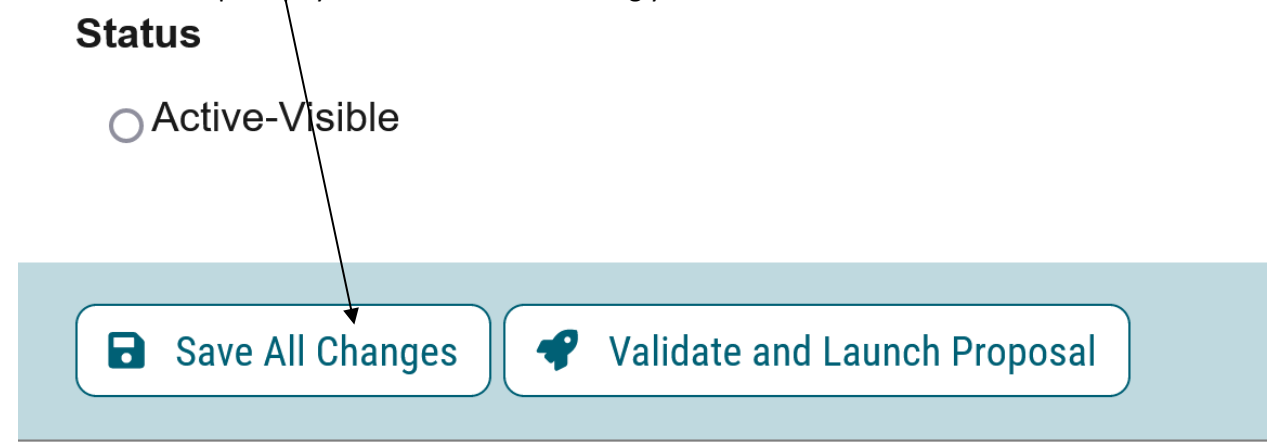

In addition, you will be required to add the relevant documentation to your proposal. This is acquired by with the use of the Files tab. The Files tab will allow you to attach documentation relevant to your proposals. Any user who is an active participant on a step may upload files to a proposal, and although the maximum file size limit is 20 MB for each file – there is no limit to the number of files that may be attached to the proposal. Once files have been attached, they will be visible to all users. The file markup will indicate who uploaded each file and when through an activity log. This link is located on the far right side of the proposal.

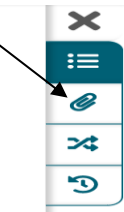

Once you have reached the end of the form, you will need to launch the proposal to send it into the workflow. To launch it, you will need to scroll back to the top of the page and click the "Validate and Launch" icon from the upper left corner. At this time, the system will verify if any required fields have been left empty. If they have, they will be highlighted in yellow, and the proposal will be unable to launch. A message will appear indicating that you have missing information – if you click "Show me," it will take you to the first of the required fields.

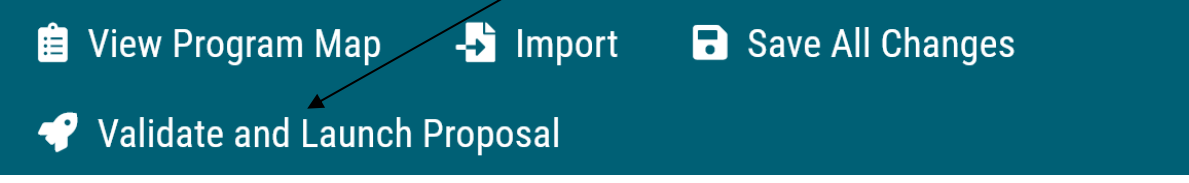

Once you have completed your work on the proposal, validated and launched, you are ready for it to move to the next step, you will need to enter a decision. To provide a decision, select the Decisions tab from the Proposal Toolbox (located on the farright side of the proposal).

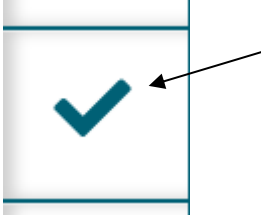

After making your decision to approve, type the pin  $''1234''$ . The proposal will move to the next person in line to approve.

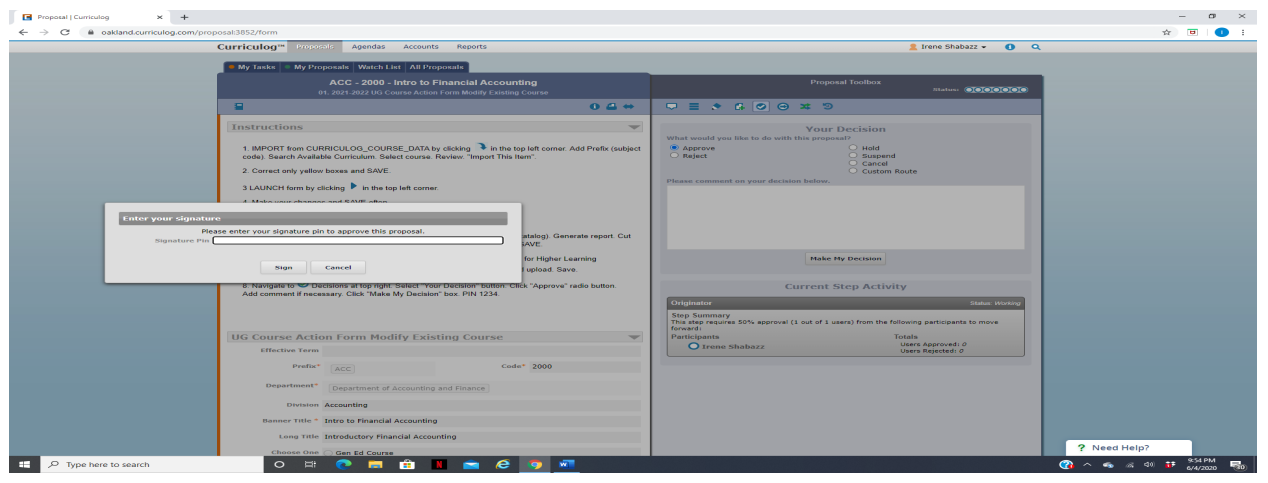

### **08c. UG Request to Create, Modify or Delete a Specialization Program**

If you are new to or rarely use the Curriculog system, please schedule a training session. Contact Earnestine Perry [\(earnestineperry@oakland.edu\)](mailto:earnestineperry@oakland.edu) to arrange a session.

To begin, sign in to Curriculog: https//oakland.curriculog.com

Login with your Admnet Username and Password

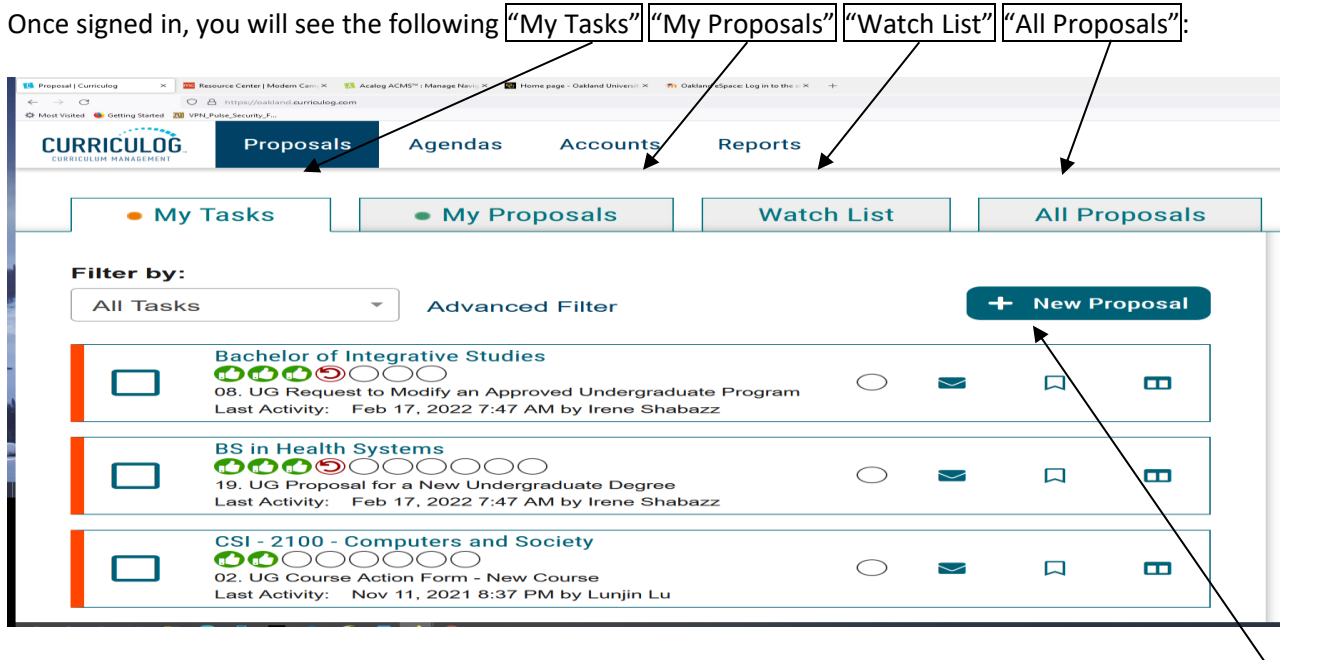

When you need to create a new proposal, from your Dashboard you will need to click on the link for "New Proposal." Then choose from the list of available approval processes that your administrator has made available to you. There are four tabs across the top that can be used to help narrow your selection – All Processes, Courses, Programs, and Others.

- All Processes Displays all Approval Processes within the System
- Courses Displays only those of the Course type
- Programs Displays only those of the Program type
- Others Displays only those of the 'blank' type. These processes will not allow you to import or export information.

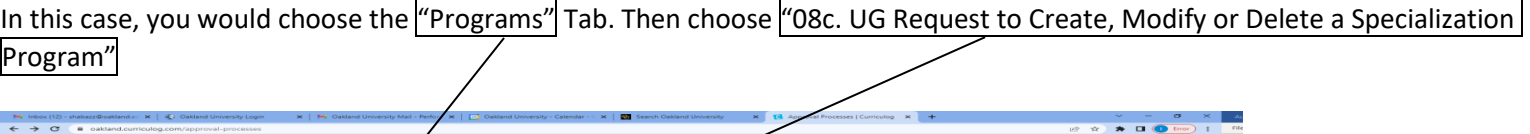

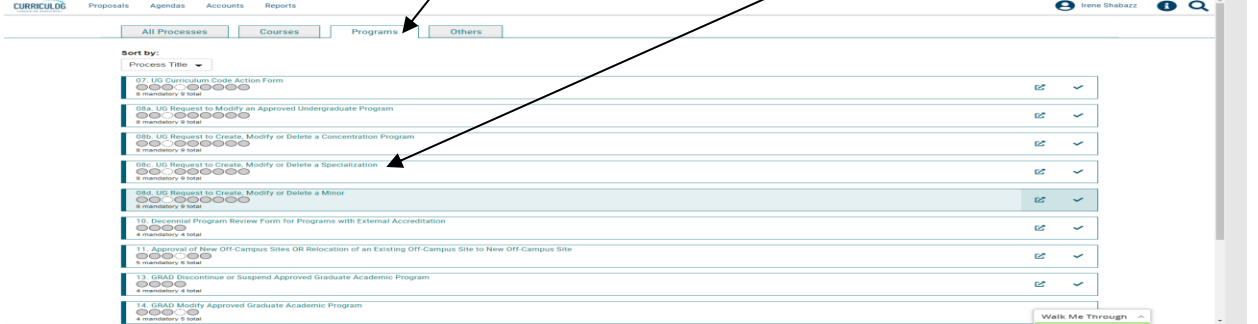

To begin a new proposal, click the new proposal "icon."

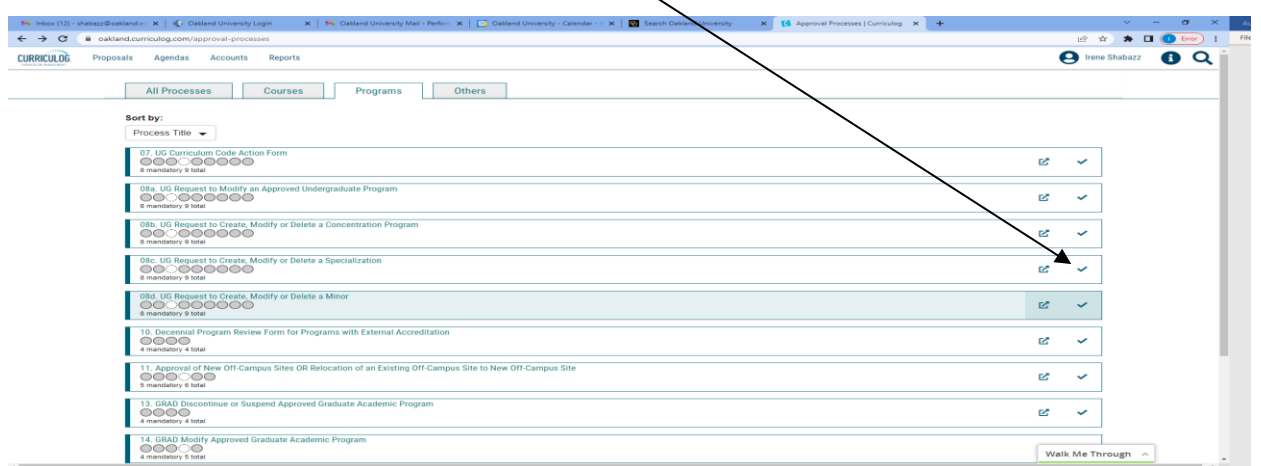

When you are filling in a proposal to create a new item, you will need to fill in all required fields within the form. Required fields are noted with an asterisk. As you work in the form, be sure to save your work often by using the save at either the top of the page, or the floating "Save All Changes" at the bottom. If you try to navigate away from the page without saving your changes, the browser will prompt you to save before allowing you to leave.

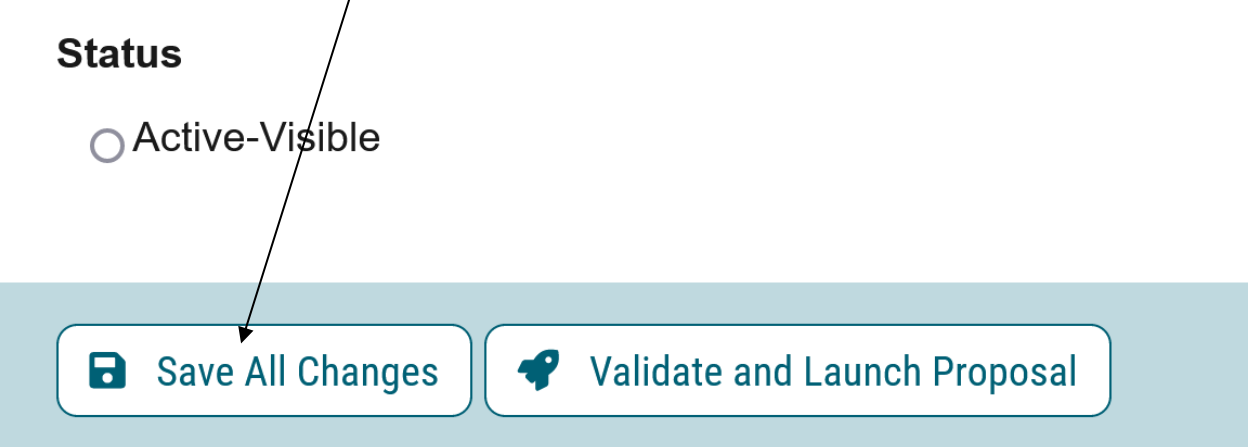

In addition, you will be required to add the relevant documentation to your proposal. This is acquired by with the use of the Files tab. The Files tab will allow you to attach documentation relevant to your proposals. Any user who is an active participant on a step may upload files to a proposal, and although the maximum file size limit is 20 MB for each file – there is no limit to the number of files that may be attached to the proposal. Once files have been attached, they will be visible to all users. The file markup will indicate who uploaded each file and when through an activity log. This link is located on the far right side of the proposal.

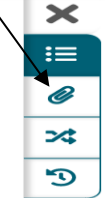

Once you have reached the end of the form, you will need to launch the proposal to send it into the workflow. To launch it, you will need to scroll back to the top of the page and click the "Validate and Launch" icon from the upper left corner. At this time, the system will verify if any required fields have been left empty. If they have, they will be highlighted in yellow, and the proposal will be unable to launch. A message will appear indicating that you have missing information – if you click "Show me," it will take you to the first of the required fields.

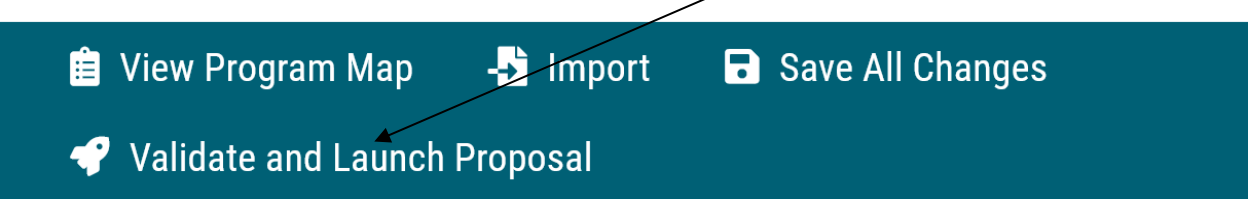

Once you have completed your work on the proposal, validated and launched, you are ready for it to move to the next step, you will need to enter a decision. To provide a decision, select the Decisions tab from the Proposal Toolbox (located on the farright side of the proposal).

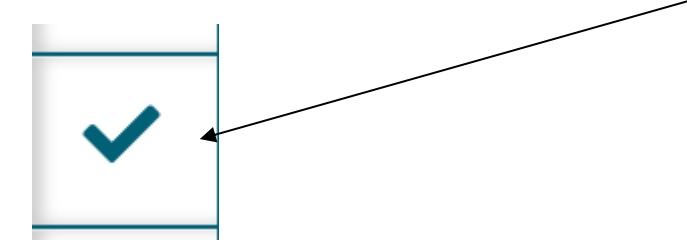

After making your decision to approve, type the pin  $"1234"$ . The proposal will move to the next person in line to approve.

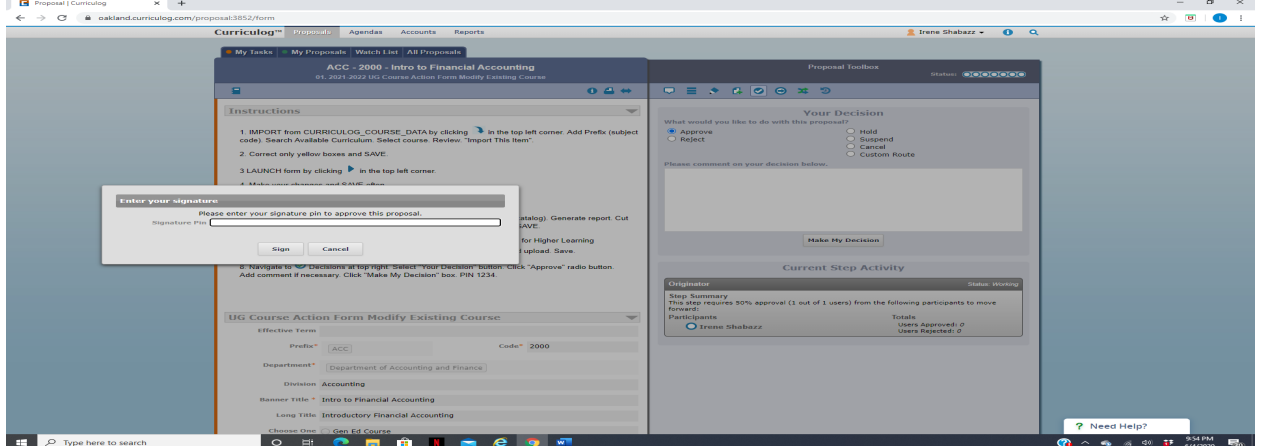

#### **08d. UG Request to Create, Modify or Delete a Minor Program**

If you are new to or rarely use the Curriculog system, please schedule a training session. Contact Earnestine Perry [\(earnestineperry@oakland.edu\)](mailto:earnestineperry@oakland.edu) to arrange a session.

To begin, sign in to Curriculog: https//oakland.curriculog.com

Login with your Admnet Username and Password

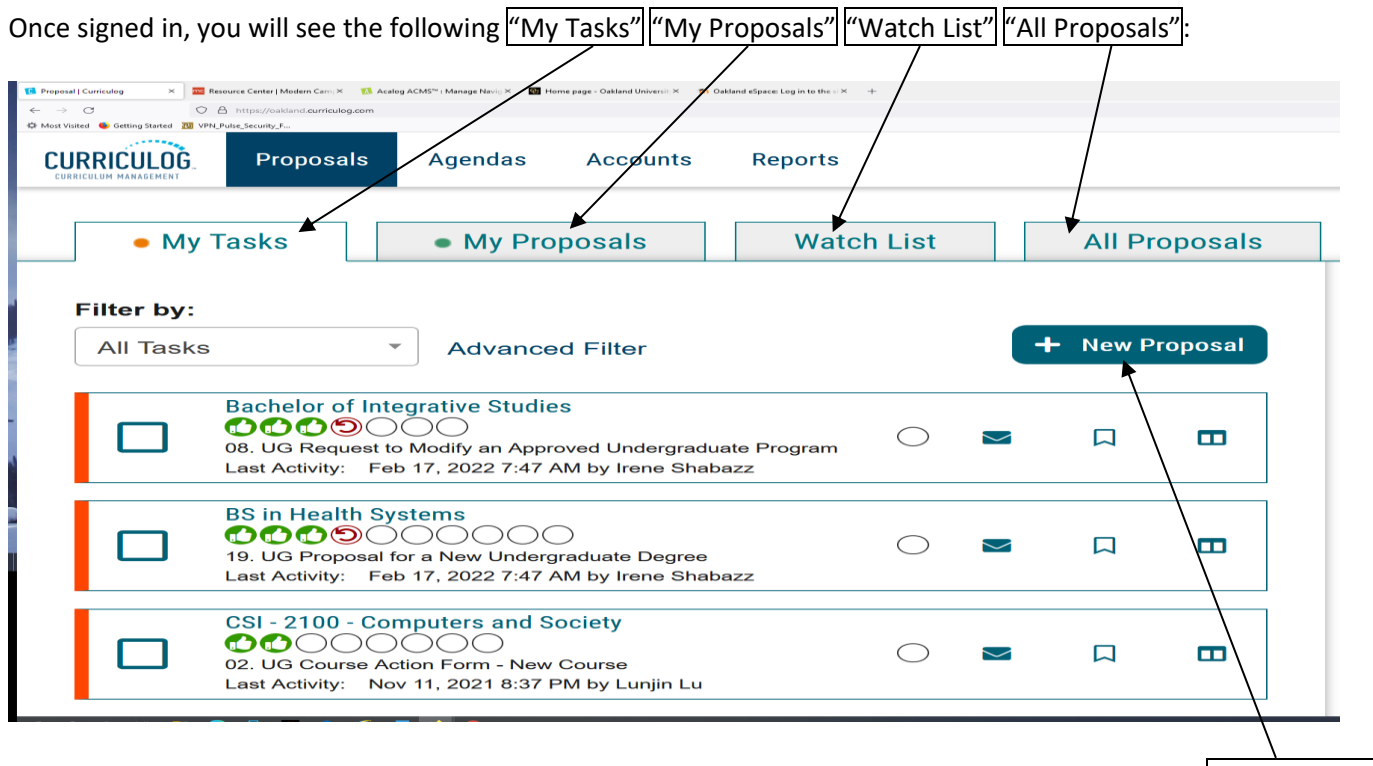

When you need to create a new proposal, from your Dashboard you will need to click on the link for "New Proposal."

Then choose from the list of available approval processes that your administrator has made available to you. There are four tabs across the top that can be used to help narrow your selection – All Processes, Courses, Programs, and Others.

- All Processes Displays all Approval Processes within the System
- Courses Displays only those of the Course type
- Programs Displays only those of the Program type
- Others Displays only those of the 'blank' type. These processes will not allow you to import or export information.

In this case, you would choose the "Programs" Tab. Then choose "08d. UG Request to Create, Modify or Delete a Minor Program"

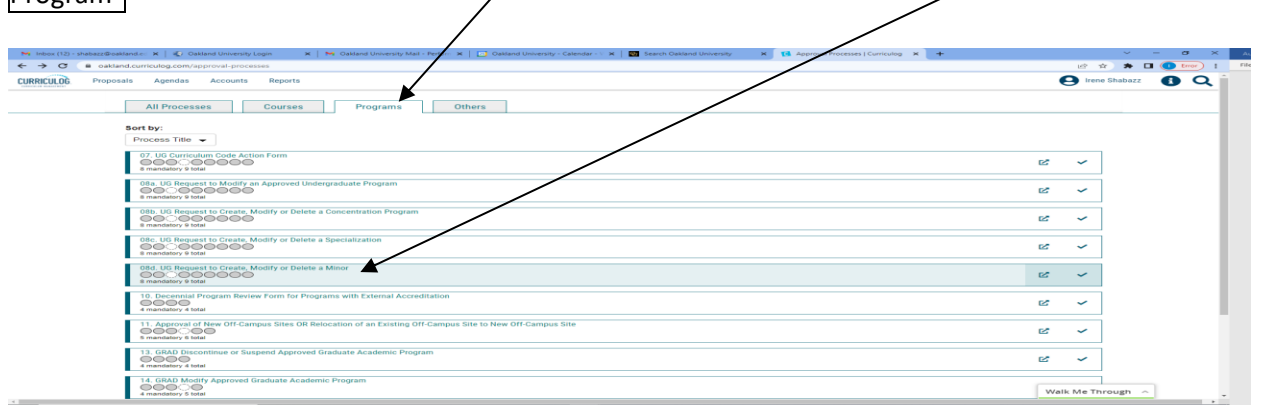

To begin a new proposal, click the new proposal "icon."

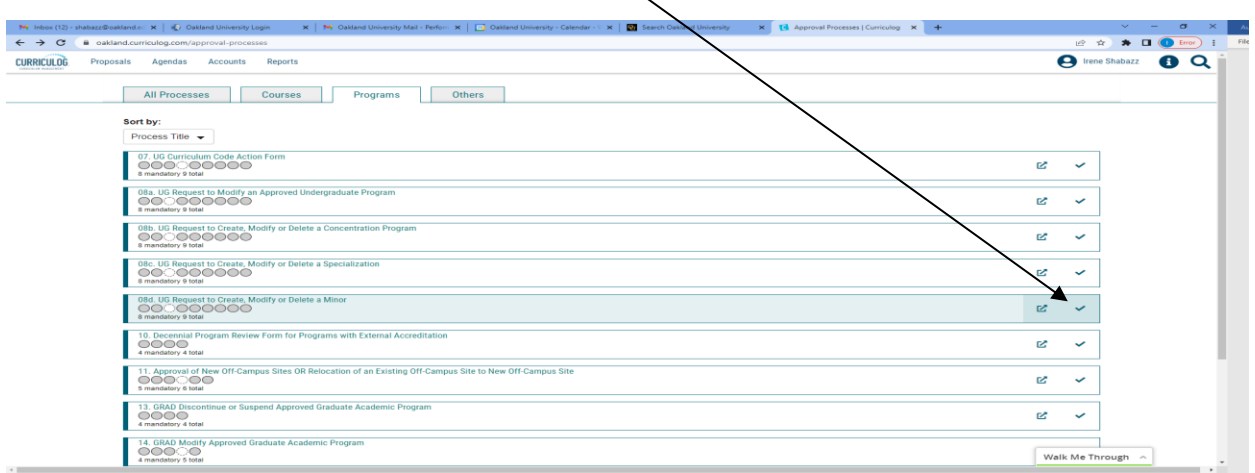

When you are filling in a proposal to create a new item, you will need to fill in all required fields within the form. Required fields are noted with an asterisk. As you work in the form, be sure to save your work often by using the save at either the top of the page, or the floating "Save All Changes" at the bottom. If you try to navigate away from the page without saving your changes, the browser will prompt you to save before allowing you to leave.

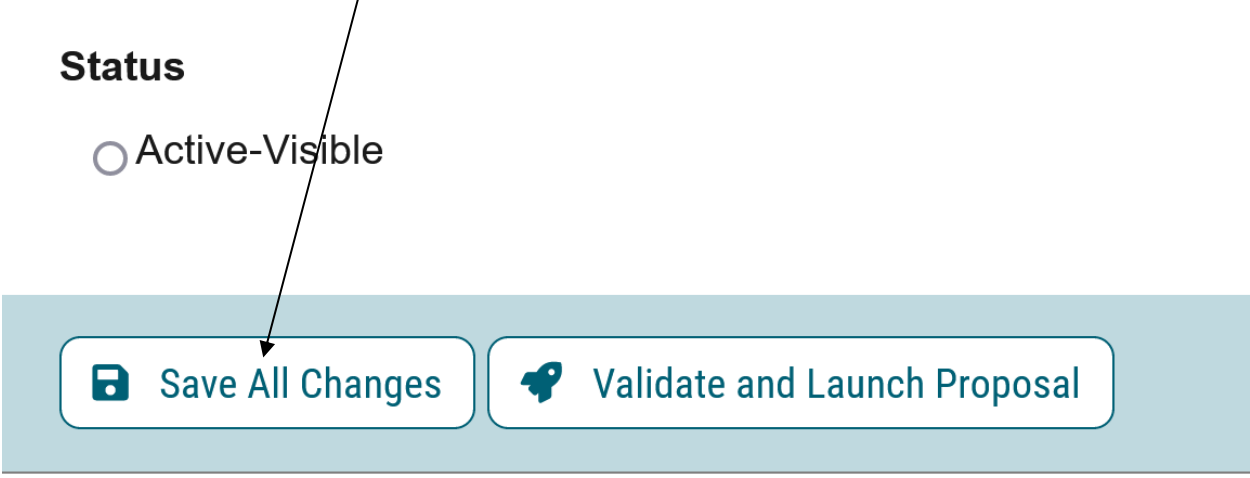

In addition, you will be required to add the relevant documentation to your proposal. This is acquired by with the use of the Files tab. The Files tab will allow you to attach documentation relevant to your proposals. Any user who is an active participant on a step may upload files to a proposal, and although the maximum file size limit is 20 MB for each file – there is no limit to the number of files that may be attached to the proposal. Once files have been attached, they will be visible to all users. The file markup will indicate who uploaded each file and when through an activity log. This link is located on the far right side of the proposal.

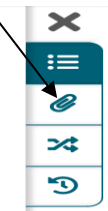

Once you have reached the end of the form, you will need to launch the proposal to send it into the workflow. To launch it, you will need to scroll back to the top of the page and click the "Validate and Launch" icon from the upper left corner. At this time, the system will verify if any required fields have been left empty. If they have, they will be highlighted in yellow, and the proposal will be unable to launch. A message will appear indicating that yed have missing information – if you click "Show me," it will take you to the first of the required fields.

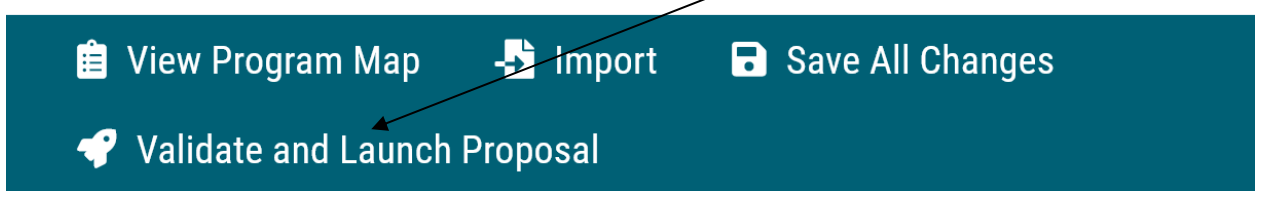

Once you have completed your work on the proposal, validated and launched, you are ready for it to move to the next step, you will need to enter a decision. To provide a decision, select the Decisions tab from the Proposal Toolbox (located on the farright side of the proposal).

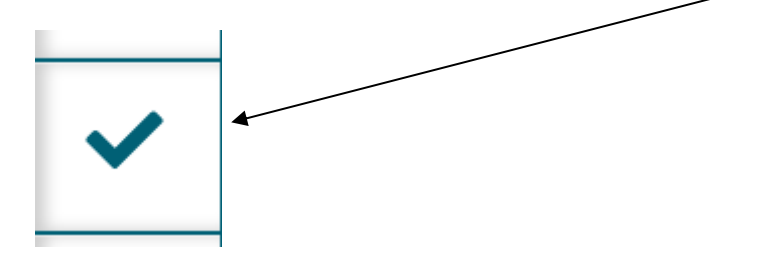

After making your decision to approve, type the pin  $''1234''$ . The proposal will move to the next person in line to approve.

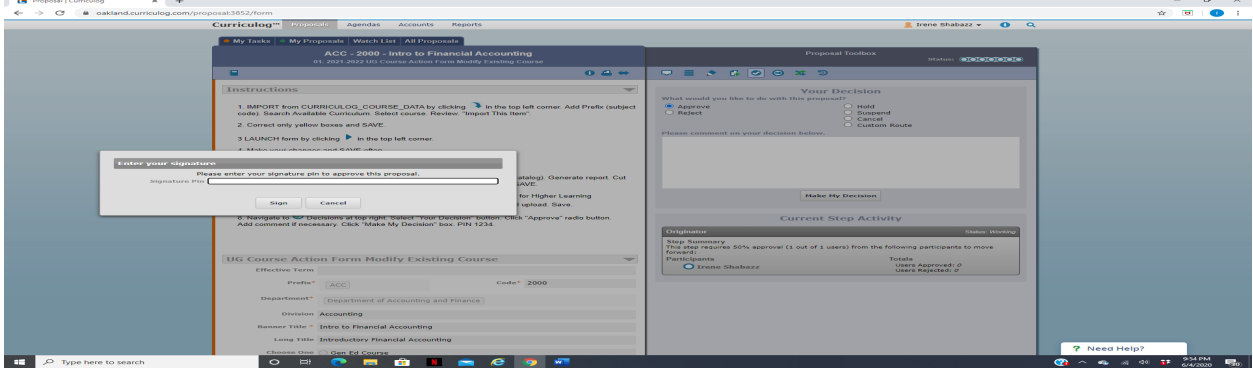

#### **11. Approval of New Off-Campus Sites OR Relocation of an Existing Off-Campus Site to New Off-Campus Site**

If you are new to or rarely use the Curriculog system, please schedule a training session. Contact Earnestine Perry [\(earnestineperry@oakland.edu\)](mailto:earnestineperry@oakland.edu) to arrange a session.

To begin, sign in to Curriculog: https//oakland.curriculog.com

Login with your Admnet Username and Password

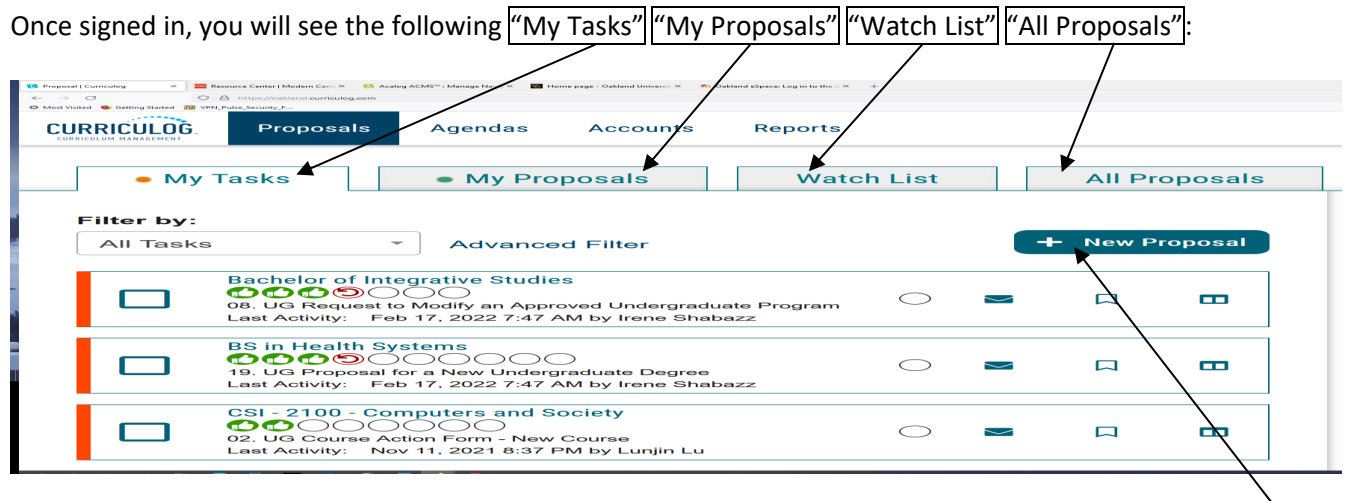

When you need to create a new proposal, from your Dashboard you will need to click on the link for "New Proposal." Then choose from the list of available approval processes that your administrator has made available to you. There are four tabs across the top that can be used to help narrow your selection – All Processes, Courses, Programs, and Others.

- All Processes Displays all Approval Processes within the System
- Courses Displays only those of the Course type
- Programs Displays only those of the Program type
- Others Displays only those of the 'blank' type. These processes will not allow you to import or export information.

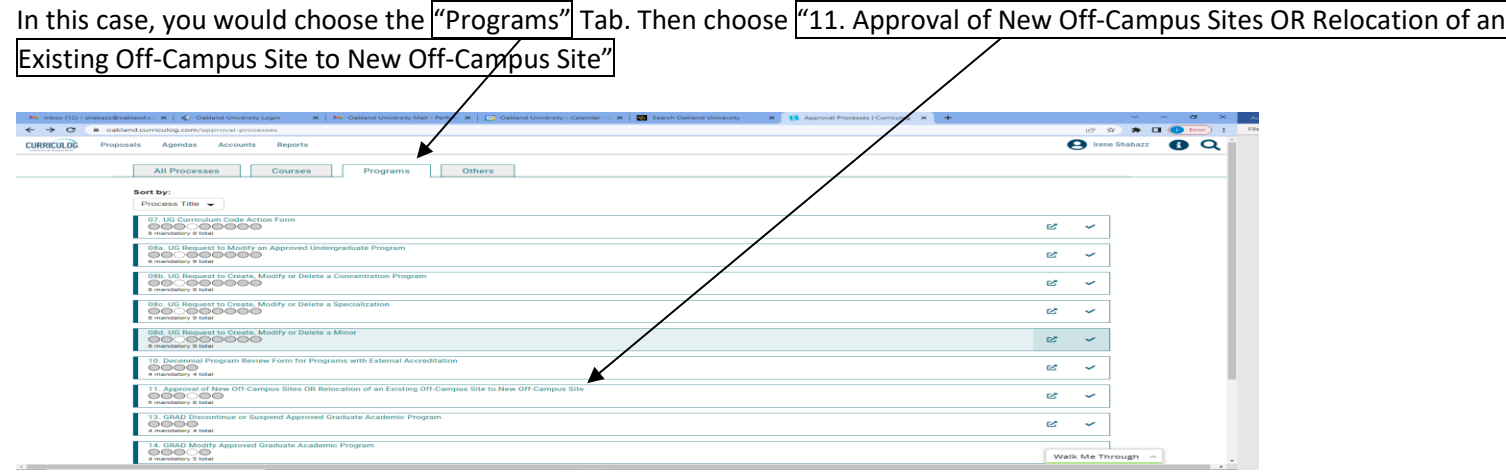

To begin a new proposal, click the new proposal "icon."

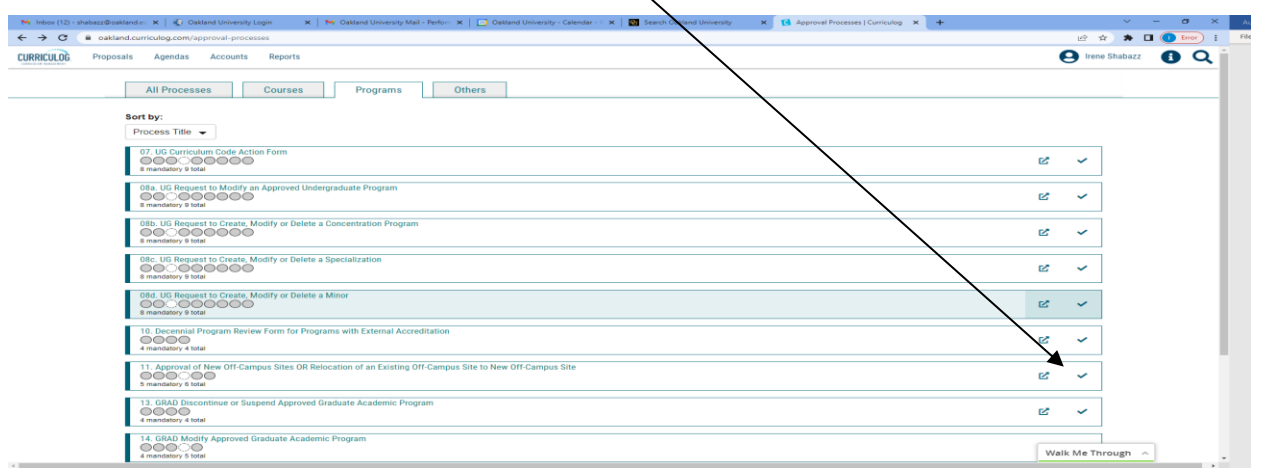

When you are filling in a proposal to create a new item, you will need to fill in all required fields within the form. Required fields are noted with an asterisk. As you work in the form, be sure to save your work often by using the save at either the top of the page, or the floating "Save All Changes" at the bottom. If you try to navigate away from the page without saving your changes, the browser will prompt you/to save before allowing you to leave.

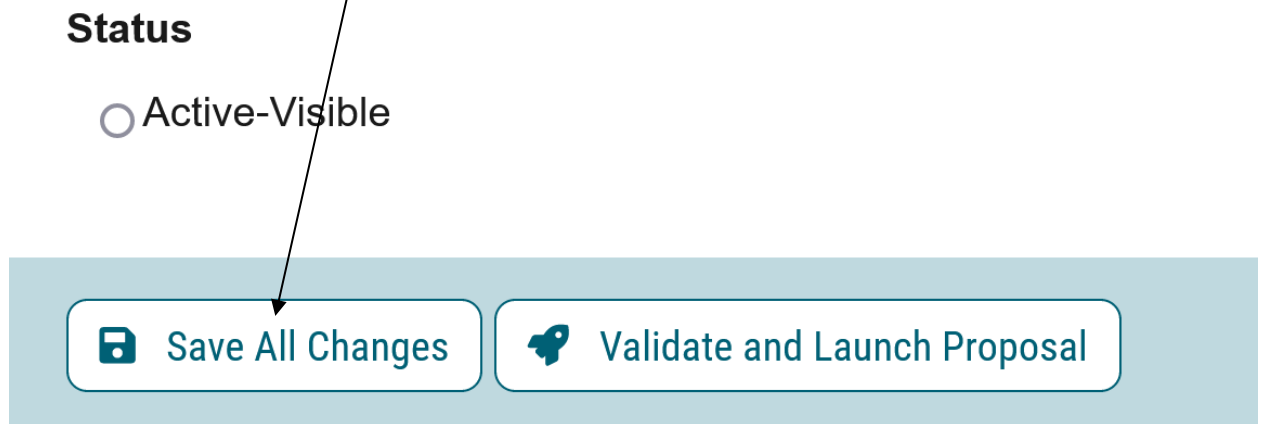

In addition, you will be required to add the relevant documentation to your proposal. This is acquired by with the use of the Files tab. The Files tab will allow you to attach documentation relevant to your proposals. Any user who is an active participant on a step may upload files to a proposal, and although the maximum file size limit is 20 MB for each file – there is no limit to the number of files that may be attached to the proposal. Once files have been attached, they will be visible to all users. The file markup will indicate who uploaded each file and when through an activity log. This link is located on the far right side of the proposal.

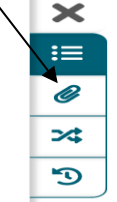

Once you have reached the end of the form, you will need to launch the proposal to send it into the workflow. To launch it, you will need to scroll back to the top of the page and click the "Validate and Launch" icon from the upper left corner. At this time, the system will verify if any required fields have been left empty. If they have, they will be highlighted in yellow, and the proposal will be unable to launch. A message will appear indicating that you have missing information – if you click "Show me," it will take you to the first of the required fields.

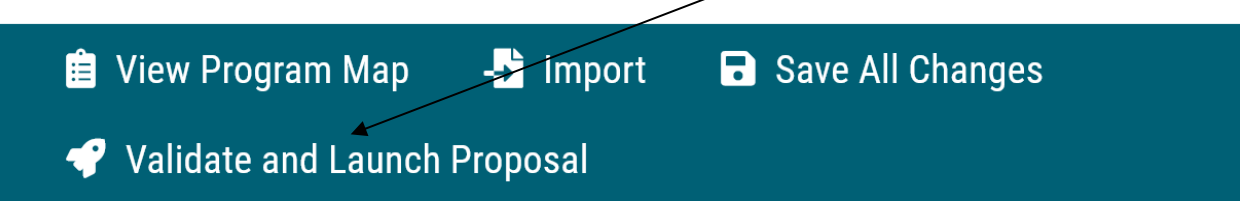

Once you have completed your work on the proposal, validated and launched, you are ready for it to move to the next step, you will need to enter a decision. To provide a decision, select the Decisions tab from the Proposal Toolbox (located on the farright side of the proposal).

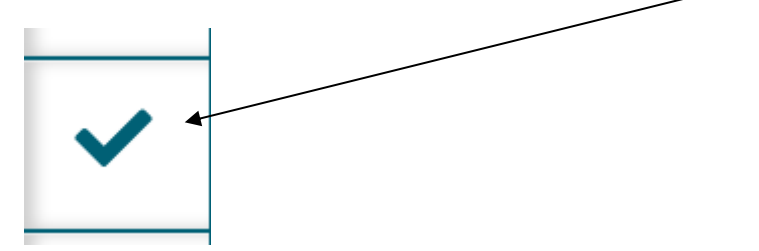

After making your decision to approve, type the pin  $"1234"$ . The proposal will move to the next person in line to approve.

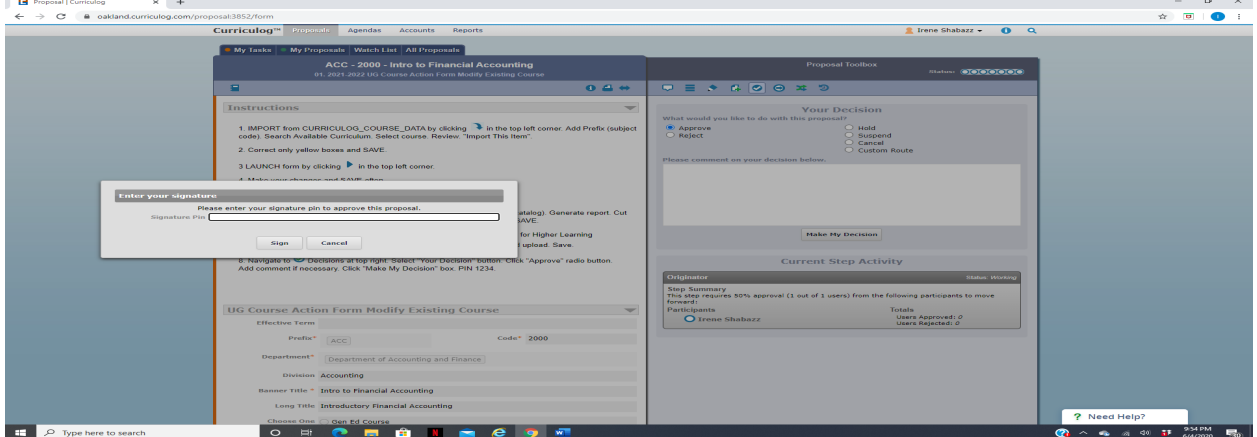

#### **18b. UG Discontinue or Suspend Approved Undergraduate Academic Program**

If you are new to or rarely use the Curriculog system, please schedule a training session. Contact Earnestine Perry [\(earnestineperry@oakland.edu\)](mailto:earnestineperry@oakland.edu) to arrange a session.

To begin, sign in to Curriculog: https//oakland.curriculog.com

Login with your Admnet Username and Password

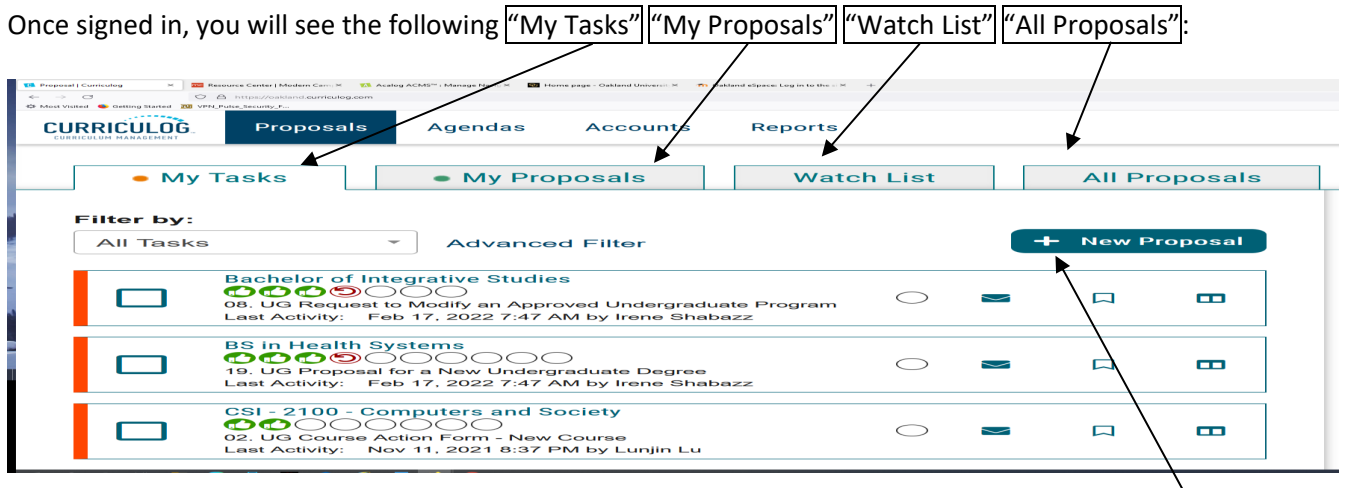

When you need to create a new proposal, from your Dashboard you will need to click on the link for "New Proposal."

Then choose from the list of available approval processes that your administrator has made available to you. There are four tabs across the top that can be used to help narrow your selection – All Processes, Courses, Programs, and Others.

- All Processes Displays all Approval Processes within the System
- Courses Displays only those of the Course type
- Programs Displays only those of the Program type
- Others Displays only those of the 'blank' type. These processes will not allow you to import or export information.

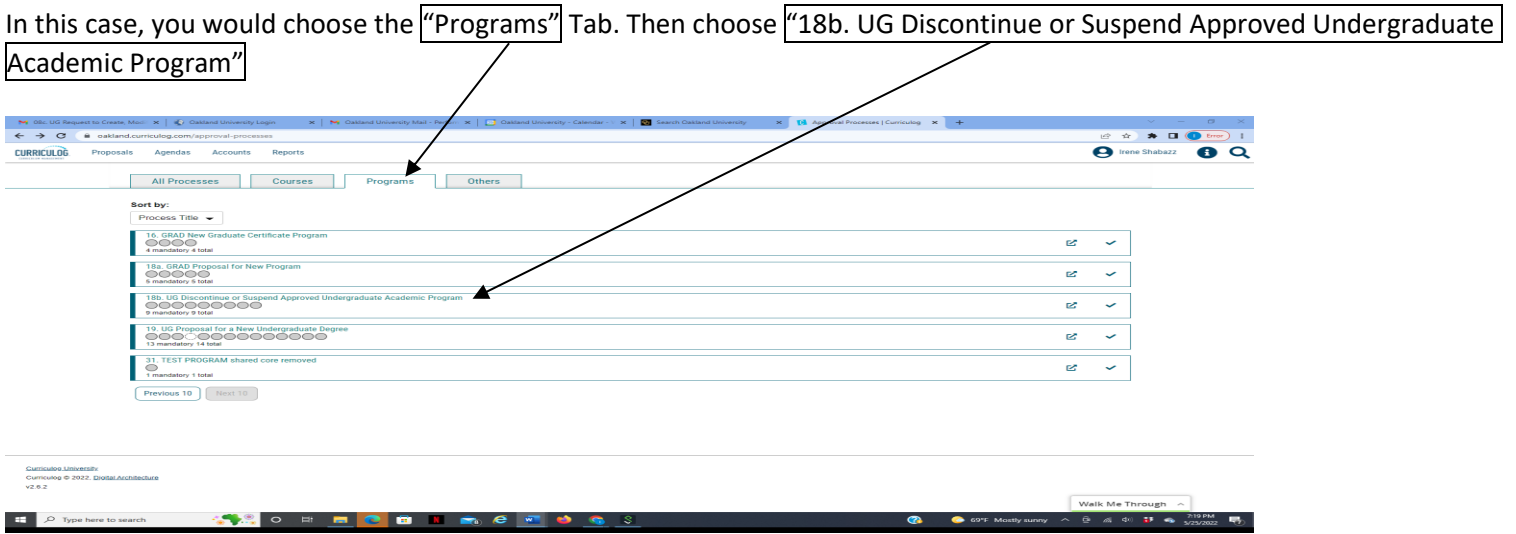

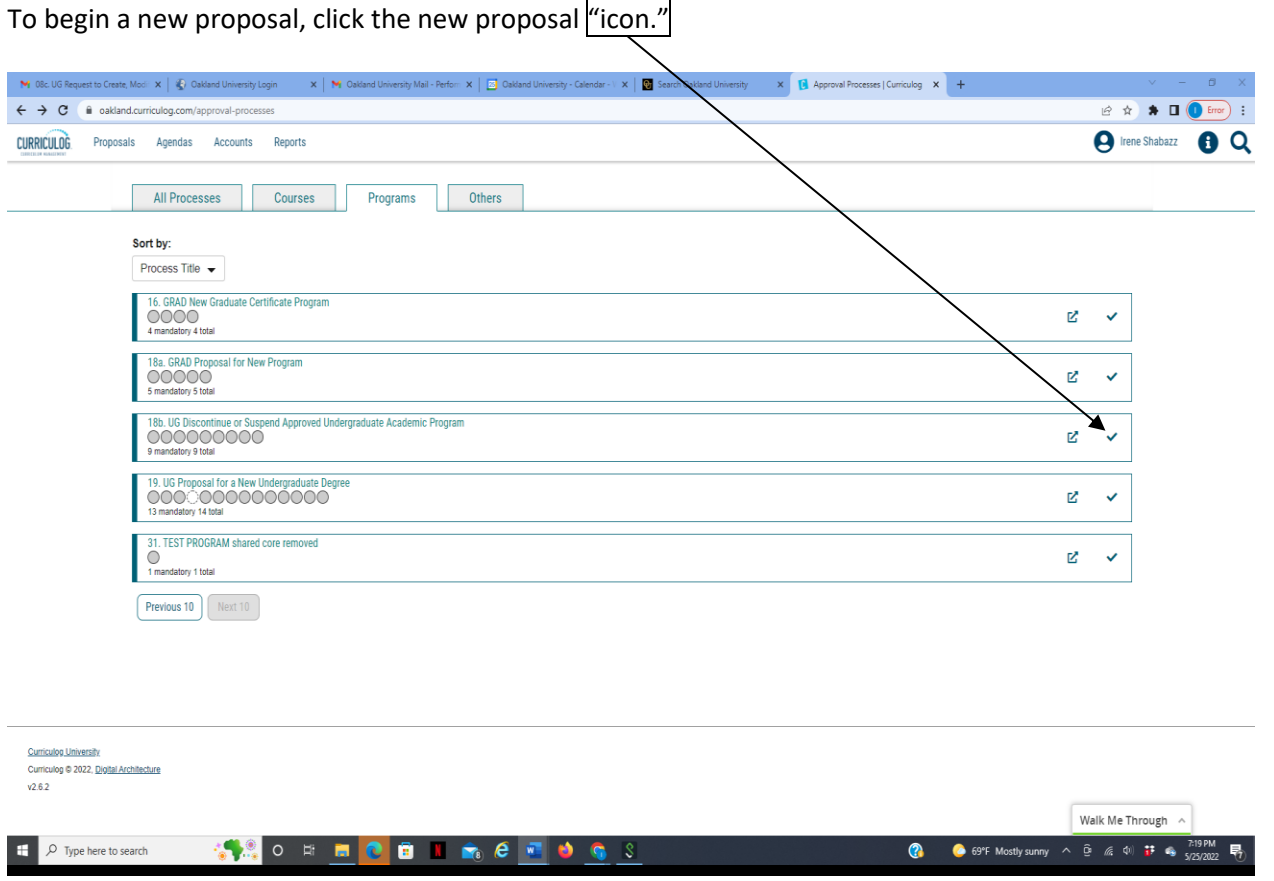

When you are filling in a proposal to create a new item, you will need to fill in all required fields within the form. Required fields are noted with an asterisk. As you work in the form, be sure to save your work often by using the save at either the top of the page, or the floating "Save All Changes" at the bottom. If you try to navigate away from the page without saving your changes, the browser will prompt you/to save before allowing you to leave.

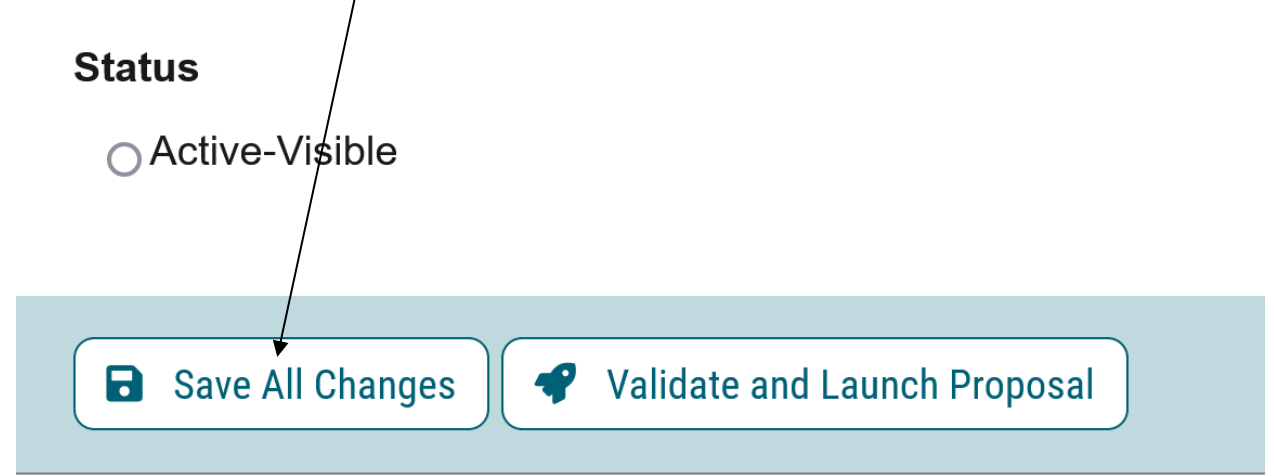
In addition, you will be required to add the relevant documentation to your proposal. This is acquired by with the use of the Files tab. The Files tab will allow you to attach documentation relevant to your proposals. Any user who is an active participant on a step may upload files to a proposal, and although the maximum file size limit is 20 MB for each file – there is no limit to the number of files that may be attached to the proposal. Once files have been attached, they will be visible to all users. The file markup will indicate who uploaded each file and when through an activity log. This link is located on the far right side of the proposal.

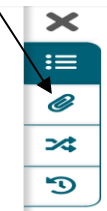

Once you have reached the end of the form, you will need to launch the proposal to send it into the workflow. To launch it, you will need to scroll back to the top of the page and click the "Validate and Launch" icon from the upper left corner. At this time, the system will verify if any required fields have been left empty. If they have, they will be highlighted in yellow, and the proposal will be unable to launch. A message will appear indicating that you have missing information – if you click "Show me," it will take you to the first of the required fields.

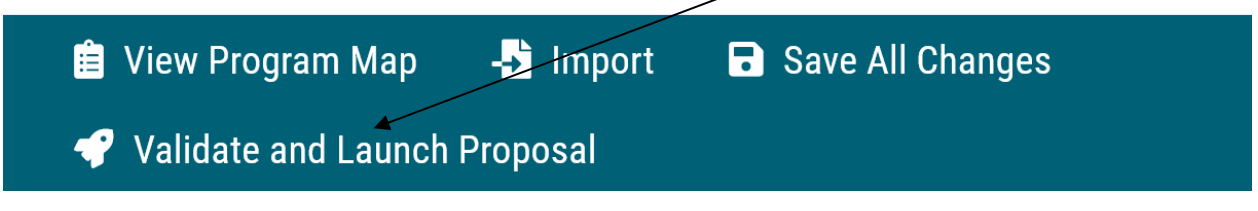

Once you have completed your work on the proposal, validated and launched, you are ready for it to move to the next step, you will need to enter a decision. To provide a decision, select the Decisions tab from the Proposal Toolbox (located on the farright side of the proposal).

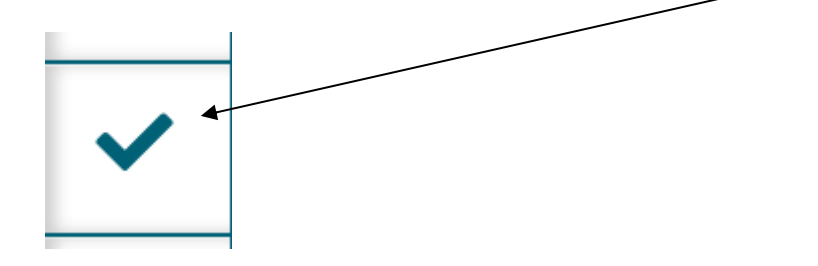

After making your decision to approve, type the pin  $''1234''$ . The proposal will move to the next person in line to approve.

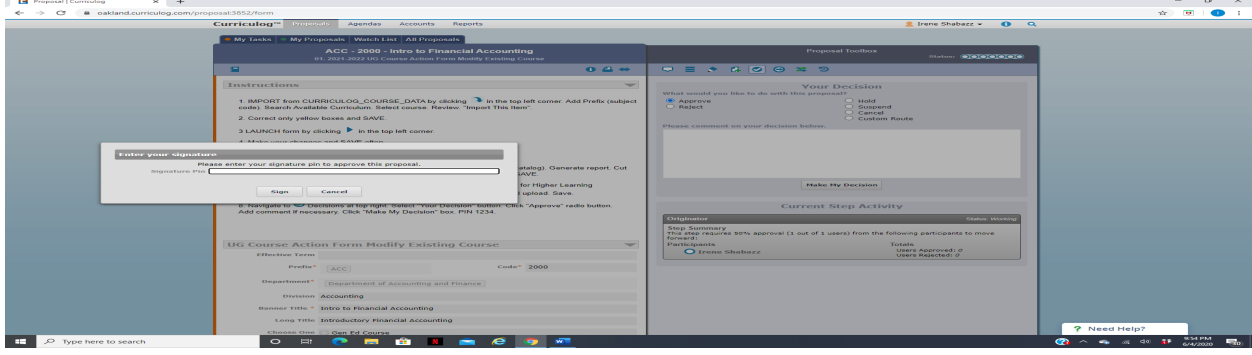

#### **19. UG Proposal for a New Undergraduate Degree**

If you are new to or rarely use the Curriculog system, please schedule a training session. Contact Earnestine Perry [\(earnestineperry@oakland.edu\)](mailto:earnestineperry@oakland.edu) to arrange a session.

To begin, sign in to Curriculog: https//oakland.curriculog.com

Login with your Admnet Username and Password

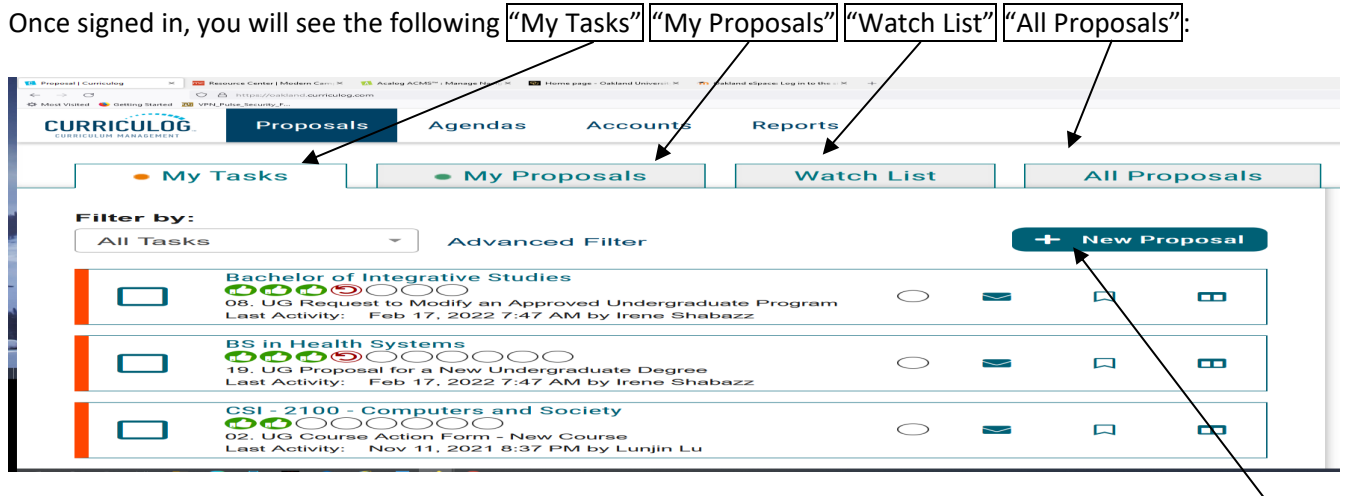

When you need to create a new proposal, from your Dashboard you will need to click on the link for "New Proposal."

Then choose from the list of available approval processes that your administrator has made available to you. There are four tabs across the top that can be used to help narrow your selection – All Processes, Courses, Programs, and Others.

- All Processes Displays all Approval Processes within the System
- Courses Displays only those of the Course type
- Programs Displays only those of the Program type
- Others Displays only those of the 'blank' type. These processes will not allow you to import or export information.

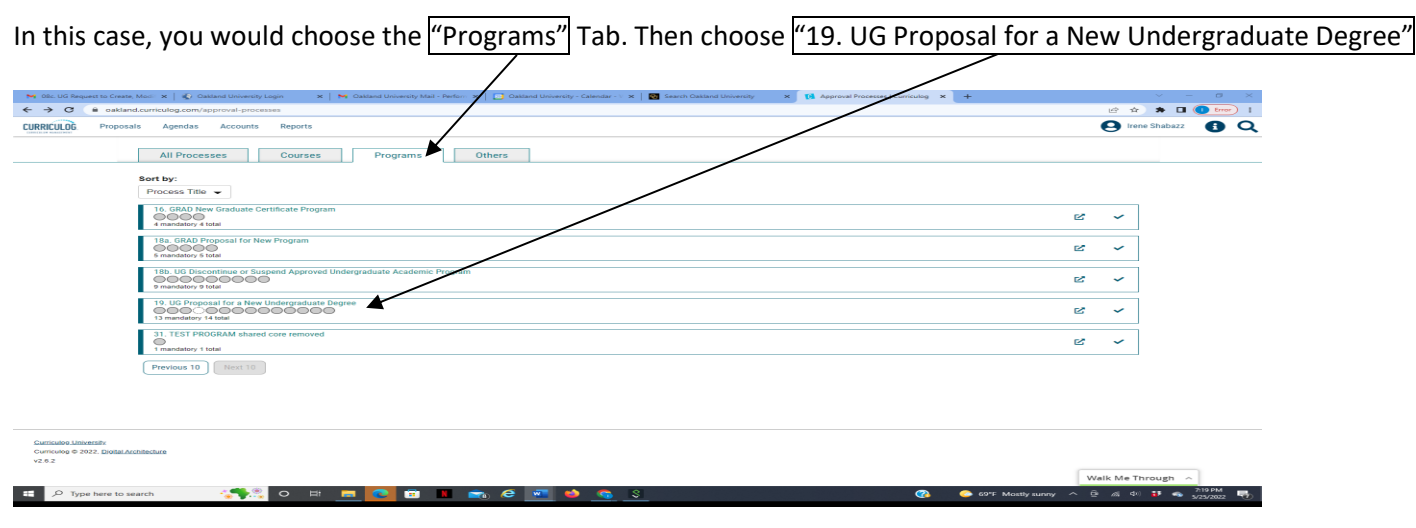

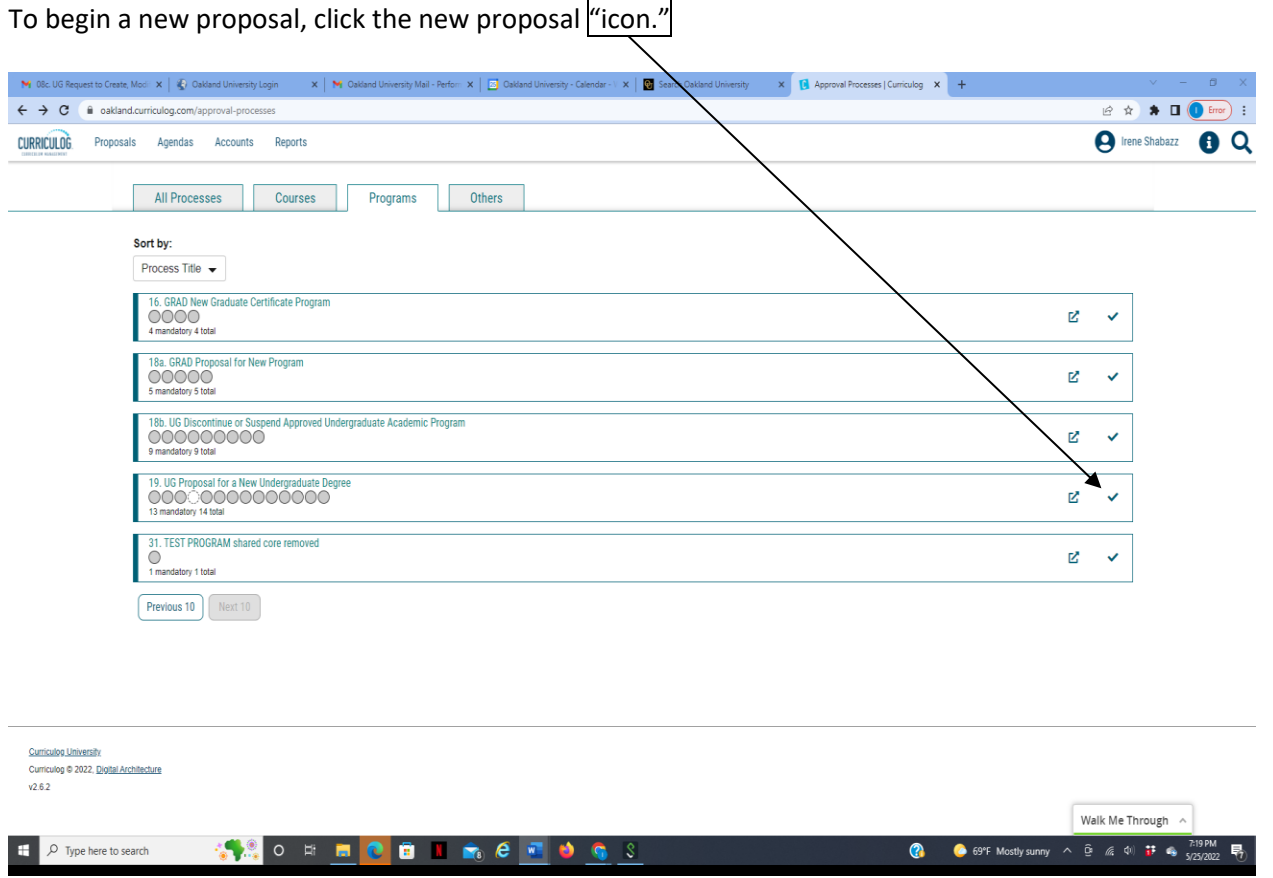

When you are filling in a proposal to create a new item, you will need to fill in all required fields within the form. Required fields are noted with an asterisk. As you work in the form, be sure to save your work often by using the save at either the top of the page, or the floating "Save All Changes" at the bottom. If you try to navigate away from the page without saving your changes, the browser will prompt yo $\psi$ to save before allowing you to leave.

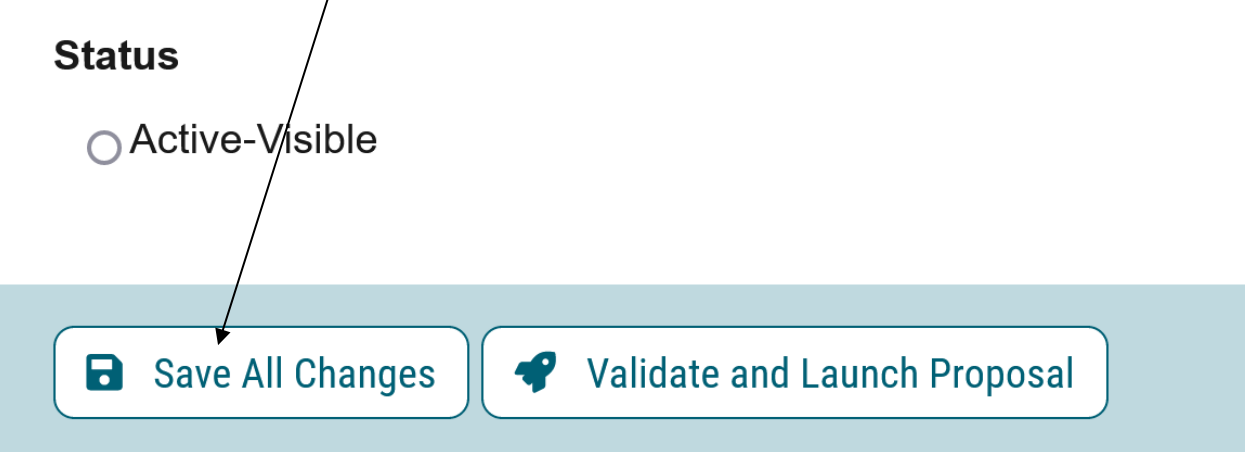

In addition, you will be required to add the relevant documentation to your proposal. This is acquired by with the use of the Files tab. The Files tab will allow you to attach documentation relevant to your proposals. Use this "[general template](#page-112-0)" as a resource for proposing a new undergraduate degree program. Any user who is an active participant on a step may upload files to a proposal, and although the maximum file size limit is 20 MB for each file – there is no limit to the number of files that may be attached to the proposal. Once files have been attached, they will be visible to all users. The file markup will indicate who uploaded each file and when through an activity log. This link is located on the far right side of the proposal.

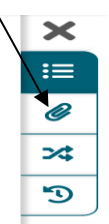

Once you have reached the end of the form, you will need to launch the proposal to send it into the workflow. To launch it, you will need to scroll back to the top of the page and click the "Validate and Launch" icon from the upper left corner. At this time, the system will verify if any required fields have been left empty. If they have, they will be highlighted in yellow, and the proposal will be unable to launch. A message will appear indicating that you have missing information – if you click "Show me," it will take you to the first of the required fields.

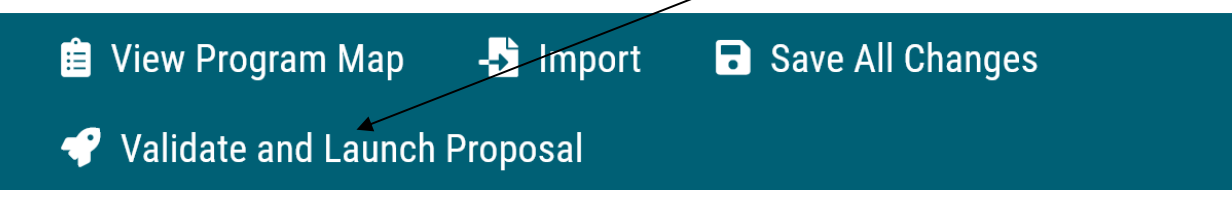

Once you have completed your work on the proposal, validated and launched, you are ready for it to move to the next step, you will need to enter a decision. To provide a decision, select the Decisions tab from the Proposal Toolbox (located on the farright side of the proposal).

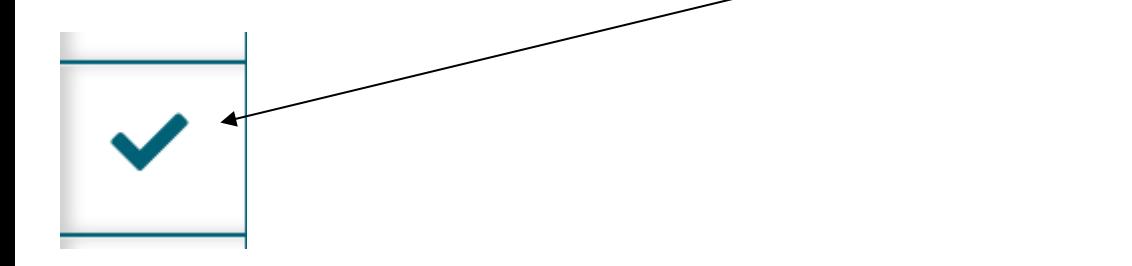

After making your decision to approve, type the pin "1234". The proposal will move to the next person in line to approve.

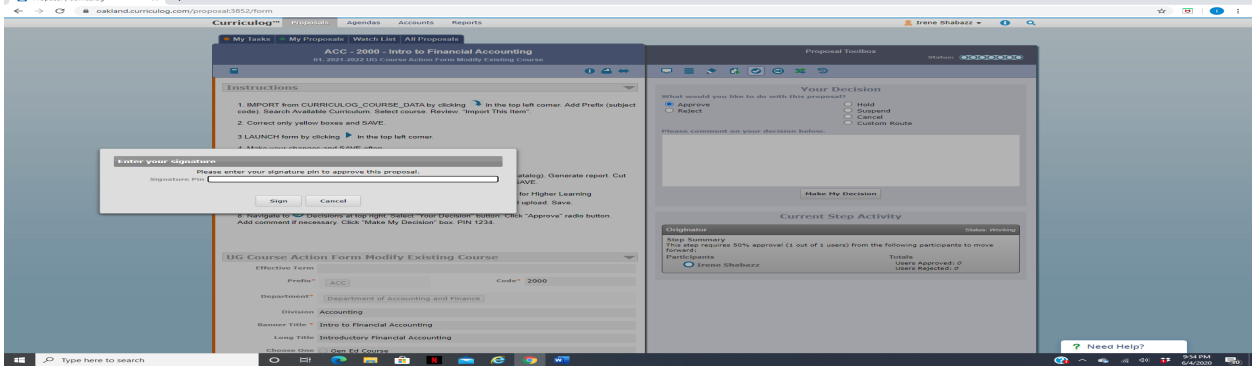

# **PROPOSING NEW UNDERGRADUATE PROGRAMS**

# **GENERAL TEMPLATE ABSTRACT**

#### <span id="page-112-0"></span>**I. RATIONALE**

- 1.Program Need 2.How Program Will Promote the Role and Mission of the University and College/School 3.Program Goals
- 4.Comparison to Similar Programs (State/National)

#### **II. ACADEMIC UNIT**

1.How Program Supports Goals of the Unit 2.Staffing Needs 3.Faculty Qualifications 4.Impact on Current Programs

## **III. PROGRAM PLAN**

- 1.Admissions Requirements
- 2.Degree Requirements
- 3.Overview of Curriculum
- 4.Support of Other Departments and Academic Units
- 5.Source of Students
- 6.Recruiting
- 7.Expected Enrollment
- 8.Academic Advising

#### **IV. NEEDS AND COSTS OF THE PROGRAM**

- 1.New Resources Needed for the Program
- 2.Source of New Resources
- 3.Budget and Revenue from Program
- 4.Library Holdings
- 5.Classroom, Laboratory, Space Needs
- 6.Equipment Needs

## **V. IMPLEMENTATION PLAN AND TIMELINE**

#### **VI. PROGRAM DELIVERY METHOD**

If your proposed new program has a delivery method of either fully online (50% or more of the courses have content that is

75% or more online) or blended (50% or more of the courses have content that is 10%-74% online), please contact the e-LIS department before continuing through this process -[elis@oakland.edu.](mailto:–elis@oakland.edu)

I have met with e-LIS prior to completing this proposal:

\_\_\_\_\_\_\_\_Yes

\_\_\_\_\_\_\_\_Not applicable

#### **VII. ASSESSMENT OF STUDENT LEARNING**

Choose the appropriate approach below (For assistance, consult OIRA: 248.370.2387; [oira@oakland.edu\)](mailto:oira@oakland.edu)

Type of assessment plan:

Programs with external accreditation: External Mapping;<https://oakland.edu/oira/assessment> of-student-learning/program assessment/ click on Faculty Resources tab > UAC Forms & Report Schedule > External Mapping Form. Especially Step 2. Programs without external accreditation: https://oakland.edu/oira/assessment-of-student-learning/programassessment/ click on Faculty Resources tab > UAC Forms & Report Schedule > Plan Form. Especially Steps 3 & 4.

If links are broken, search OU website for OIRA and click on "Assessment of Student Learning"

## **VIII. EXPECTED CAREER OPTIONS FOR GRADUATES**

**VIIII. APPENDICES** 1.Letters of Support 2.Course Descriptions 3.Faculty

# **RUBRIC REQUEST MEMO - SAMPLE**

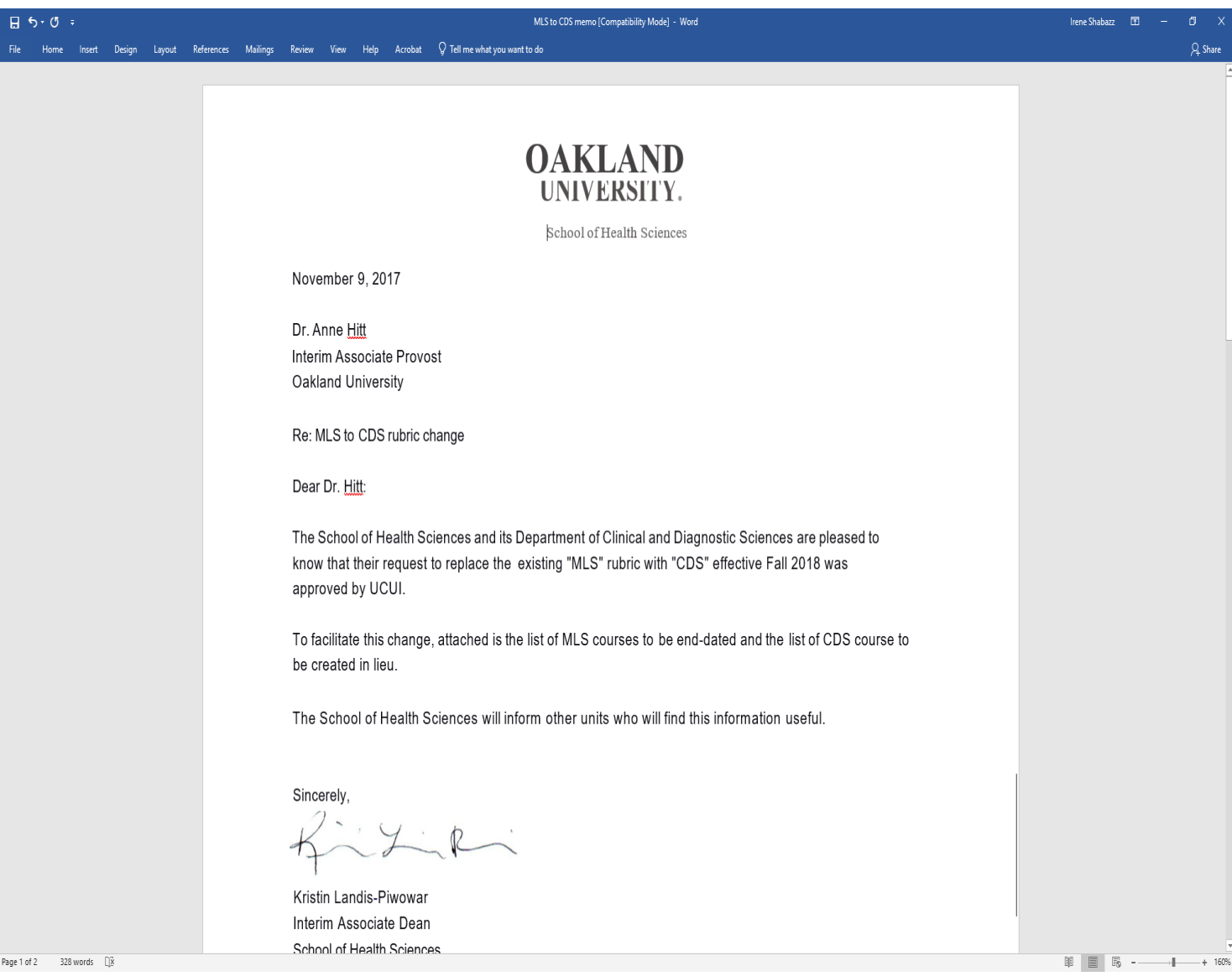